# **Fujitsu Workstation CELSIUS**

CELSIUS H5511

 $\overline{a}$ 

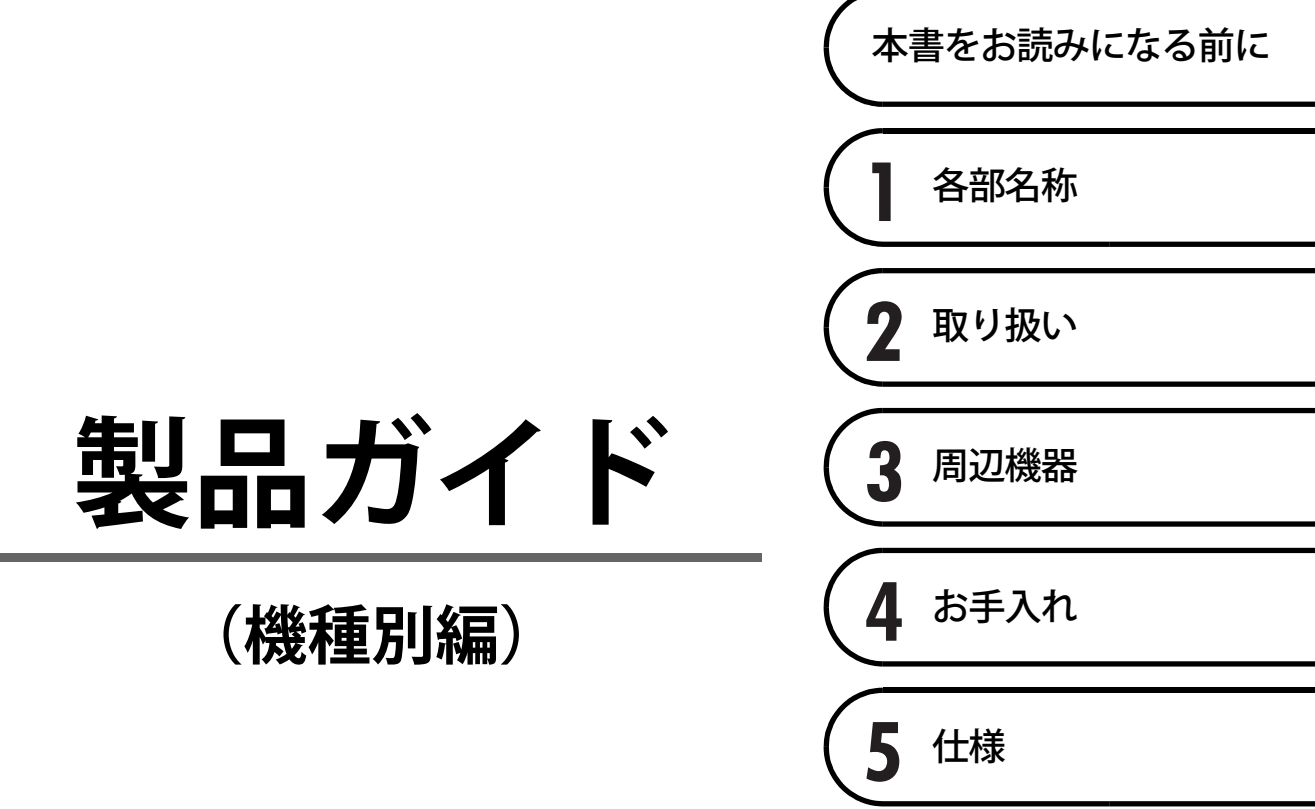

# 目次

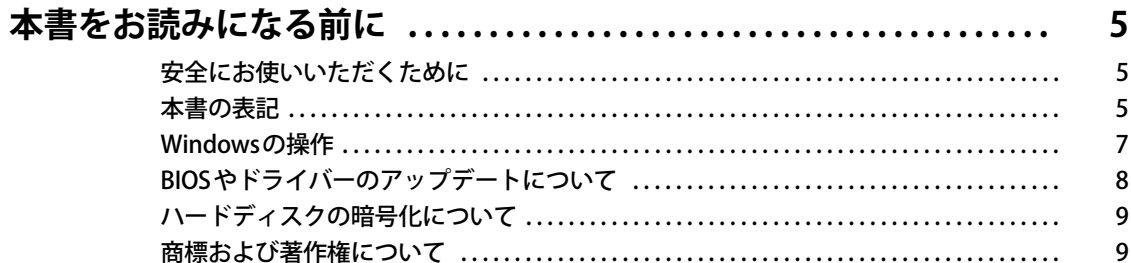

## 第1章 各部名称

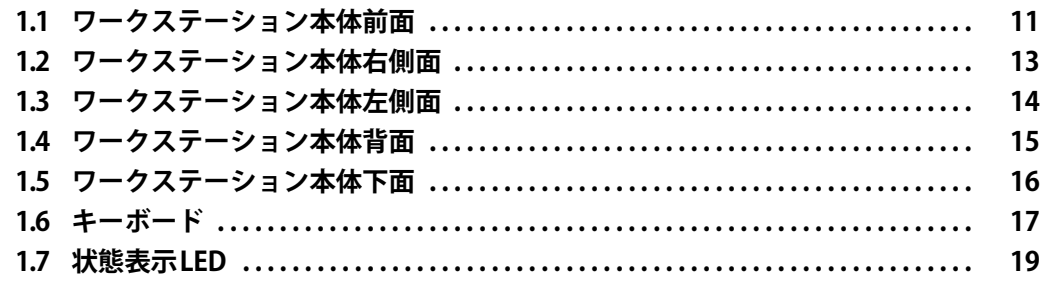

# 第2章 取り扱い

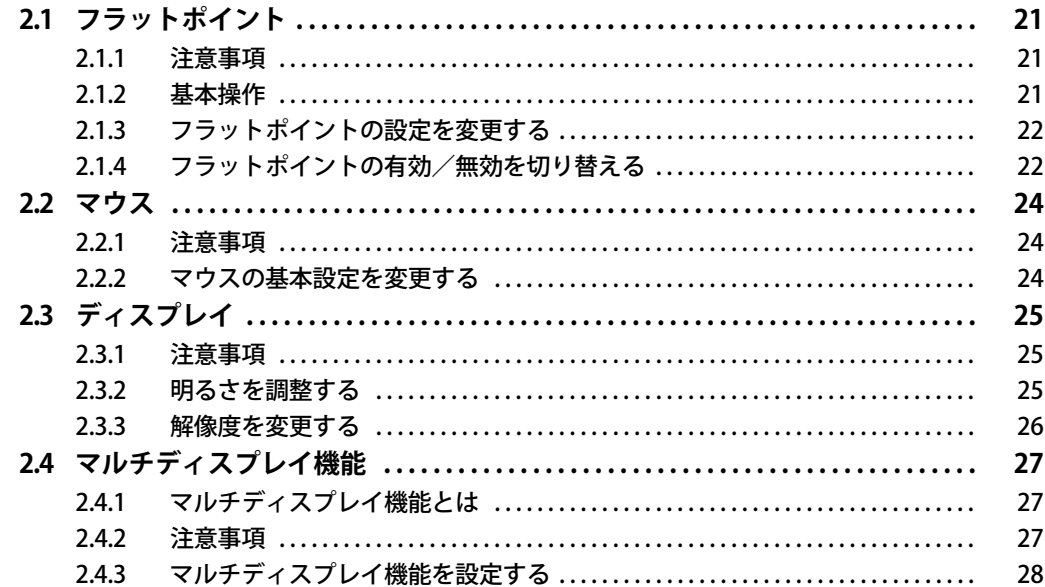

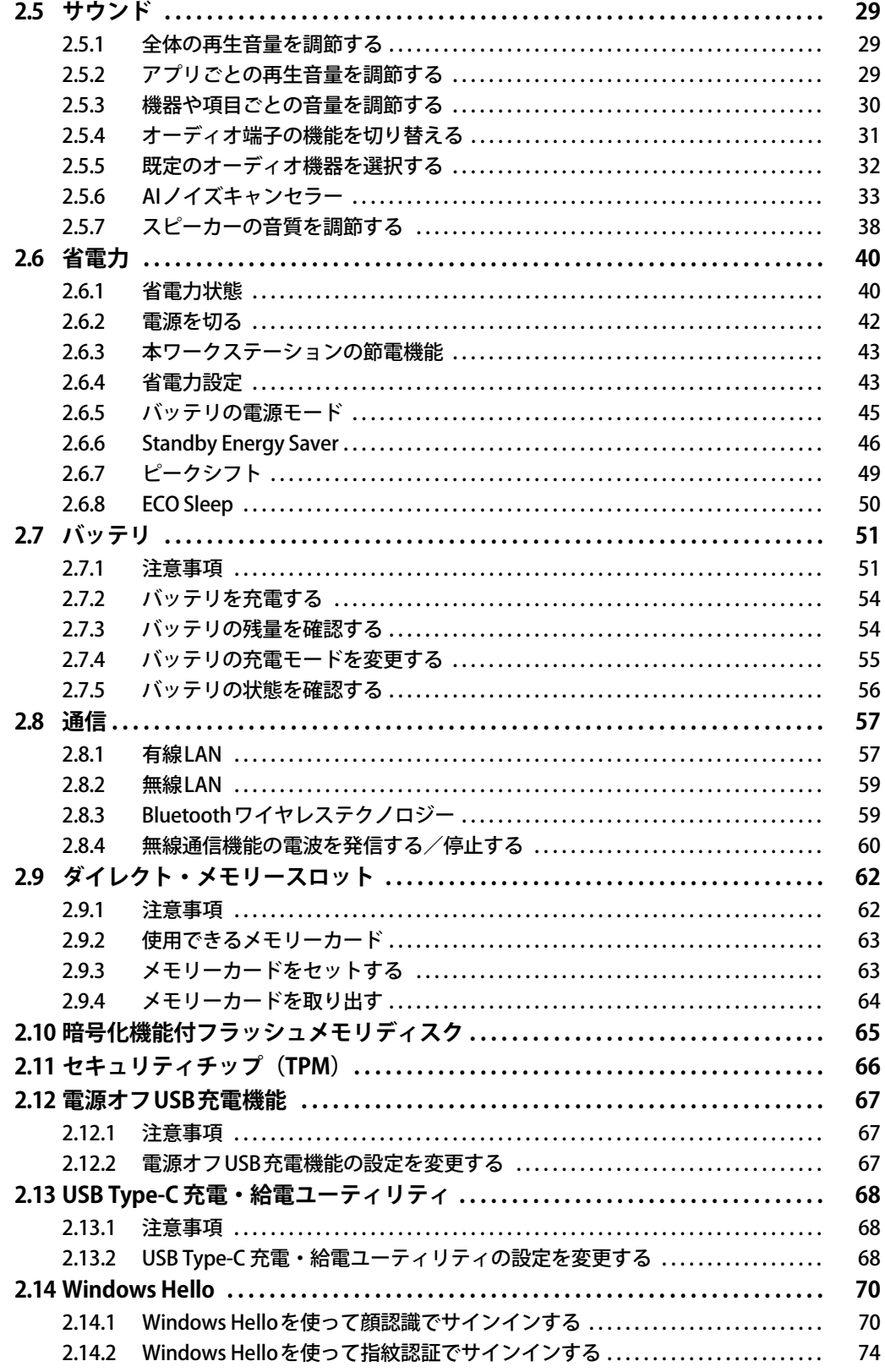

## 第3章 周辺機器

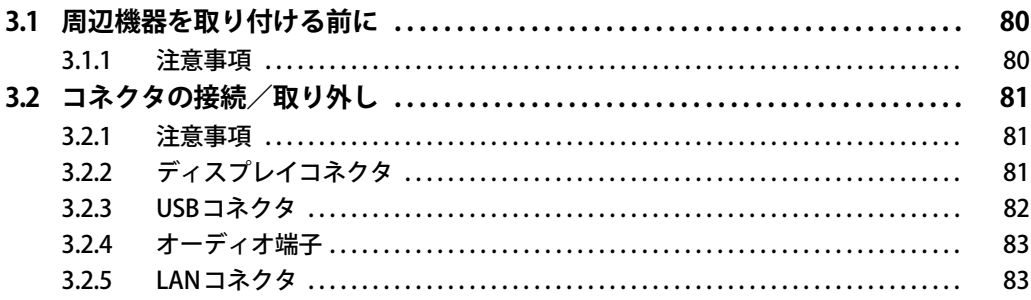

## 第4章 お手入れ

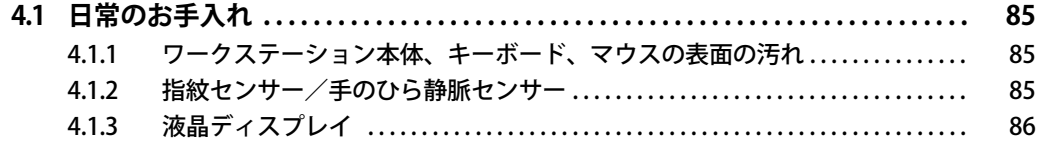

## 第5章 仕様

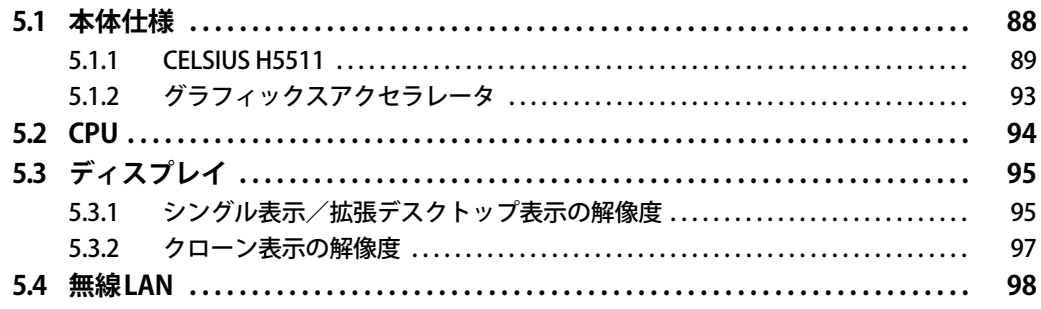

# <span id="page-4-0"></span>本書をお読みになる前に

## <span id="page-4-1"></span>**安全にお使いいただくために**

本製品を安全に正しくお使いいただくための重要な情報が『取扱説明書』に記載されています。 特に、「安全上のご注意」をよくお読みになり、理解されたうえで本製品をお使いください。

## <span id="page-4-2"></span>**本書の表記**

本書の内容は2022年1月現在のものです。お問い合わせ先やURLなどが変更されている場合は、 「富士通パーソナル製品に関するお問い合わせ窓口」へお問い合わせください。詳しくは、『取扱 説明書』をご覧ください。

## **■ 本文中の記号**

本文中に記載されている記号には、次のような意味があります。

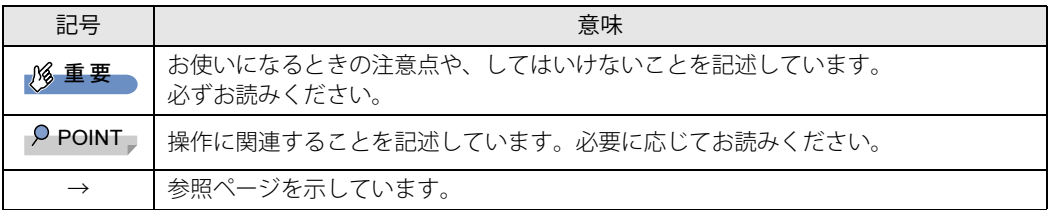

## **■ キーの表記と操作方法**

本文中のキーの表記は、キーボードに書かれているすべての文字を記述するのではなく、説明に 必要な文字を次のように記述しています。

例:【Ctrl】キー、【Enter】キー、【→】キーなど

また、複数のキーを同時に押す場合には、次のように「+」でつないで表記しています。

例:【Ctrl】+【F3】キー、【Shift】+【↑】キーなど

## **■ 連続する操作の表記**

本文中の操作手順において、連続する操作手順を、「→」でつなげて記述しています。

例: コントロールパネルの「システムとセキュリティ」をクリックし、「システム」をクリックし、 「デバイス マネージャー」をクリックする操作 ↓

「システムとセキュリティ」→「システム」の「デバイス マネージャー」の順にクリックします。

## **■ ウィンドウ名の表記**

本文中のウィンドウ名は、アドレスバーの最後に表示されている名称を表記しています。

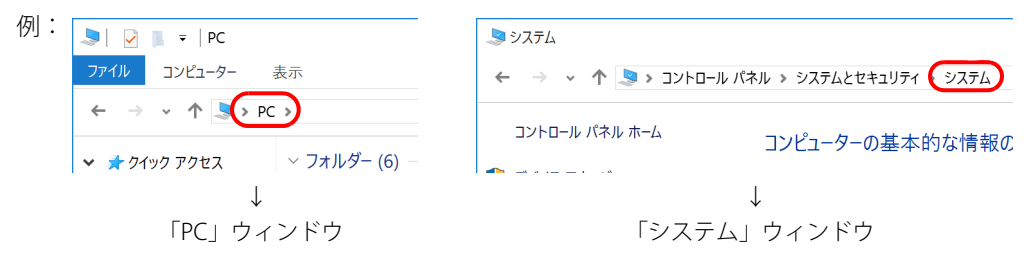

## **■ 画面例およびイラスト**

本文中の画面およびイラストは一例です。お使いの機種やモデルによって、実際に表示される画 面やイラスト、およびファイル名などが異なることがあります。また、イラストは説明の都合上、 本来接続されているケーブル類を省略したり形状を簡略化したりしていることがあります。

### **■ 周辺機器の使用**

本文中の操作手順において、DVDなどを使用することがあります。 操作に必要なドライブなどが搭載されていないモデルをお使いの場合は、必要に応じて別売の周 辺機器を用意してください。 使用できる周辺機器については、富士通製品情報ページ内にある「システム構成図」([https://](https://jp.fujitsu.com/platform/pc/product/catalog_syskou/) [jp.fujitsu.com/platform/pc/product/catalog\\_syskou/\)](https://jp.fujitsu.com/platform/pc/product/catalog_syskou/) をご覧ください。 また、使用方法については、周辺機器のマニュアルをご覧ください。

### **■ 本文に記載している仕様とお使いの機種との相違**

ご購入時の構成によっては、本文中の説明がお使いの機種の仕様と異なる場合があります。あら かじめご了承ください。 なお、本文内において書き分けがある箇所については、お使いの機種の情報をお読みください。

## **■ 「ポートリプリケータ」 について**

本ワークステーションは、別売のポートリプリケータ (FMV-NPR49) (Thunderbolt™ 4接続)に 対応しています。 ポートリプリケータ(FMV-NPR49)(Thunderbolt™ 4接続)については、ポートリプリケータに 添付のマニュアルをご覧ください。

## **■ 製品名の表記**

本文中では、製品名称を次のように略して表記します。

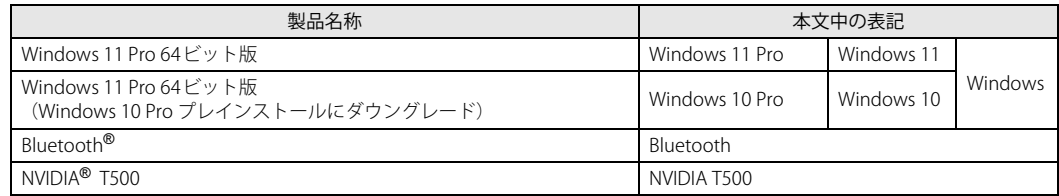

## <span id="page-6-0"></span>**Windowsの操作**

## <span id="page-6-2"></span>■ クイック設定 (Windows 11) /アクションセンター (Windows 10)

アプリからの通知を表示する他、クリックすることで画面の明るさ設定や通信機能の状態などを 設定できるアイコンが表示されます。

1 通知領域にある < (1) ● または ■ をクリックします。

画面右側に「クイック設定 (Windows 11) /アクションセンター (Windows 10)」が表示 されます。

## <span id="page-6-1"></span>**■ 「コントロールパネル」 ウィンドウ**

次の手順で「コントロールパネル」ウィンドウを表示させてください。

#### **□ Windows 11の場合**

1 「スタート」ボタン→画面右上の「すべてのアプリ」→「Windows ツール」の順 にクリックし、「コントロールパネル」をダブルクリックします。

#### **□ Windows 10の場合**

1 「スタート」ボタン→「Windows システム ツール」→「コントロールパネル」の 順にクリックします。

### **■ Windowsのヒント**

本書で説明されていないWindowsの機能については、次の操作で表示されるWindowsのヒントを ご覧ください。

Windowsのヒントのご利用は、ネットワークに接続する必要があります。

#### **□ Windows 11の場合**

1 「スタート」ボタン→画面右上の「すべてのアプリ」→「ヒント」をクリックします。

#### **□ Windows 10の場合**

1 「スタート」ボタン→「ヒント」をクリックします。

### **■ ユーザーアカウント制御**

本書で説明しているWindowsの操作の途中で、「ユーザーアカウント制御」ウィンドウが表示され る場合があります。これは、重要な操作や管理者の権限が必要な操作の前にWindowsが表示して いるものです。表示されるメッセージに従って操作してください。

## **■ 通知領域のアイコン**

通知領域にすべてのアイコンが表示されていない場合があります。 表示されていないアイコンを一時的に表示するには、通知領域のヘまたはヘをクリックします。

## <span id="page-7-1"></span>**■ Windowsモビリティセンター**

本ワークステーションのいくつかの機能は、「Windowsモビリティセンター」で操作できます。 「Windowsモビリティセンター」は次の操作で起動します。

1 通知領域の「電源」アイコン ( a または ) を右クリックし、「Windowsモビ リティセンター」をクリックします。

 $\heartsuit$  POINT

- ▶ 次の操作でも「Windowsモビリティセンター」を表示できます。
	- •【■ 】+【X】キーを押す 表示されたメニューから「モビリティセンター」をクリックします。
	- ・「スタート」ボタンを右クリックする 表示されたメニューから「モビリティセンター」をクリックします。

## <span id="page-7-0"></span>**BIOSやドライバーのアップデートについて**

本ワークステーションには、さまざまなアプリや周辺機器の接続/制御に必要なBIOS、ドライ バーなどが搭載されています。

これらのアプリ、BIOS、ドライバーに対して、アップデートプログラムが提供されることがあり ます。

アップデートプログラムには、次のような内容が含まれています。

- 機能の向上、追加
- 操作性の向上
- 品質改善

本ワークステーションをより快適にお使いいただくために、常に最新版のBIOSやドライバーを適 用してください。

アップデート方法については、弊社アップデートサイト[\(https://www.fmworld.net/biz/fmv/](https://www.fmworld.net/biz/fmv/index_down.html) index down.html) をご覧ください。

### $\heartsuit$  POINT

▶ 本ワークステーションには、インターネットを経由して、ドライバーやアプリの更新プログラ ムの有無を定期的にチェックして通知する「アップデートナビ」が搭載されています。 『製品ガイド(共通編)』の「1章 アプリ」―「1.1.3 サポート関連のアプリ」をご覧になり、アッ プデートナビを有効にしてお使いください。

## <span id="page-8-0"></span>**ハードディスクの暗号化について**

次の場合は、「デバイスの暗号化」機能により、本ワークステーション搭載のフラッシュメモリ ディスクが自動的に暗号化されます。

- Microsoftアカウントでワークステーションにサインインしている場合
- Azure Active Directoryアカウントでワークステーションにサインインしている場合

暗号化されたハードディスクを修理した場合や修理によりハードウェア情報が更新された場合、 ワークステーション起動時に「回復キー」の入力を求められます。 「回復キー」を入力しないとワークステーションを起動することができないため、次の手順で事 前に「回復キー」を確認し、なくさないように保管してください

- 1 「コントロールパネル」ウィンドウ (→P.7) を表示します。
- 2 「システムとセキュリティ」→「BitLockerドライブ暗号化」の順にクリックします。
- 3 「BitLocker ドライブ暗号化」画面の「回復キーのバックアップ」をクリックします。
- 4 表示されたメニューから「ファイルに保存する」または「回復キーを印刷する」 を選択し保管します。

#### $\heartsuit$  POINT

- ▶ 事前に「回復キー」を保管していない場合は、マイクロソフト社のホームページで確認するこ とができます。次のURLにサインインしてください。
	- ・ Microsoftアカウントを利用している場合 <http://go.microsoft.com/fwlink/?LinkId=237614>
	- ・ Azure Active Directoryアカウントを利用している場合 <https://go.microsoft.com/fwlink/?linkid=857635>

## <span id="page-8-1"></span>**商標および著作権について**

Intel、インテル、Intel ロゴ、Intel Core、Intel SpeedStep、Intel vPro、Thunderbolt、Thunderbolt ロゴ、Xeonは、アメリ カ合衆国および / またはその他の国における Intel Corporation の商標です。 NVIDIAは、NVIDIA Corporationの登録商標です。

Bluetooth® ワードマークおよびロゴは登録商標であり、Bluetooth SIG, Inc.が所有権を有します。富士通株式会社は使用許諾 の下でこれらのマークおよびロゴを使用しています。

```
HDMI、HDMI High-Definition Multimedia Interfaceという語、HDMIのトレードドレスおよびHDMIの
                                                                      HƏMI
ロゴは、HDMI Licensing Administrator, Inc.の商標または登録商標です。
```
MaxxAudioは、Waves Audio Ltd.の米国およびその他の国における登録商標です。

SDXCロゴは SD-3C, LLC. の商標です。

その他の各製品名は、各社の商標、または登録商標です。 その他の各製品は、各社の著作物です。 その他のすべての商標は、それぞれの所有者に帰属します。

Copyright Fujitsu Limited 2022

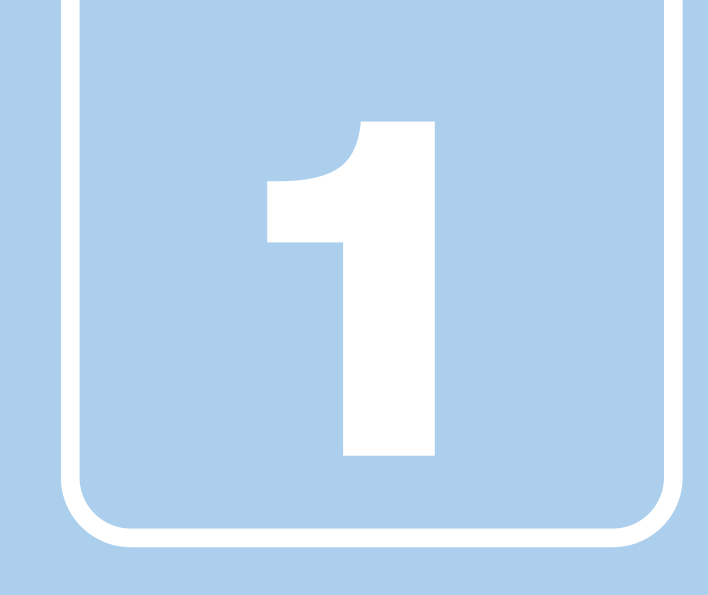

**第1章**

# 各部名称

## <span id="page-9-1"></span><span id="page-9-0"></span>各部の名称と働きについて説明しています。

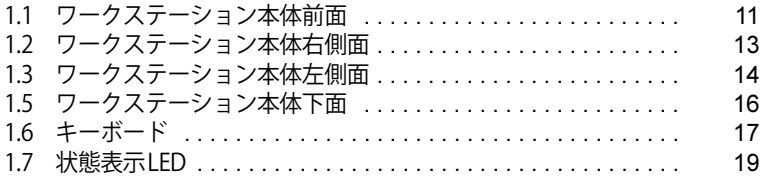

# <span id="page-10-0"></span>1.1 ワークステーション本体前面

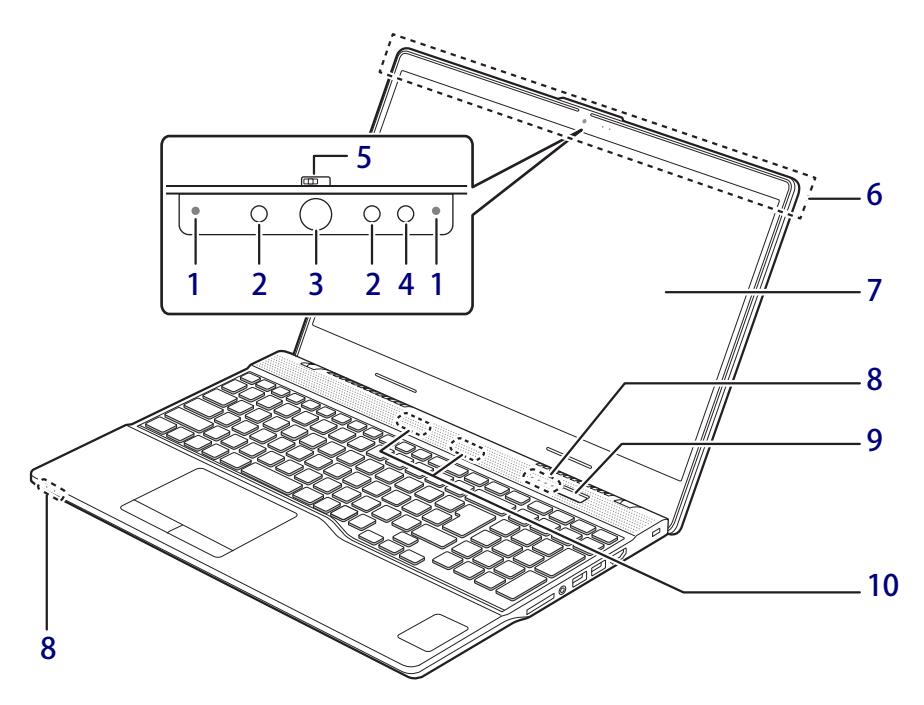

<span id="page-10-3"></span>1 内蔵マイク 音声通話や録音ができます。

ニュアルをご覧ください。

- <span id="page-10-9"></span>2 顔認証用赤外線発光部 顔認証利用時に赤外線を発光します。
- <span id="page-10-1"></span>3 顔認証対応Webカメラ ワークステーションやWindowsの起動時など に顔認証によるセキュリティを設定できます。 詳しくは、AuthConductor Client Basic のマ
- <span id="page-10-2"></span>4 Webカメラ状態表示LED Webカメラが動作しているときに点灯します。
- <span id="page-10-10"></span>5 プライバシーカメラシャッター カメラを使用しないときは、右に動かして シャッターを閉めます。
- <span id="page-10-4"></span>6 ワイヤレスアンテナ
- <span id="page-10-5"></span>7 液晶ディスプレイ  $(\rightarrow P.25)$
- <span id="page-10-6"></span>8 状態表示LED  $(\rightarrow P.19)$
- <span id="page-10-7"></span>9 (り 電源ボタン ワークステーション本体の電源を入れたり、 省電力状態 (→P.40) にしたりします。
- <span id="page-10-8"></span>10 スピーカー

 $(\rightarrow P.29)$ 

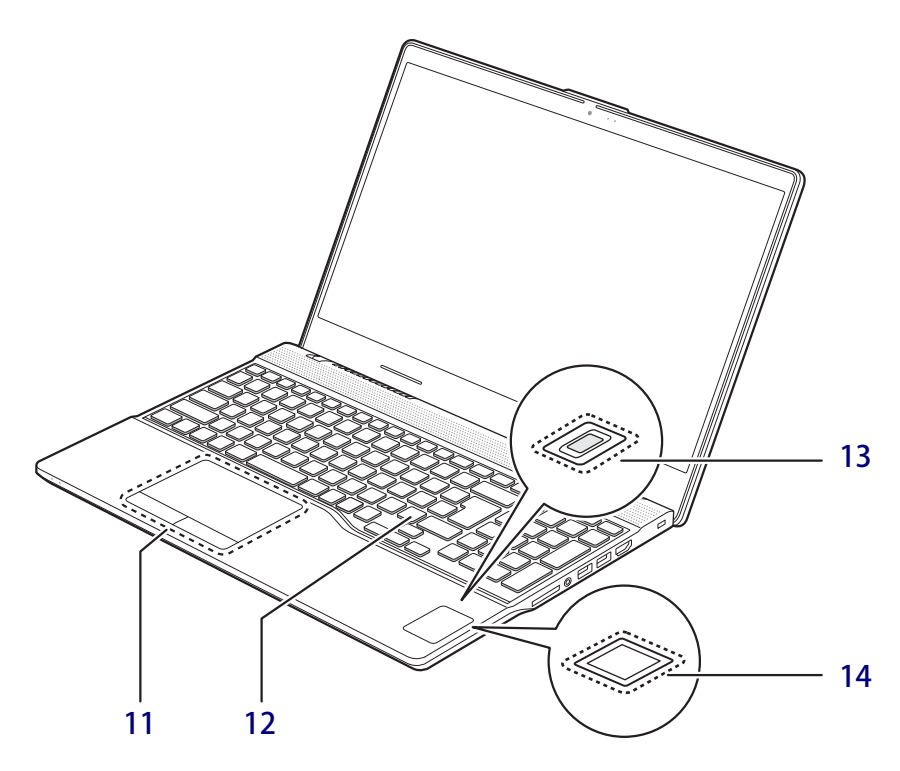

- <span id="page-11-2"></span>11 フラットポイント  $(\rightarrow P.21)$
- <span id="page-11-0"></span>12 キーボード  $(\rightarrow P.17)$
- <span id="page-11-1"></span>13 指紋センサー

(指紋センサー搭載機種) ワークステーションやWindowsの起動時な どに指紋認証によるセキュリティを設定でき ます。詳しくは、AuthConductor Client Basic のマニュアルをご覧ください。

<span id="page-11-3"></span>14 手のひら静脈センサー

(手のひら静脈センサー搭載機種) ワークステーションやWindowsの起動時な どに静脈認証によるセキュリティを設定でき ます。詳しくは、AuthConductor Client Basic のマニュアルをご覧ください。

#### $P$  POINT

▶指紋センサーおよび手のひら静脈センサーの お手入れ方法については[、「4.1.2 指紋センサー](#page-84-3) [/手のひら静脈センサー」\(→P.85\)](#page-84-3)をご覧く ださい。

# <span id="page-12-0"></span>1.2 ワークステーション本体右側面

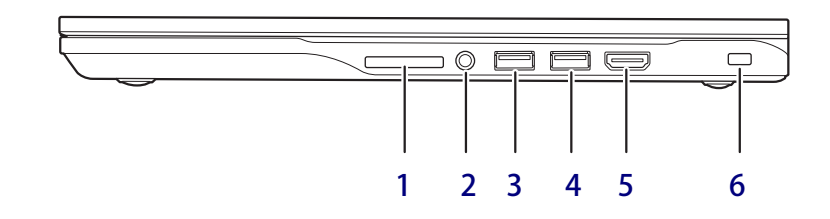

- <span id="page-12-5"></span>1 ダイレクト・メモリースロット  $(\rightarrow P.62)$
- <span id="page-12-2"></span>2 ↓ マイク・ヘッドホン・ヘッドセット 兼用端子
	- $(\rightarrow P.31)$
- <span id="page-12-1"></span>3 ←< USB 3.2 (Gen1) Type-Aコネクタ (電源オフUSB充電機能対応)  $(\rightarrow P.82)$ 電源オフUSB充電機能については[、「2.12 電源](#page-66-3)

[オフUSB充電機能」\(→P.67\)を](#page-66-3)ご覧ください。

- <span id="page-12-6"></span>4 ←← USB 3.2 (Gen1) Type-Aコネクタ  $(\rightarrow P.82)$
- <span id="page-12-4"></span>5 HDMI HDMI出力端子  $(\rightarrow P.81)$
- <span id="page-12-3"></span>6 ■ 盗難防止用ロック取り付け穴 盗難防止用ケーブルを取り付けます。 弊社がお勧めするワイヤーロック/盗難防止 用品については、富士通製品情報ページ内に ある「システム構成図」([https://jp.fujitsu.com/](https://jp.fujitsu.com/platform/pc/product/catalog_syskou/) [platform/pc/product/catalog\\_syskou/](https://jp.fujitsu.com/platform/pc/product/catalog_syskou/))を ご覧ください。

# <span id="page-13-0"></span>1.3 ワークステーション本体左側面

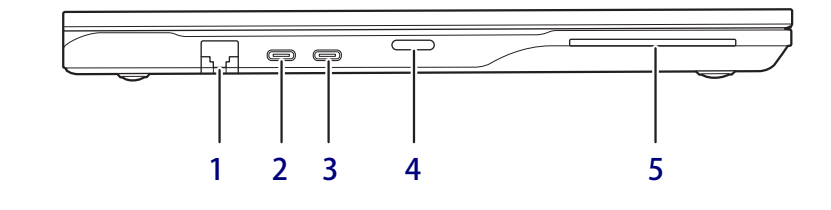

<span id="page-13-1"></span>1  $\frac{B}{\Delta\Omega}$  LANコネクタ  $(\rightarrow P.83)$ 

## <span id="page-13-2"></span>**2 ∮☑ USB Type-Cコネクタ (奥)**

Thunderbolt™ 4が搭載されています。  $(\rightarrow P.82)$ 

添付のACアダプタを接続して、ワークステー ション本体を充電できます。

#### 1%重要

▶ 添付のUSB Type-C AC アダプタは、どちらのコ ネクタに接続しても充電できます。

#### $P$  POINT

- ▶ USB Power Deliveryに対応しています (→P.68)。 コネクタの仕様については「5.1 本体仕様」 [\(→P.88\)を](#page-87-1)ご覧ください。
- ▶ 別売のポートリプリケータ(FMV-NPR49) (Thunderbolt™ 4接続)に対応しています。 ポートリプリケータ(FMV-NPR49) (Thunderbolt™ 4接続)をお使いになる前に は、必ず最新のドライバーを適用してくださ い。最新のドライバーは、富士通製品情報 ページ内にある「ドライバダウンロード」 [\(https://www.fmworld.net/biz/fmv/](https://www.fmworld.net/biz/fmv/index_down.html) index down.html) よりダウンロードしてく ださい。

## <span id="page-13-3"></span>3 USB Type-Cコネクタ(手前)

Thunderbolt™ 4が搭載されています。  $(\rightarrow P.82)$ 添付のACアダプタを接続して、ワークステー

ション本体を充電できます。

### 重 要

▶ 添付のUSB Type-C ACアダプタは、どちらのコ ネクタに接続しても充電できます。

#### $P$  POINT

- ▶ USB Power Deliveryに対応しています [\(→P.68\)](#page-67-3)。 コネクタの仕様については「5.1 本体仕様」 [\(→P.88\)](#page-87-1)をご覧ください。
- ▶ 別売のポートリプリケータ(FMV-NPR49) (Thunderbolt™ 4接続)に対応しています。 ポートリプリケータ(FMV-NPR49) (Thunderbolt™ 4接続)をお使いになる前に は、必ず最新のドライバーを適用してくださ い。最新のドライバーは、富士通製品情報 ページ内にある「ドライバダウンロード」 ([https://www.fmworld.net/biz/fmv/](https://www.fmworld.net/biz/fmv/index_down.html) [index\\_down.html](https://www.fmworld.net/biz/fmv/index_down.html))よりダウンロードしてく ださい。

## <span id="page-13-5"></span>4 SIMカードスロット

本ワークステーションでは使用できません。

### <span id="page-13-4"></span>5 个 スマートカードスロット

Windows の起動、アプリのサインイン時に、 スマートカード認証によるセキュリティを設 定できます。 スマートカードのICチップを下側にして挿入 してください。 ID やパスワードなどのセキュリティ情報は、 スマートカードに格納します。

# <span id="page-14-0"></span>1.4 ワークステーション本体背面

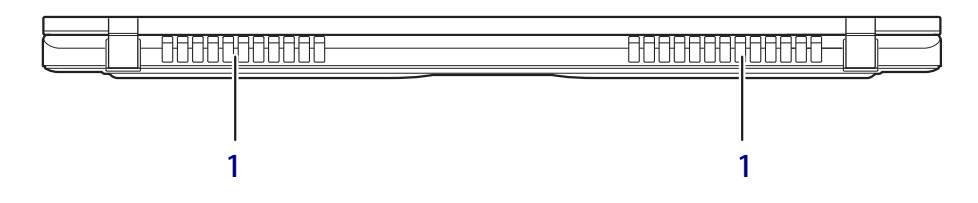

#### <span id="page-14-1"></span>1 排気孔

ワークステーション本体内部の熱を外部に逃 がします。

## 8重要

▶ 排気孔周辺は熱くなるので、ワークステー ション使用中は触らないでください。

# <span id="page-15-0"></span>1.5 ワークステーション本体下面

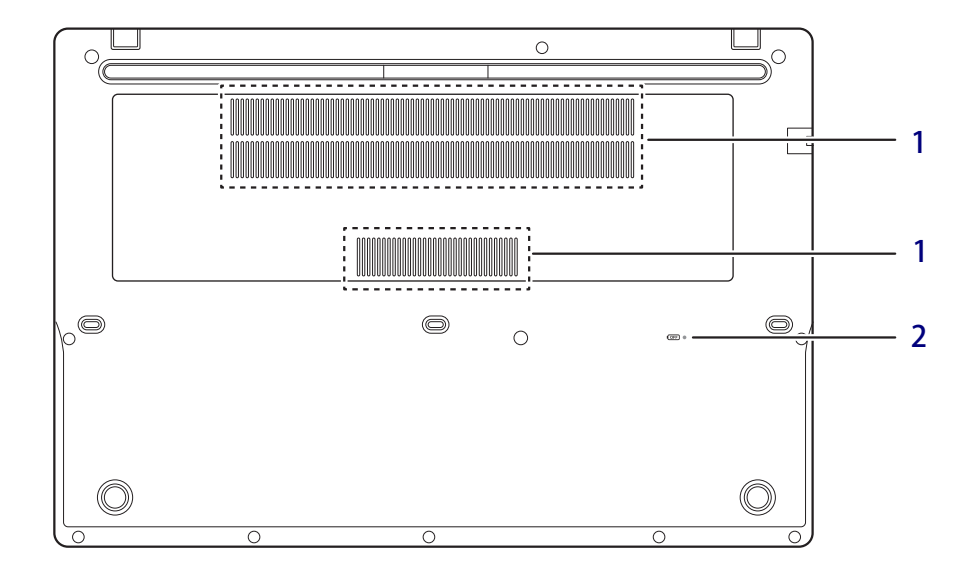

<span id="page-15-1"></span>1 吸気孔

ワークステーション本体内部に空気を取り込 みます。

#### <span id="page-15-2"></span>2 OFFボタン

電源ボタンで電源が切れなくなったときに使 用します。

ACアダプタを接続している場合は必ず取り 外し、クリップの先などを差し込んで押すと ワークステーションの電源が切れます。 電源の切り方については、次の操作を行って ください。

- 1. バッテリ残量ランプが赤色点灯するまで、 OFFボタンを押します(約2~3秒)。
- 2. ランプが点灯したら離します。
- 3. ランプ点灯2~3秒後に消灯すれば、電 源が完全に切れます。

## 18重要

- ▶ クリップの先などを差し込むときは、できる だけ垂直に、堅い物を押す感覚があるところ まで差し込んでください。
- ▶ OFFボタンで電源を切った後、最初にワークス テーションの電源を入れるときには、必ずAC アダプタを接続した状態で電源ボタンを押し てください。ACアダプタを接続しないとワー クステーションの電源が入りません。

<span id="page-16-0"></span>1.6 キーボード

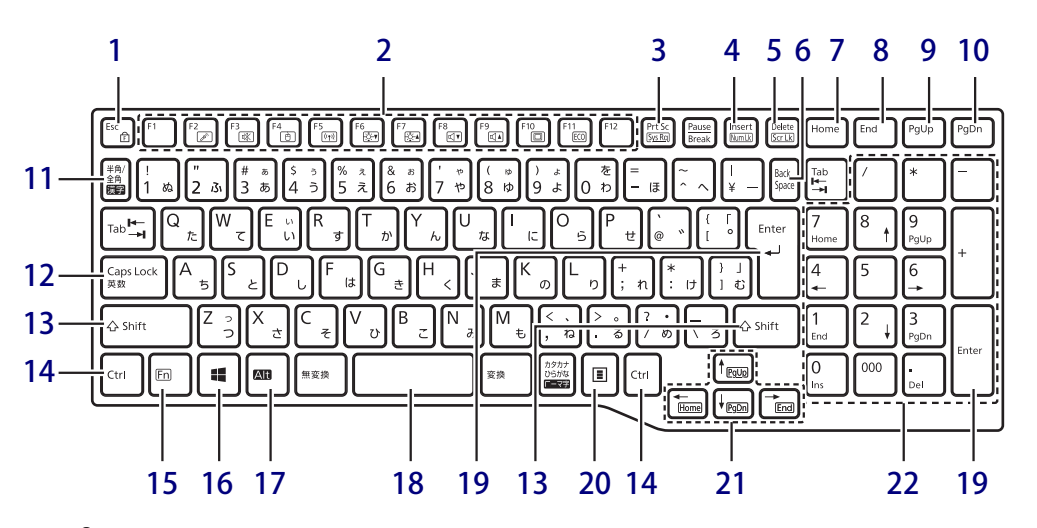

- <span id="page-16-6"></span><span id="page-16-4"></span><span id="page-16-1"></span>1  $[Esc/fr]$ ]  $\dagger$ -
	- ・このキーだけを押すと、現在の作業を取り 消します。
	- ・F Lock機能(ffl) [【Fn】キー\(→P.18\)を](#page-17-0)押しながらこの キーを押すごとに、F Lock機能の有効/無 効を切り替えます。 F Lock機能を有効にすると、【Fn】キーを 押さずにファンクションキーを押すだけ で、ホットキ[ー\(→P.17\)](#page-16-3)の機能を使用で きます。

### 8重要

▶ F Lock機能の有効/無効は、「Function Key Lock Utility」でも切り替えることができます。

#### $P$  POINT

- ▶ F Lock機能は、Windowsが起動している場合に のみ使用できます。 Windows起動前およびBIOSセットアップでは、 F Lock機能は使用できません。
- <span id="page-16-5"></span><span id="page-16-2"></span>2 ファンクションキー/ホットキー
	- ・ファンクションキー(【F1】~【F12】) アプリごとにいろいろな機能が割り当てら れています。

<span id="page-16-3"></span>・ホットキー(枠で囲われている刻印) [【Fn】キー\(→P.18\)](#page-17-0)を押しながら使用した い機能のキーを押します。 各キーの機能は次のとおりです。

### $P$  POINT

▶ F Lock機能 (→P.17) が有効の場合は、【Fn】 キー を押さずにホットキーだけを押します。

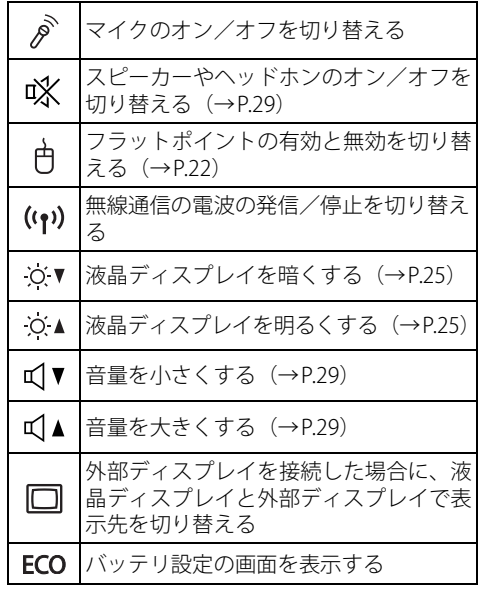

- <span id="page-17-3"></span>3 【Prt Sc】キー 画面に表示されている内容を画像としてコ ピーできます。
- <span id="page-17-4"></span>4  $[Insert]$   $\pm - \angle$   $[Num Lk]$   $\pm -$

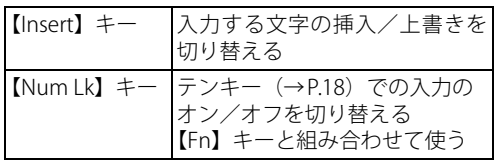

<span id="page-17-5"></span>5 【Delete】キー/【Scr Lk】キー

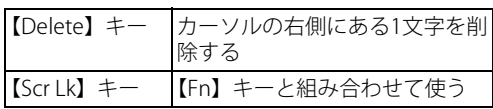

- <span id="page-17-2"></span>6 【Back Space】キー
- <span id="page-17-6"></span>7 【Home】キー
- <span id="page-17-7"></span>8 【END】キー
- <span id="page-17-8"></span>9 【Page Up】キー
- <span id="page-17-16"></span>10【Page Down】キー
- <span id="page-17-1"></span>11【半角/全角】キー 日本語入力のオン/オフを切り替えます。
- <span id="page-17-9"></span>12  $[Caps Lock]$   $\ddagger$ -【Shift】キーを押しながらこのキーを押して、 アルファベットの大文字/小文字を切り替え ます。
- <span id="page-17-10"></span>13【Shift】キー
- <span id="page-17-11"></span>14【Ctrl】キー

<span id="page-17-0"></span>15 【Fn】キー

【Fn】キーを押しながら、ファンクションキー [\(→P.17\)](#page-16-5)のうち枠で囲われている刻印のある キー(ホットキー)を押すと、それぞれのキー に割り当てられた機能を使用できます。

#### $P$ POINT

- ▶ F Lock機能 (→P.17) が有効の場合、【Fn】 キー を押さずにファンクションキーを押すだけで、 ホットキーの機能を使用できます
- <span id="page-17-12"></span>16  $[$   $\blacksquare$  (Windows)  $\pm$  -

「スタート」メニューを表示します。

- <span id="page-17-13"></span>17 【Alt】キー
- <span id="page-17-14"></span>18 【Space】キー
- <span id="page-17-17"></span>19 【Enter】キー
- <span id="page-17-18"></span>20 【 ] (アプリケーション)キー 選択した項目のショートカットメニューを表 示します。 マウスなどの右クリックと同じ役割をします。

## <span id="page-17-15"></span>21 カーソルキー

矢印の方向にカーソルを移動します。 また、【Fn】キーを押しながらカーソルキー を押すと、次の機能を使用できます。

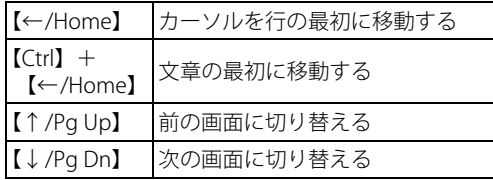

## <span id="page-17-19"></span>22 テンキー

「Num Lockランプ」点灯時に数字が入力でき ます。

「Num Lockランプ」消灯時にキー下段に刻印 された機能が有効になります。

# <span id="page-18-0"></span>1.7 状態表示LED

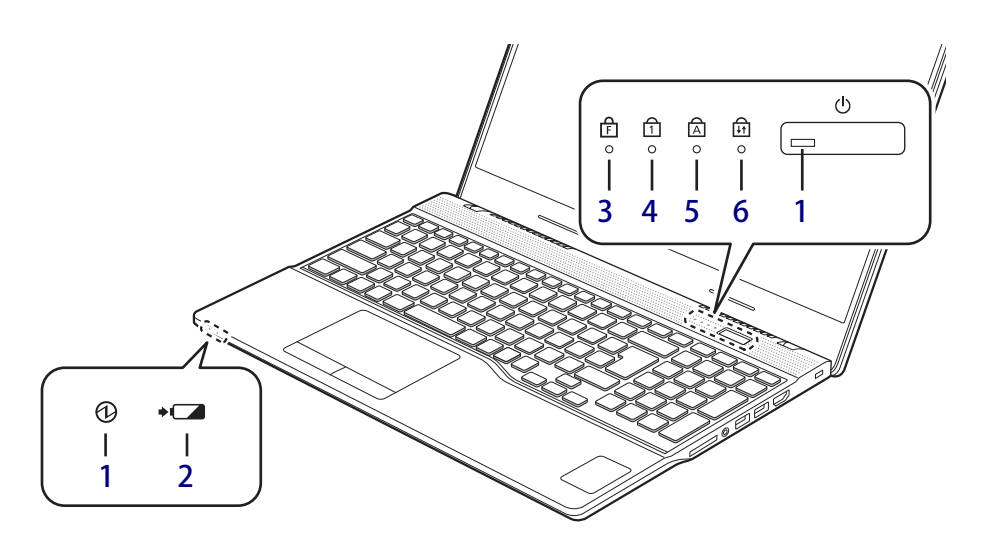

## <span id="page-18-1"></span>1 7/ 少 電源ランプ 本ワークステーションの状態を表示します。

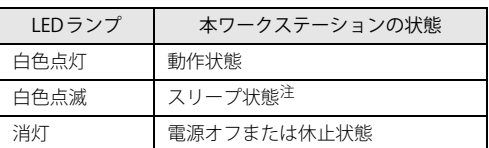

<span id="page-18-7"></span>注:スリー[プ\(→P.40\)中](#page-39-3)は、一部の機能は動作します。 また、動作状況によりLEDランプが点滅ではなく点灯 となる場合があります。

<span id="page-18-2"></span>2 → ■ バッテリステータスランプ  $(\rightarrow P.54)$  /  $(\rightarrow P.54)$ 

<span id="page-18-8"></span><span id="page-18-6"></span>3 F F Lockランプ

F Lock機能[\(→P.17\)が](#page-16-4)有効のときに点灯し ます。

点灯時は、【Fn】キーを押さずにファンクショ ンキーを押すだけで、ホットキー[\(→P.17\)](#page-16-3)の 機能を使用できます。

## <span id="page-18-3"></span>4 门 Num Lockランプ テンキーによる数字の入力がオンのときに点 灯します。

## <span id="page-18-4"></span>5 A Caps Lockランプ

アルファベットの大文字入力モードのときに 点灯します。

## <span id="page-18-5"></span>**6 品 Scroll Lockランプ**

【Fn】+【Scr Lk】キーを押して、スクロール ロックの設定と解除を切り替えます。点灯中 の動作は、ソフトウェアに依存します。

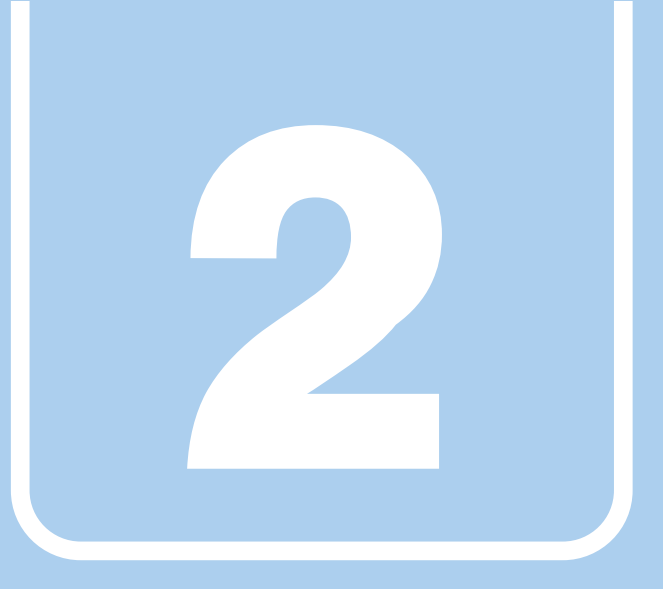

**第2章**

# 取り扱い

<span id="page-19-1"></span><span id="page-19-0"></span>本ワークステーションを使用するうえでの基本操作 や、本ワークステーションに取り付けられている(取 り付け可能な)周辺機器の基本的な取り扱い方につい て説明しています。

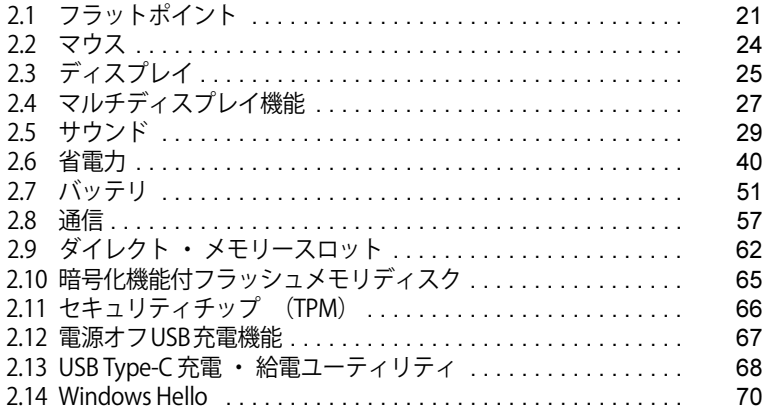

# <span id="page-20-3"></span><span id="page-20-0"></span>2.1 フラットポイント

フラットポイントは、指先の操作でマウスポインターを動かすことのできるポインティ ングデバイスです。

ここでは、フラットポイントの機能について説明しています。

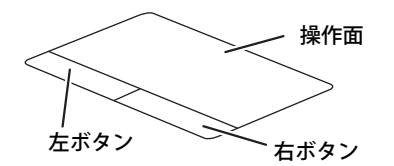

## <span id="page-20-1"></span>**2.1.1 注意事項**

- フラットポイントは操作面表面の結露、湿気などにより誤動作することがあります。また、濡 れた手や汗をかいた手でお使いになった場合、あるいは操作面の表面が汚れている場合は、マ ウスポインターが正常に動作しないことがあります。このような場合は、電源を切ってから、 薄めた中性洗剤を含ませた柔らかい布で汚れを拭き取ってください。
- フラットポイントは、その動作原理上、指先の乾燥度などにより、動作に若干の個人差が発生 する場合があります。

## <span id="page-20-2"></span>**2.1.2 基本操作**

左ボタン/右ボタンを押すと、マウスの左クリック/右クリックの動作をします。

またフラットポイントの操作面を軽く、素早くたたく(タップする)とマウスの左クリックの動 作をします。

操作面を指先でなぞると、画面上のマウスポインターが移動します。マウスポインターが操作面 の端まで移動した場合は、一度操作面から指を離し、適当な場所に降ろしてからもう一度なぞっ てください。

### $\heartsuit$  POINT

▶ 指の先が操作面に接触するように操作してください。指の腹を押さえつけるように操作する と、マウスポインターが正常に動作しないことがあります。

左右のボタンの機能や、マウスポインター、ダブルクリック、スクロールの速度などの設定を変 更をする場合は[、「2.2.2 マウスの基本設定を変更する」\(→P.24\)を](#page-23-4)ご覧ください。

## <span id="page-21-0"></span>**2.1.3 フラットポイントの設定を変更する**

- 1 「スタート」ボタン→ または【薬】(設定) の順にクリックします。 ●Windows 11の場合 1.「Bluetoothとデバイス」をクリックします。 ●Windows 10の場合 1.「デバイス」をクリックします。
- 2 「タッチパッド」をクリックします。

#### 3 各項目で、使いたい機能を設定します。 必要に応じて設定を変更してください。

タッチパッド フラットポイントのオンとオフを切り替えます。 マウス接続時のフラットポイントのオン/オフを切り替えます。 カーソルの速度を変更します。 タップ キーボード操作時にフラットポイントに触れ誤入力が起きるとき は、フラットポイントの感度を下げます。 1本指での操作、2本指での操作を設定します。 スクロールとズーム │ 2本指でのスクロール、スクロールの方向、ズーム操作を設定します。 3本指ジェスチャの設定 3本指でのスワイプ時の設定、タップ時の設定を行います。

4本指ジェスチャの設定 4本指でのスワイプ時の設定、タップ時の設定を行います。 設定のリセット タッチパッドの設定、ジェスチャの設定を初期設定に戻します。

#### $\overline{P}$  POINT

<span id="page-21-2"></span>▶ 本機能は、使用するアプリやアプリの状態によって、動作が異なったり、お使いになれなかっ たりすることがあります。

## <span id="page-21-1"></span>**2.1.4 フラットポイントの有効/無効を切り替える**

## 重 要

▶ フラットポイントを無効にする場合は、必ずUSBマウスを接続してください。

## **■ キーボードで切り替える**

【Fn】+【F4】キーを押すたびに、次のようにフラットポイントの設定が切り替わります。

無効 → 有効

#### $\rho$  point  $_{-}$

- ▶ 【Fn】+【F4】キーを押すたびに、画面右下部に状況を示すメッセージが表示されます。
- ▶ F Lockランプ (→P.19) が点灯している場合はF Lock機能 (→P.17) が有効になっているので、 【Fn】キーを押さずに【F4】キーを押すだけで切り替わります。

## **■ デスクトップから切り替える**

- 1 「スタート」ボタン→ ◎ または ※※ (設定) の順にクリックします。 ●Windows 11の場合 1.「Bluetoothとデバイス」をクリックします。 ●Windows 10の場合 1.「デバイス」をクリックします。
- 2 「タッチパッド」をクリックします。

### 3 「タッチパッド」のオン/オフを切り替えます

- ・「オン」:フラットポイントを有効にする
- ・「オフ」:フラットポイントを無効にする

## $\overline{P}$  POINT

- ▶ マウスとフラットポイントの同時使用 次の操作で、マウスとフラットポイントを同時に使用する設定を変更できます。
	- 1. 「スタート」ボタン→ ※ (設定) → 「デバイス」の順にクリックします。 ●Windows 11の場合
		- 1. 「Bluetoothとデバイス」→「タッチバッド」の順にクリックします。 ●Windows 10の場合
		- 1. 「デバイス」をクリックします。
	- 2. 「タッチパッド」をクリックします。
	- 3. 「マウスの接続時にタッチパッドをオフにしない」で設定を変更します。
		- ・チェックを付ける:マウスとフラットポイントを同時に使用できます。
		- ・チェックを外す:マウス接続時にフラットポイントが無効になります。

# <span id="page-23-3"></span><span id="page-23-0"></span>2.2 マウス

#### 対 象 | マウス使用時

ここでは、マウスの基本設定について説明しています。

## <span id="page-23-1"></span>**2.2.1 注意事項**

- 光学式マウスは、マウス底面から赤い光を発しています。レーザー式マウスは、マウス底面か ら目には見えないレーザー光を発しています。直接目に向けると、目に悪い影響を与えること がありますので避けてください。
- 光学式マウスおよびレーザー式マウスのセンサー部分を汚したり、傷を付けたりしないでくだ さい。
- 光学式マウスおよびレーザー式マウスは、次のようなものの表面では、正しく動作しない場合 があります。
	- ・鏡やガラスなど反射しやすいもの
	- ・光沢のあるもの
	- ・濃淡のはっきりしたしま模様や柄のもの(木目調など)
	- ・網点の印刷物など、同じパターンが連続しているもの
- 光学式マウスおよびレーザー式マウスは、本来はマウスパッドを必要としませんが、マウス本 体や傷が付きやすい机、テーブルの傷防止のために、マウスパッドをお使いになることをお勧 めします。

## <span id="page-23-2"></span>**2.2.2 マウスの基本設定を変更する**

<span id="page-23-4"></span>左右のボタンの機能や、マウスポインター、ダブルクリック、スクロールの速度などは、「マウス のプロパティ」で変更できます。

- 1 「スタート」ボタン→ ◎ または ※ (設定) の順にクリックします。
	- ●Windows 11の場合 1.「Bluetoothとデバイス」をクリックします。
	- ●Windows 10の場合
		- 1.「デバイス」をクリックします。
- 2 「マウス」をクリックします。
	- ●Windows 11の場合
		- 1. それぞれの項目で設定を変更します。
	- ●Windows 10の場合
		- 1. 画面右側の「関連設定」の「その他のマウス オプション」をクリックします。 「マウスのプロパティ」が表示されます。
		- 2. それぞれのタブをクリックし、設定を変更します。

# <span id="page-24-3"></span><span id="page-24-0"></span>2.3 ディスプレイ

ここでは、本ワークステーションの液晶ディスプレイを使う方法について説明しています。 複数のディスプレイを使ってマルチディスプレイ機能を使う方法については[、「2.4 マル](#page-26-3) [チディスプレイ機能」\(→P.27\)を](#page-26-3)ご覧ください。

## <span id="page-24-1"></span>**2.3.1 注意事項**

<span id="page-24-4"></span>● 解像度などを変更するときに一時的に画面が乱れることがありますが、故障ではありません。

## <span id="page-24-2"></span>**2.3.2 明るさを調整する**

本ワークステーションの液晶ディスプレイの明るさは、次の方法で変更できます。

## **■ スライダーで変更する**

- 1 「スタート」ボタン→ ◎ または ※ (設定) → 「システム」の順にクリックします。
- 2 「ディスプレイ」をクリックします。 ●Windows 11の場合 1.「明るさ」のスライダーを左右に動かします。 ●Windows 10の場合
	- 1.「明るさと色」のスライダーを左右に動かします。
	- スライダーを右に動かすと明るく、左に動かすと暗くなります。

#### $\overline{P}$  POINT  $\overline{P}$

▶ クイック設定(Windows 11)/アクションセンター(Windows 10[\)\(→P.7\)](#page-6-2)でも明るさを調 整できます。

スライダーを左右に動かすごとに、明るさのレベルが変わります。

## **■ キーボードで明るさを変更する**

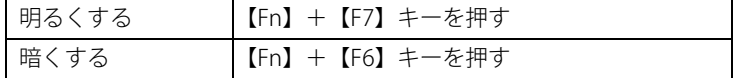

### $\rho$  point

▶ F Lockランプ (→P.19) が点灯している場合はF Lock機能 (→P.17) が有効になっているので、 【Fn】キーを押さずに【F7】/【F6】キーを押すだけで明るさを変更できます。

画面左上部に明るさを示すインジケーターが表示されます。

**■ 「Windowsモビリティセンター」 で変更する**

- 1 「Windowsモビリティセンター[」\(→P.8\)](#page-7-1)を起動します。
- <span id="page-25-1"></span>2 「ディスプレイの明るさ」のスライダーを左右に動かします。

## <span id="page-25-0"></span>**2.3.3 解像度を変更する**

ここでは、ディスプレイの解像度、リフレッシュレートの変更方法について説明します。

- 1 「スタート」ボタン→ ◎ または ※2 (設定) → 「システム」の順にクリックします。
- 2 「ディスプレイ」をクリックします。
- 3 解像度を変更します。

1.「ディスプレイの解像度」で設定したい解像度を選択します。

<span id="page-25-2"></span>2. 設定を確認するメッセージが表示されたら、「変更の維持」をクリックします。

### 4 リフレッシュレートを変更します。

- 1.「ディスプレイの詳細設定」をクリックします。
	- ●Windows 11の場合
	- 1.「ディスプレイを選択して、その設定を表示または変更します」でディスプレイを 選択します。
	- 2.「リフレッシュレートの選択」でリフレッシュレートを変更します。
	- ●Windows 10の場合
	- 1.「ディスプレイの詳細設定」ウィンドウで「ディスプレイ1のアダプターのプロパ ティを表示します」をクリックします。
	- 2. 表示されたウィンドウで「モニター」タブをクリックします。
	- 3.「画面のリフレッシュレート」を選択し「OK」をクリックします。

## $\overline{P}$  POINT  $\overline{P}$

▶ 設定可能な値は[、「5.3 ディスプレイ」\(→P.95\)を](#page-94-2)ご覧ください。

# <span id="page-26-3"></span><span id="page-26-0"></span>2.4 マルチディスプレイ機能

本ワークステーションに外部ディスプレイを接続すると、マルチディスプレイ機能が使 えるようになります。 ディスプレイの取り扱いについては、お使いのディスプレイのマニュアルをご覧くださ い。外部ディスプレイを接続する方法については[、「3.2.2 ディスプレイコネクタ」\(→](#page-80-3) P.81) をご覧ください。

## <span id="page-26-1"></span>**2.4.1 マルチディスプレイ機能とは**

マルチディスプレイ機能により、複数のディスプレイを使用した次のような表示方法を選択でき ます。

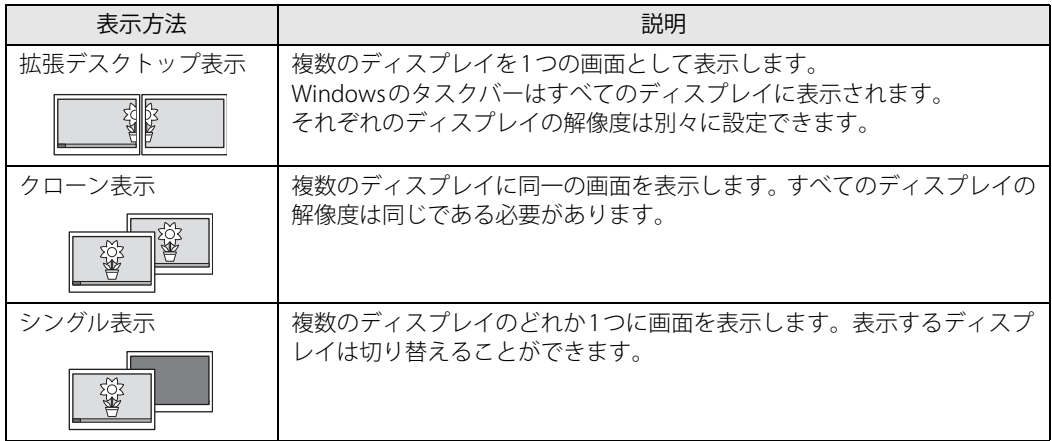

【 】+【P】キーおよび【Fn】+【F10】キーを押すことで、表示方法を選択する画面を表示できます。

## <span id="page-26-2"></span>**2.4.2 注意事項**

- お使いのディスプレイと本ワークステーションの両方が対応している解像度のみ表示できま す。お使いのディスプレイのマニュアルをご覧になり、表示可能な解像度を確認してください。
- マルチディスプレイ機能を変更するときは、動画を再生するアプリは終了してください。
- **●** マルチディスプレイ機能は、Windowsが起動している場合にのみ有効です。
- 解像度などを変更するときに一時的に画面が乱れることがありますが、故障ではありません。
- 3画面にクローン表示することはできません。

## <span id="page-27-0"></span>**2.4.3 マルチディスプレイ機能を設定する**

1 「スタート」ボタン→ ● または ※ (設定) → 「システム」の順にクリックします。

## 2 「ディスプレイ」をクリックします。

- ●Windows 11の場合
	- 1. 画面上部の選択肢から、表示する設定を選択します。
- ●Windows 10の場合
	- 1.「複数のディスプレイ」で表示する設定を選択します。

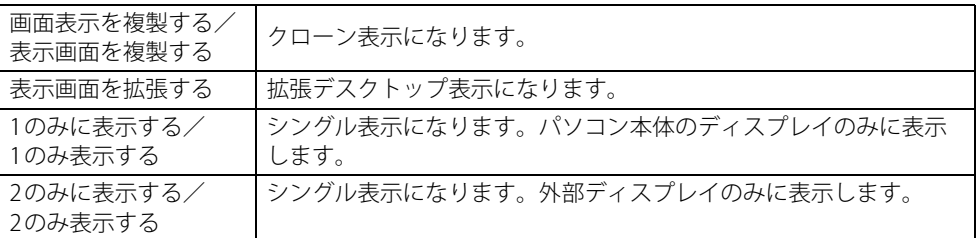

3 設定を確認するメッセージが表示されたら、「変更の維持」をクリックします。

#### 4 必要に応じて、表示する画面の位置/明るさ/解像度/向きなどを設定します。

### $\overline{P}$  POINT  $\overline{P}$

- ▶ 設定可能な値は[、「5.3 ディスプレイ」\(→P.95\)を](#page-94-2)ご覧ください。
- ▶ リフレッシュレートを変更する場合は[、「2.3.3 解像度を変更する」\(→P.26\)](#page-25-1) [の手順4](#page-25-2)を行って ください。

# <span id="page-28-3"></span><span id="page-28-0"></span>2.5 サウンド

ここでは、音量の調節方法やオーディオ端子の機能の切り替え方法などについて説明し ています。

<span id="page-28-4"></span>オーディオ端子に機器を接続する方法については[、「3.2.4 オーディオ端子」\(→P.83\)](#page-82-3) をご覧ください。

## <span id="page-28-1"></span>**2.5.1 全体の再生音量を調節する**

ワークステーション本体のスピーカーや、本ワークステーションに接続されたヘッドホンの再生 音量は、次の操作で調節します。

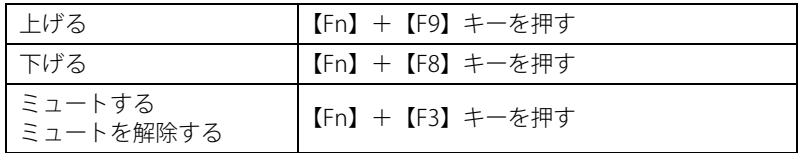

## $\heartsuit$  POINT

▶ F Lockランプ (→P.19) が点灯している場合はF Lock機能 (→P.17) が有効になっているので、 【Fn】キーを押さずに【F9】/【F8】/【F3】キーを押すだけで音量を変更できます。

画面左上部に音量を示すインジケーターが表示されます。

#### $\heartsuit$  POINT

▶ 通知領域の「スピーカー」アイコン( ⑷ または【叭)をクリックして表示されるスライダー で調節することもできます。

## <span id="page-28-2"></span>**2.5.2 アプリごとの再生音量を調節する**

アプリごとの再生音量は「音量ミキサー」で調節します。

- 1 音量を調節するアプリを起動します。
- 2 通知領域の「スピーカー」アイコン( 邛) または【9】)を右クリックし、「音量ミ キサーを開く」をクリックします。
- 3 「アプリ」または「アプリケーション」の一覧から、音量の設定を変更したいアプリ の音量を調節します。

## <span id="page-29-0"></span>**2.5.3 機器や項目ごとの音量を調節する**

機器や項目ごとの音量は次の手順で調節します。

調節できる機器や項目は[、「■ 再生するときに調節できる機器と項目」\(→P.30\)](#page-29-1)[、「■ 録音する](#page-30-2) [ときに調節できる機器と項目」\(→P.31\)](#page-30-2)をご覧ください。

- 1 音量を調節したい機器が接続されていない場合は接続します。 [「3.2.4 オーディオ端子」\(→P.83\)](#page-82-3)
- 2 通知領域の「スピーカー」アイコン( または )を右クリックし、「サウン ドの設定を開く」をクリックします。
- 3 次の操作を行います。
	- ●Windows 11の場合

1. 詳細設定の「サウンドの詳細設定」をクリックします。

●Windows 10の場合

「サウンド」ウィンドウが表示されます。 1. 画面右側の「関連設定」の「サウンド コントロールパネル」をクリックします。

- 4 「再生」タブまたは「録音」タブをクリックします。
- 5 音量を調節したい機器を右クリックし、「プロパティ」をクリックします。
- 6 「レベル」タブをクリックします。
- 7 音量を調節したい項目で音量を調節し、「OK」をクリックします。

### <span id="page-29-1"></span>**■ 再生するときに調節できる機器と項目**

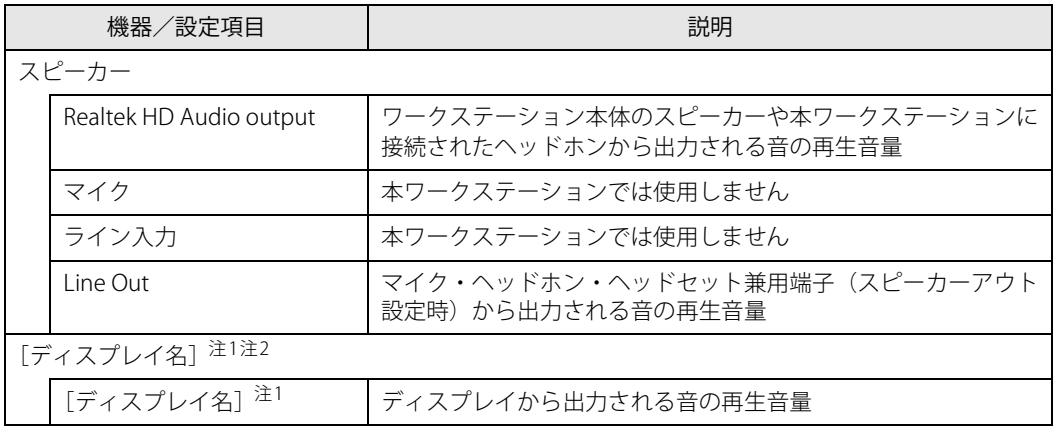

<span id="page-29-2"></span>注1 :「[ディスプレイ名]」には、接続されたディスプレイの名称が表示されます。

<span id="page-29-3"></span>注2 : 次のコネクタに、音声出力に対応したディスプレイを接続した場合に表示されます。 ・HDMI出力端子

・USB Type-Cコネクタ

## <span id="page-30-2"></span>**■ 録音するときに調節できる機器と項目**

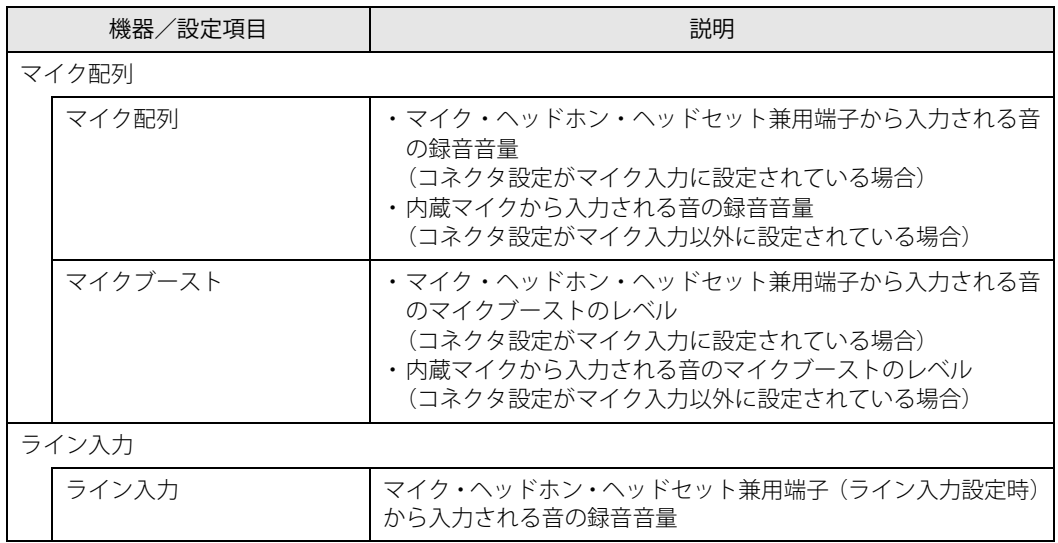

## <span id="page-30-0"></span>**2.5.4 オーディオ端子の機能を切り替える**

<span id="page-30-1"></span>オーディオ端子(マイク・ヘッドホン・ヘッドセット兼用端子)の機能は、次の手順で切り替え ます。

- 1 オーディオ端子に機器を接続します[\(→P.83\)](#page-82-3)。
- 2 次の操作を行います。
	- ●Windows 11の場合
		- 1.「スタート」ボタン→画面右上の「すべてのアプリ」→「Realtek Audio Console」の 順にクリックします。
	- ●Windows 10の場合 1.「スタート」ボタン→「Realtek Audio Console」の順にクリックします。
- 3 画面左側のメニューで「デバイス詳細設定」をクリックします。
- 4 画面右側の「コネクタを再接続しています」の下に表示されているコネクタで、 使用したいデバイスを選択します。

## <span id="page-31-0"></span>**2.5.5 既定のオーディオ機器を選択する**

音声を録音または再生する機器が複数使用可能な場合、既定の機器を選択できます。

- 1 通知領域の「スピーカー」アイコン( <<br />
または <a>  $| \Phi \rangle$  を右クリックし、「サウン ドの設定を開く」をクリックします。
- 2 次の操作を行います。
	- 「サウンド」ウィンドウが表示されます。 ●Windows 11の場合 1. 詳細設定の「サウンドの詳細設定」をクリックします。 ●Windows 10の場合 1. 画面右側の「関連設定」の「サウンド コントロールパネル」をクリックします。
- 3 「再生」タブまたは「録音」タブをクリックします。
- 4 既定に設定する機器を選択し、「既定値に設定」をクリックします。
- 5 「OK」をクリックします。

## <span id="page-32-0"></span>**2.5.6 AIノイズキャンセラー**

本機能はオンライン通話アプリ使用時に周囲のノイズを低減することができます。 オンライン通話などで、環境ノイズ(キーボードの打鍵音、電話の着信音、ペットの鳴き声、生 活音など)を識別し、まわりのノイズを自動で低減させることで、会話をしやすくします。

## **■ 注意事項**

- 一部のオンライン通話アプリおよびヘッドセットなどの接続機器によっては、本機能がご利用 できない場合があります。
- 一部のオンライン通話アプリでは、本機能の設定切り替え時、オンライン通話アプリが正常に 動作しなくなる場合があります。 正常に動作しなくなった場合は、オンライン通話アプリの通話を再接続、または通話アプリや ワークステーションを再起動してください。
- ●本機能のご利用によりワークステーションの動作が遅く感じる場合は、他のアプリを終了させ てからオンライン通話アプリをご利用ください。
- ●「スピーカーノイズ除去(音声通話)」をオンにして、オンライン通話アプリで通話中に次の操 作をすると、再生中の音がカットされることがあります。 その場合は、「スピーカーノイズ除去(音声通話)」をオフにしてください。 ・動画や音楽を再生する
	- ・アプリ上で動画再生などを共有する
- ●「スピーカーノイズ除去(音声通話)」をオンに設定している場合、一部のオンライン通話アプ リでは通話中にワークステーションのシステム音などがカットされることがあります。また、 一部のオンライン通話アプリのオーディオテストで、テスト音が聞こえないことがあります。 その場合は、「スピーカーノイズ除去(音声通話)」をオフにしてください。
- ヘッドセットなどの接続機器をお使いの場合 接続機器は、ワークステーション本体に接続してお使いください。 接続機器をはじめてお使いになる場合、機器を接続した状態で設定をオンにしてください。 本機能が効かない場合は、設定を一度オフにしてから再度オンにしてください。
- ●オーディオドライバーを最新バージョンにアップデートしてご利用ください。

## **■ AIノイズキャンセラーを使用する**

- 1 次の操作を行います。
	- ●Windows 11の場合

1.「スタート」ボタン→「すべてのアプリ」→「Realtek Audio Console」の順にクリック します。

●Windows 10の場合

「Realtek Audio Console」が表示されます。 1.「スタート」ボタン→「Realtek Audio Console」の順にクリックします。

## 2 マイクおよびスピーカーの効果を設定します。

●マイクの効果を設定する場合 通話相手に自分の声を聞きやすくします。 「録音デバイス」から設定する機器をクリックします[。\(→P.35\)](#page-34-0) ●スピーカーの効果を設定する場合 通話相手のノイズを低減し、自身が聞きやすくします。

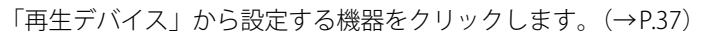

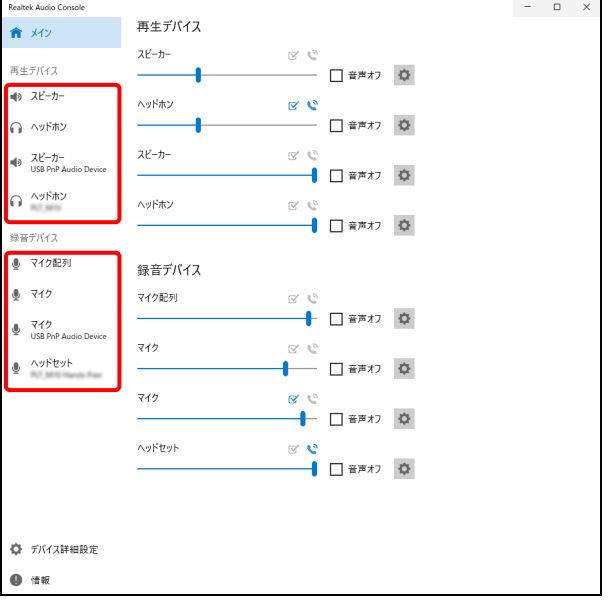

上の画面は表示例です。

「再生デバイス」および「録音デバイス」の機器は、接続されている機器のみ表示されます。

## $\overline{P}$  point  $\overline{P}$

▶ 音量スライダー横の Φ をクリックしても、設定画面が表示されます。

## <span id="page-34-0"></span>**■ マイクの効果を設定する**

通話相手に自分の声を聞きやすくする機能です。 使用するマイクにより、表示される画面および設定項目が異なります。

● ワークステーション本体のマイク使用/オーディオ端子に機器を接続した場合

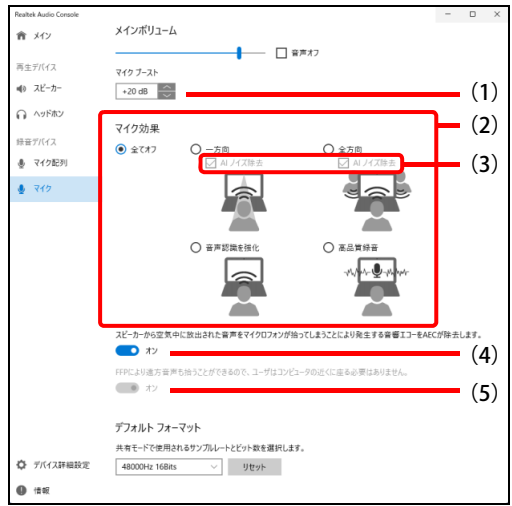

(1)マイクの感度を調節する

マイクが拾う音の感度を調節します。(オーディオ端子に接続したときのみ表示されます。)

- (2)マイク効果の設定を変更する
	- ・ 全てオフ

すべてのマイク効果をオフにします。

・ 一方向

オンライン通話アプリで一人で通話するときに使用します。

※ ワークステーション本体のマイクで通話する場合は、ワークステーション正面で会話して ください。ワークステーションの横から拾われる音は低減されるため、相手への音声が小 さくまたは聞こえなくなります。

※ オーディオ端子に機器を接続した場合は、本項目は全方向同等となります。

・ 全方向

複数人でオンライン通話アプリで通話するときに使用します。

※ 全方向からの音をマイクが拾うため、周囲の通話に参加していない人の声も拾うのでご注 意ください。

・ 音声認識を強化

音声認識をしやすくします。(AIノイズ除去は設定できません。)

・ 高品質録音

扇風機の音のような一定の音量のノイズだけを消し、できるだけ音質を良くします。(AIノイ ズ除去は設定できません。)

- (3)AIノイズキャンセラーの設定を変更する
	- ・ チェックを付ける:AIノイズ除去(AIノイズキャンセラー)をオンにします。
	- ・ チェックを外す :AIノイズ除去(AIノイズキャンセラー)をオフにします。
- (4)音響エコー効果を設定する
	- オン:スピーカーから出力される音をマイクが拾うのを抑制し音響エコー(ハウリング)の発 生を抑制します。
- ・ オフ: 音響エコー効果をオフにします。
- (5)遠方音声効果を設定する
	- ・ オン:数メートル離れたところで発生した声も拾いやすくします。
	- ・ オフ:遠方音声効果をオフにします。

● Bluetooth接続/USBコネクタに機器を接続した場合

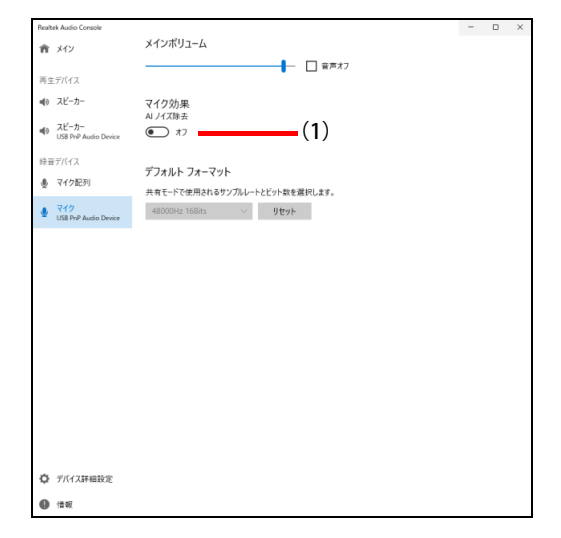

- (1)AIノイズキャンセラーの設定を変更する
	- ・ チェックを付ける:AIノイズ除去(AIノイズキャンセラー)をオンにします。
	- ・ チェックを外す :AIノイズ除去(AIノイズキャンセラー)をオフにします。

 $\overline{P}$  POINT  $\overline{P}$ 

▶ 接続した機器や選択した項目によっては、一部使用できない機能(グレーアウトし選択不可) があります。
## **■ スピーカーの効果を設定する**

通話相手のノイズを低減し、自身が聞きやすくなる機能です。 使用するスピーカーにより、表示される画面が異なります。

● ワークステーション本体のマイク使用/オーディオ端子に機器を接続した場合

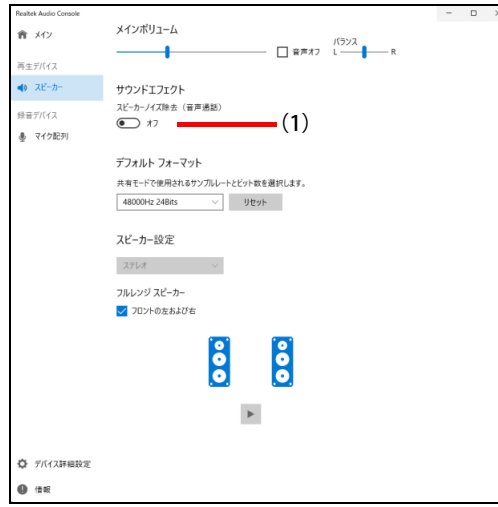

● Bluetooth接続/USBコネクタに機器を接続した場合

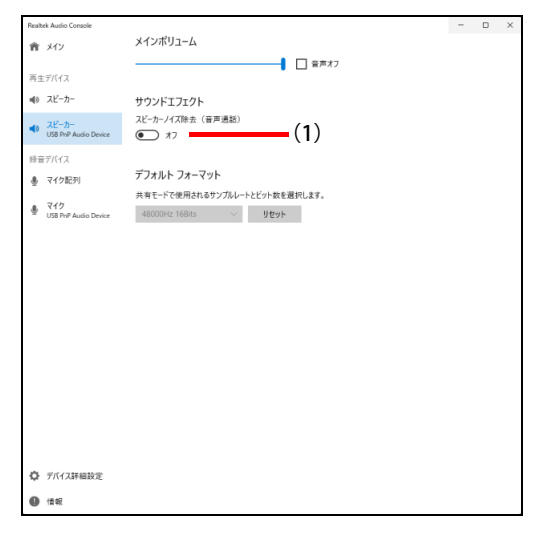

- (1)通話相手からのノイズを低減する
	- 通話相手からの音声に環境ノイズが混じり、聞き取りづらいときに使用します。
		- ・ オン:通話相手側のノイズを低減します。
		- ・ オフ:この機能をオフにします。

 $\rho$  point  $\overline{\phantom{a}}$ 

▶ 接続した機器や選択した項目によっては、一部使用できない機能(グレーアウトし選択不可) があります。

# **2.5.7 スピーカーの音質を調節する**

ワークステーションに内蔵されているスピーカーの音質を、より詳細に調節することで、クリア で広がりのあるステレオ感や、重厚感のある低音を実現します。

1 次の操作を行います。

●Windows 11の場合

1.「スタート」ボタン→画面右上の「すべてのアプリ」→「Waves MaxxAudio」の順に クリックします。

1.「スタート」ボタン→「Waves MaxxAudio」の順にクリックします。

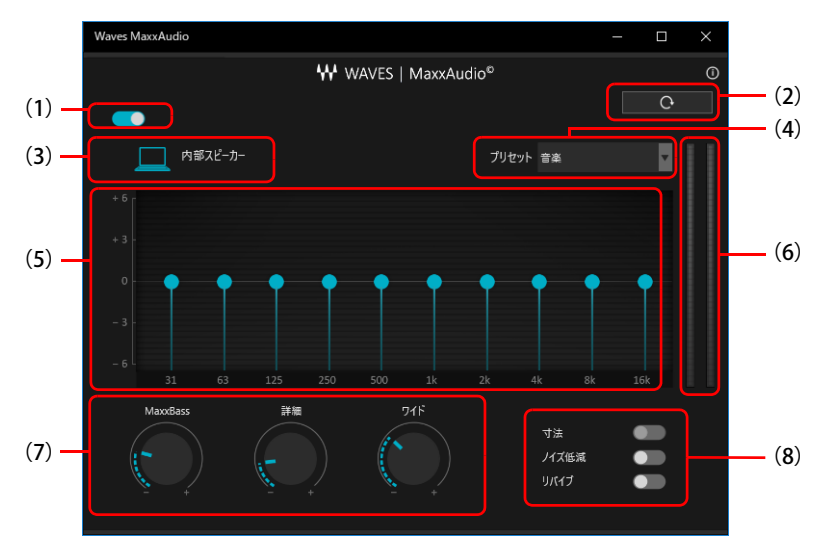

#### 2 好みの音質になるように、設定を変更します。

- (1)MaxxAudio機能のON/OFFを切り替えます。
- (2)各設定を初期値に戻します。
- (3)ヘッドホン使用時は、「ヘッドフォン」と表示されます。内蔵スピーカー使用時は、「内部スピー カー」と表示されます。 ここに表示された出力デバイスと(4)のコンテンツのジャンルの組み合わせごとに音質を調節で きます。
- (4)「音楽」「映画」からコンテンツのジャンルを選択できます。
- (5)イコライザー ●をドラッグすることで、好みの周波数特性を設定できます。
- (6)レベル・メーター

<sup>●</sup>Windows 10の場合

- (7)ドラッグして青い部分を増減させ、各種音質の調節ができます。
	- ・ MaxxBass
		- 音響心理学に基づいた倍音再生技術により、低音を充分感じ取れるようにします。
	- ・ 詳細

高域の小さな音は大きくして聞き取りやすくする一方、高域の大きな音はやかましくならない よう一定レベル以下に抑えます。

- ・ ワイド 左右スピーカーの向く角度だけを疑似的に変えて、ステレオ感を広げます。 ヘッドホン使用時は0になります。
- (8)各機能のON/OFFを切り替えます。
	- ・ 寸法

ヘッドホン使用時、スピーカーで聞いているような自然な広がりのステレオ感を得られます。 スピーカー使用時はONにできません。

- ・ ノイズ低減
- 背景から聞こえる定常的なノイズを除去します。通常はOFFでお使いください。 ・ リバイブ
	- mp3などの低ビットレート・ソースで失われがちな音を復元することで音質を改善します。

# <span id="page-39-1"></span>2.6 省電力

ここでは、ワークステーションを使わないときに省電力にする省電力状態と、その他の 節電機能について説明しています。

# **2.6.1 省電力状態**

ワークステーションを使用しないときに、画面を消灯して消費電力を抑えます。

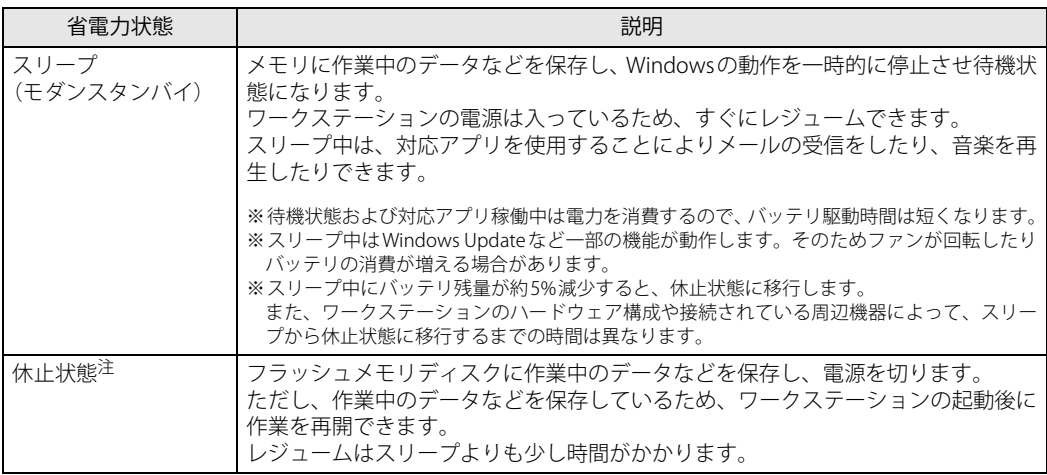

<span id="page-39-0"></span>注 : 休止状態を「有効」にする場合は設定が必要です。

## **■ 注意事項**

- 状況により省電力状態にならない場合があります。メッセージが表示された場合は、メッセー ジに従って操作してください。
- 状況により省電力状態になるのに時間がかかる場合があります。
- ●レジュームした後、すぐに省電力状態にしないでください。必ず10秒以上たってから省電力状 態にするようにしてください。
- ●省電力状態にした後、すぐにレジュームしないでください。必ず10秒以上たってからレジュー ムするようにしてください。
- スリープ中にACアダプタを接続するとスリープから復帰しますが、ユーザー操作がない場合 は数秒でスリープ状態に戻ります。
- ●休止状態では、メール受信や音楽再生はできません。また、スリープ時に動作していた Windows Updateなど一部の機能は動作しません。
- 液晶ディスプレイを閉じたときに何もしないように設定した場合は、本ワークステーションの 動作中には液晶ディスプレイを閉じないでください。放熱が妨げられ、故障の原因となります。
- 電源ボタンを押す以外の方法でスリープ状態からレジュームさせると、Windowsの仕様により 画面が表示されない場合があります。 その場合は、キーボードやマウスなどから入力を行うと画面が表示されます。画面が表示され ないままの状態で一定時間経過すると、再度スリープ状態になります。

## <span id="page-40-4"></span>**■ 省電力状態にする**

ご購入時は次のように設定されています。

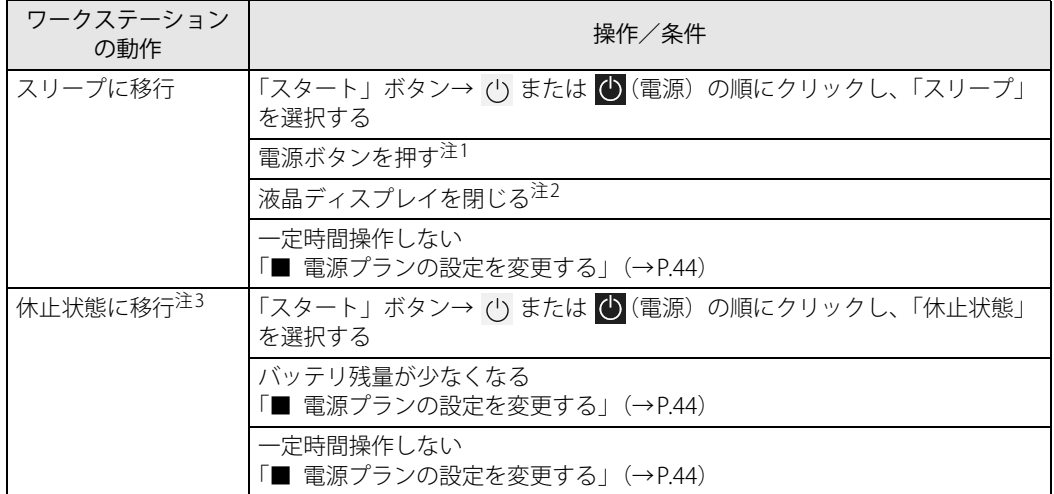

<span id="page-40-0"></span>注1:電源ボタンは10秒以上押さないでください。電源ボタンを10秒以上押すと、Windowsが正常終了せずに本ワークス<br>- テーションの電源が切れてしまいます。

<span id="page-40-1"></span>注2 :液晶ディスプレイを閉じた後は[、/電源ランプ\(→P.19\)](#page-18-0)で省電力状態になったことを確認してください。<br>- 省電力状態にならないと放熱が妨げられ、故障の原因となります。

<span id="page-40-2"></span>注3 :休止状態を「有効」にする場合は設定が必要です。

## **■ 省電力状態からレジュームする**

ご購入時は次のように設定されています。

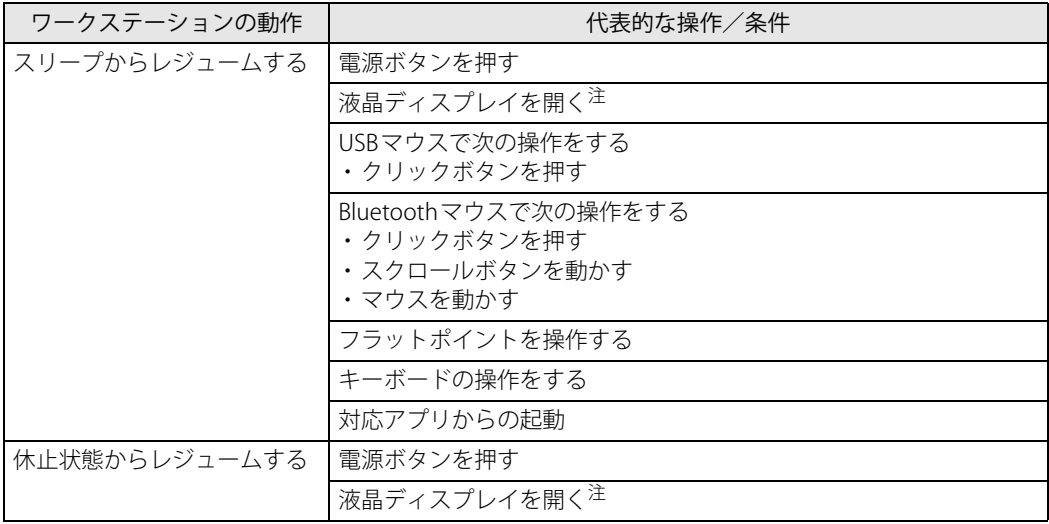

<span id="page-40-3"></span>注 : 液晶ディスプレイを開いたときの設定は、「カバーを閉じたときの動作」の設定と連動します。

## **2.6.2 電源を切る**

<span id="page-41-0"></span>ここでは、Windowsを終了させてワークステーション本体の電源を切る方法を説明します。

#### **■ 注意事項**

- 電源を切る前に、すべての作業を終了し必要なデータを保存してください。
- 電源を切るとき、ノイズが発生することがあります。その場合はあらかじめ音量を下げておい てください。
- 電源を切った後、すぐに電源を入れないでください。必ず10秒以上たってから電源を入れるよ うにしてください。

### **■ 電源の切り方**

次のいずれかの方法で、ワークステーション本体の電源を切ります。

#### **□ Windowsを終了する**

- 1 「スタート」ボタン→ (') または (b) (電源) の順にクリックします。
- 2 「シャットダウン」をクリックします。

#### **□ 完全に電源を切る**

#### 重 要

- ▶ 次のような場合は、ここで説明している手順でワークステーションの電源を切ってください。
	- ・ BIOS セットアップを起動する
	- ・ 診断プログラムを使用する
	- ・ フラッシュメモリディスクデータ消去
- 1 「スタート」ボタン→ ◎ または【※ (設定) の順にクリックします。 ●Windows 11の場合
	- 1.「システム」→「回復」の順にクリックします。
	- 2.「PCの起動をカスタマイズする」の「今すぐ再起動」をクリックします。

#### ●Windows 10の場合

- 1.「更新とセキュリティ」をクリックします。
- 2.「回復」をクリックします。
- 2 「今すぐ再起動」をクリックします。
- 3 「PCの電源を切る」をクリックします。

# **2.6.3 本ワークステーションの節電機能**

本ワークステーションには、さまざまな節電機能が搭載されています。これらの機能と有効とな るワークステーションの状態との関係は次のとおりです。

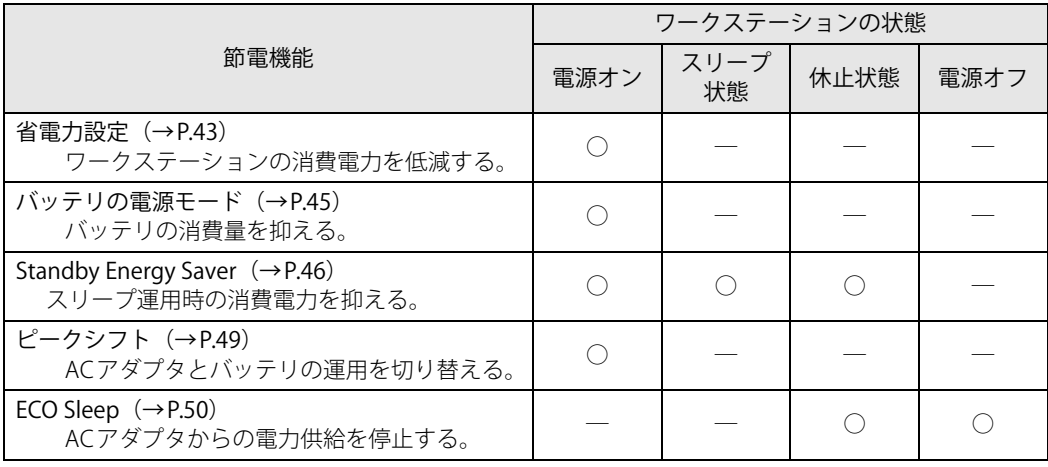

# <span id="page-42-0"></span>**2.6.4 省電力設定**

使用状況にあわせて電源プランを切り替えたり設定を変更することで、消費電力を抑えることが できます。

## **■ 電源プランを切り替える**

- 1 「コントロールパネル」ウィンドウ[\(→P.7\)を](#page-6-0)表示します。
- 2 「ハードウェアとサウンド」→「電源オプション」の順にクリックします。 「電源オプション」が表示されます。
- 3 お使いになる電源プランをクリックします。

**□ 新規に電源プランを作成する場合**

1 「電源オプション」ウィンドウ左のメニューで「電源プランの作成」をクリックし ます。

「電源プランの作成」ウィンドウが表示されたら、メッセージに従って操作します。

### <span id="page-43-1"></span><span id="page-43-0"></span>**■ 電源プランの設定を変更する**

- 1 「コントロールパネル」ウィンドウ[\(→P.7\)を](#page-6-0)表示します。
- 2 「ハードウェアとサウンド」→「電源オプション」の順にクリックします。 「電源オプション」が表示されます。
- 3 設定を変更するプランの「プラン設定の変更」をクリックします。
- 4 「詳細な電源設定の変更」をクリックします。

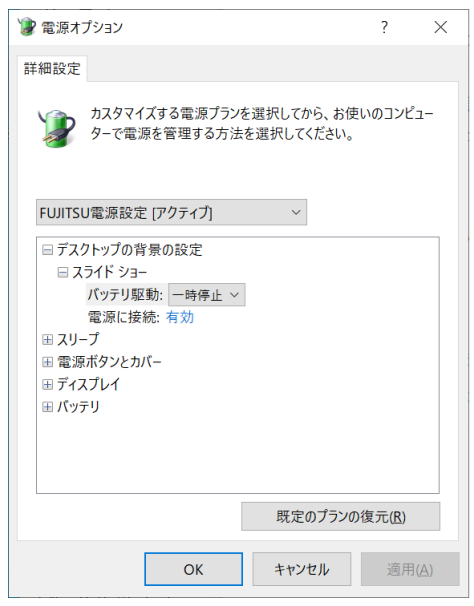

5 リストから項目を選択し、設定を変更します。

## $\rho$  point

- ▶ 一部の設定は手順1や手順2で表示される画面でも変更できます。
- 6 「OK」をクリックします。

## <span id="page-44-0"></span>**2.6.5 バッテリの電源モード**

使用状況にあわせて電源モードを切り替えることで、バッテリの消費量を抑えることができます。 次の手順で設定を切り替えてください。

## **■ Windows 11の場合**

- 1 「スタート」ボタン→ (設定)→ 「システム」の順にクリックします
- 2 「電源&バッテリー」をクリックします。
- 3 「電源モード」でお使いになるモードを選択します。 「トップクラスの電力効率」、「バランス」、「最適なパフォーマンス」から選択します。

## **■ Windows 10の場合**

1 通知領域の「電源」アイコン( つ)をクリックします。

### $\overline{P}$  POINT

- ▶ 「電源」アイコンが表示されていない場合は、次の操作を行ってください。
	- 1. タスクバーを右クリックします。
	- 2. 「タスクバーの設定」をクリックします。
	- 3. 「タスクバーに表示するアイコンを選択します」をクリックします。
	- 4. 「電源」の表示をオンにします。
		- タスクバーに「電源」アイコン(回)が表示されます。

### 2 電源モードのスライダーを左右に動かして設定します。

スライダーを左側(最大のバッテリ残量)に動かすと消費量は抑えられ、右側(最も高い パフォーマンス)に動かすと消費量は高くなります。

#### ●バッテリ運用時

スライダー左側より「バッテリー節約機能」―「より良いバッテリー」―「高パフォーマ ンス」―「最も高いパフォーマンス」の4段階で設定

●ACアダプタ接続時

スライダー左側より「より良いバッテリー」―「高パフォーマンス」―「最も高いパフォー マンス」の3段階で設定

# <span id="page-45-0"></span>**2.6.6 Standby Energy Saver**

本機能を設定するとワークステーションの節電や、起動時に速やかに業務を開始することができ ます。

- ワークステーション使用終了後、設定した移行時間が経過するとスリープ状態から休止状態に 切り替わります。休止状態にすることで電力消費を抑えることができます。
- ワークステーション使用開始予定時刻の30分前になると、休止状態からスリープ状態に切り替 わります。スリープ中にメール受信を行い、業務開始時にはワークステーションを素早く起動 できます。

#### **□ 設定例**

次の設定でのイメージです。

- ・パソコン使用開始予定時刻:9:00
- ・使用終了予定時刻:17:00
- ・パソコン使用終了後の休止移行時間:30分

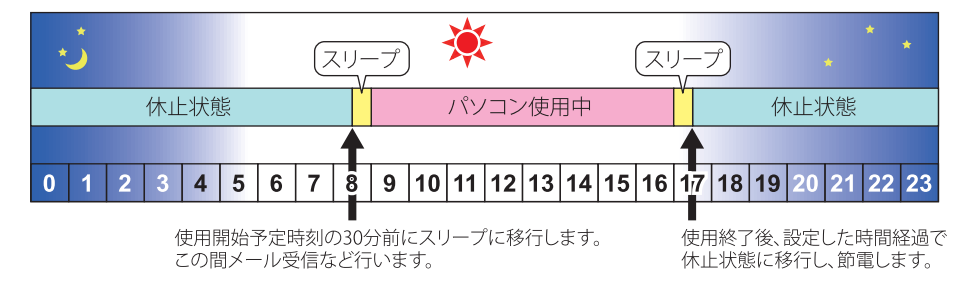

## **■ Standby Energy Saverをお使いになるうえでの注意**

- ●本機能は、電源オフ状態およびサインアウト時は動作しません。
- ●本機能は、電源オプション (→P.44) の「スリープ」で「次の時間が経過後休止状態にする」を 変更すると正しく動作しません。
- 使用開始予定時刻の30分前にワークステーションを起動した場合は、一旦スリープに移行する ことがあります。
- 次の場合は本ワークステーションを再起動するか、Windowsにサインインし直してください。
	- ・「タスクマネージャー」の「スタートアップ」タブで「Standby Energy Saver」の有効/無効 を切り替えた
	- •「スタート」ボタン→ または ※8 (設定) → 「アプリ」の「スタートアップ」で「Standby Energy Saver」のオン/オフを切り替えた
	- ・「スタート」ボタン→ または 68 (設定) → 「時刻と言語」の「日付と時刻」で変更をした
- Standby Energy Saverをアンインストールする場合は、本機能をオフにしてください。
- ●本ワークステーションに複数のユーザーアカウントが登録されている場合の動作は、次のとお りです。
	- ・サインインしたユーザ―の設定が「オフ」でも、「オン」にしているユーザーの設定が有効に なります。
	- ・それぞれのユーザーが「オン」にしていると、「パソコン使用終了後の休止移行時間」はサイ ンインしたユーザーの設定が有効になります。
	- ・それぞれのユーザーが「オン」にしていると、それぞれのユーザーの次回開始時刻30分前に ワークステーションがスリープになります。

## **■ Standby Energy Saverを有効にする**

- 「Standby Energy Saver」が表示されます。 1 「スタート」ボタン→ ● または ※ (設定) → 「Extras」 → 「Standby Energy Saver」 の順にクリックします。
- 2 Standby Energy Saver機能を「オン」にします。
- 3 「ログイン時にこのアプリでStandby Energy Saver タスクを実行しますか?」と表 示されたら「有効にする」をクリックします。
- 4 各項目を設定します。

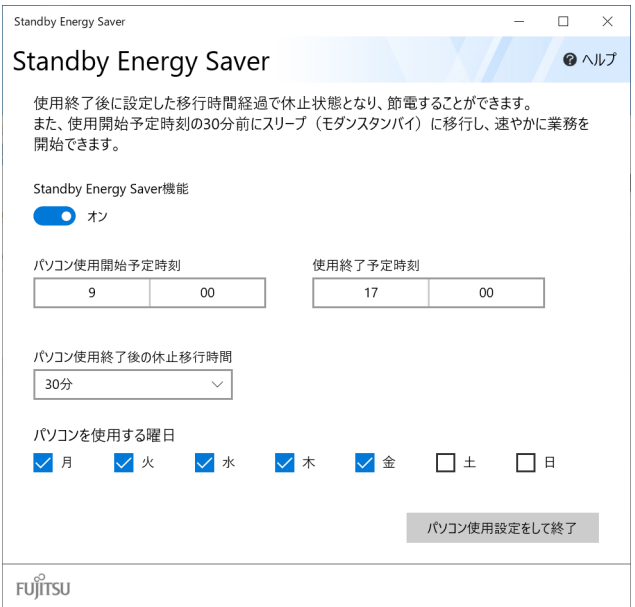

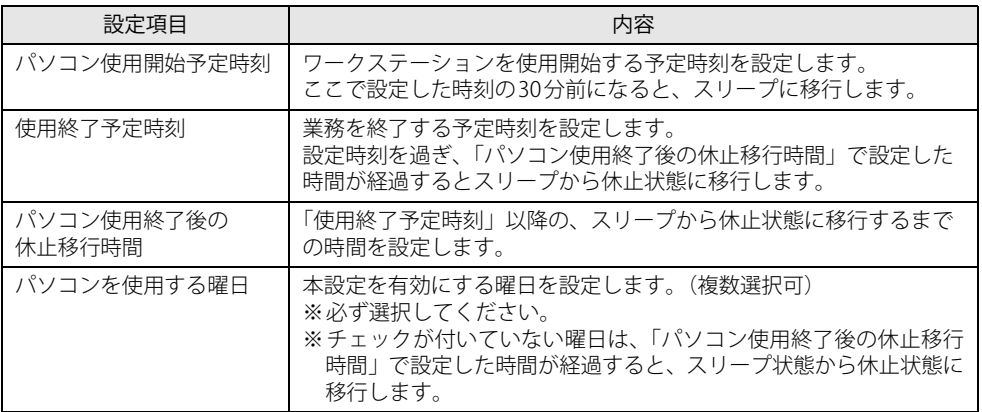

# 5 「パソコン使用設定をして終了」をクリックします。

設定が反映され、Standby Energy Saverが有効になります。

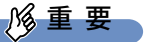

▶ 設定項目に不備がある場合は、項目が赤くなりメッセージが表示されます。 正しい内容に修正してください。

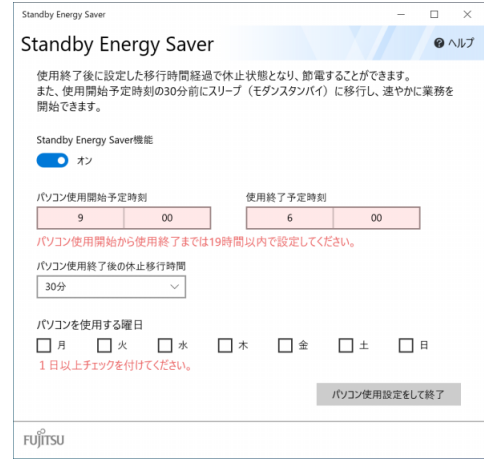

# <span id="page-48-0"></span>**2.6.7 ピークシフト**

# 重 要

▶ 「ピークシフト設定」をご使用になる場合は、インストールする必要があります。 インストール方法については、『製品ガイド(共通編)』の「1章 アプリ」―「1.2.1「ドライバー ズディスク検索」からのインストール」をご覧ください。

設定した時間にあわせてACアダプタ運用とバッテリ運用を切り替えられる機能です。1日のうち電 力需要のピークタイムをはさんでワークステーションを連続してお使いになる場合に有効です。

● 使用例

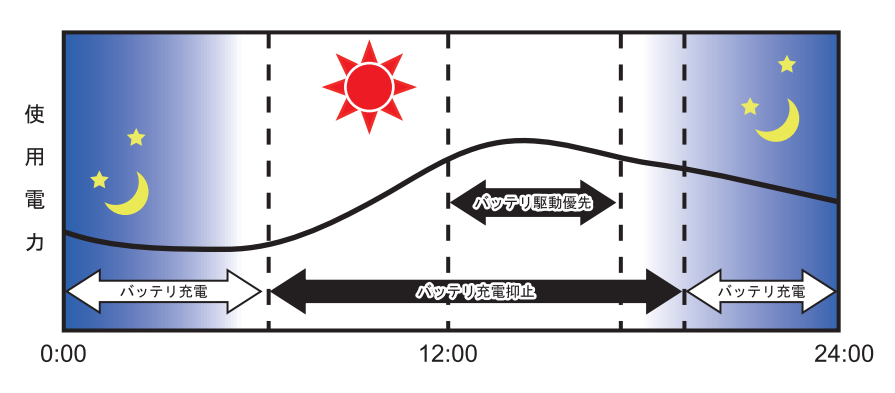

重 要

- ▶ バッテリは消耗品であり、充放電を繰り返すたびに少しずつ性能が劣化します。 ピークシフト を利用するとバッテリの充放電回数が増えるため、性能劣化が早まる場合があります。なお、 バッテリが劣化している場合には、バッテリ駆動時間が短くなり、充分な効果を得られないこ とがあります。
- ▶ スリープ中にピークシフト終了設定時刻になると、一旦ワークステーションがレジュームして からピークシフトが終了します。

省電力設定[\(→P.43\)が](#page-42-0)次の場合は、そのままワークステーションが起動したままになります。 ・ 電源プランの「電源に接続」の設定

「ディスプレイの電源を切る」および「コンピューターをスリープ状態にする」が「適用しない」 消費電力を抑えるためには、任意の時間を設定してください。

## **■ ピークシフトを設定する**

ピークシフトが動作する期間と、バッテリ駆動優先の時間帯、バッテリ充電抑止の時間帯を設定 できます。一度設定を行うと、ワークステーションが起動するたびに、自動的に有効になります。

- 1 次の操作を行います。
	- ●Windows 11の場合
		- 1.「スタート」ボタン→画面右上の「すべてのアプリ」→「ピークシフト設定」の順にク リックします。
	- ●Windows 10の場合
		- 1.「スタート」ボタン→「FUJITSU ピークシフト設定」→「ピークシフト設定」の順に クリックします。

「ピークシフト設定」が表示されます。

- 2 「設定」をクリックします。
- 3 必要に応じて、設定を変更します。

#### $\overline{P}$  POINT  $\overline{P}$

- ▶ 「ピークシフト設定」では、2つの期間を設定できます。 例えば、設定1に夏季、設定2に冬季の設定を行うなどのように使用します。
- ▶ ピークシフトの詳しい使い方は、次の操作で表示されるヘルプをご覧ください。
	- 1. 次の操作を行います。
		- ●Windows 11の場合
			- 1. 「スタート」ボタン→画面右上の「すべてのアプリ」→「ピークシフト設定」の順に クリックします。
		- ●Windows 10の場合
		- 1. 「スタート」ボタン→「FUJITSU ピークシフト設定」→「ピークシフト設定」の順に クリックします。
	- 2. 「ソフトウェア説明書」をクリックします。

# <span id="page-49-0"></span>**2.6.8 ECO Sleep**

電源オフ状態や休止状態でバッテリの充電が完了している場合に、ACアダプタからの電力供給を 止めることにより消費電力を抑える機能です。

## **■ ECO Sleepを有効にする**

- 1 「スタート」ボタン→ または 後 (設定) →「Extras」→「バッテリーユーティ リティ」の順にクリックします。
- 2 「ECO Sleep」をクリックします。
- 3 「変更」をクリックします。
- 4 ECO Sleepを有効にする場合は「低待機モード」を、ECO Sleepを無効にする場合 は「通常モード」を選択し、「OK」をクリックします。

# 2.7 バッテリ

ここでは、バッテリを使用して本ワークステーションを使用する方法や注意事項につい て説明しています。バッテリの充電時間や駆動時間など、バッテリの仕様については [「5.1 本体仕様」\(→P.88\)](#page-87-0)をご覧ください。

# **2.7.1 注意事項**

### **■ バッテリで運用するとき**

- ●本ワークステーションの使用中にバッテリの残量がなくなると、作成中のデータが失われるこ とがあります。バッテリの残量に注意してお使いください。バッテリの残量を確認するには、 「2.7.3 バッテリの残量を確認する」(→P.54) をご覧ください。
- ●本ワークステーションを長く使用していると、バッテリの残量が正確に表示されなくなる場合 があります。故障ではありませんのでそのままお使いください。 正しく残量を表示されるようにするには、満充電まで充電後、BIOSセットアップ画面にて電源 が切れるまで放電してください。
- ワークステーションの機能を多用したり負荷の大きいアプリを使用したりすると、多くの電力 を使用するためバッテリ駆動時間が短くなります。このような場合や重要な作業を行う場合は、 ACアダプタを接続してください。
- バッテリが満充電状態のときに、ACアダプタを接続したまま放置しないでください。
- バッテリは使用しなくても少しずつ自然放電していきます。
- 低温時にはバッテリ駆動時間が短くなる場合があります。
- 周囲の温度が高すぎたり低すぎたりすると、バッテリの充電能力が低下します。 また、ACアダプタを接続している場合も、ワークステーション本体の使用状況により、バッテ リ残量が減る場合があります。
- 充電保管庫などの密閉環境で複数台のワークステーションを一度に充電する場合、密閉環境内 に熱がこもりバッテリ充電時間が仕様と異なることがあります。また、温度条件により充電が 停止することがあります。
- バッテリ残量が空の状態で本ワークステーションに添付のACアダプタを接続した直後は、電源 ボタンを押しても電源が入らない場合があります。この場合は、1分程度ACアダプタを挿した 状態でお待ちください。自動的に起動しない場合は、再度電源ボタンを押してください。
- バッテリ部は通常のご使用時および充電時に多少暖かくなりますが、異常ではありません。
- 長期間ワークステーションを使用しない場合には、高温環境となる保管場所は避け、バッテリ 残量を50%程度にしてから保管してください。 また、長期間使用しない場合においても2年以内に必ず充電を行ってください。
- バッテリの残量が残りわずかの場合、バッテリ運用またはUSB Type-Cコネクタから5Vで給電中の ときは、本ワークステーションは起動しません。本ワークステーションに添付のACアダプタを接 続してください。

「バッテリ残量 1% 未満です。AC アダプタを抜かずにバッテリを充電してください。バッテリが 1%以上充電されるまでワークステーションのパフォーマンスが低下します。」というメッセージ が表示された場合は、バッテリ残量が1%に到達するまでシステムの電力保護のためにパフォー マンスを下げて動作します。その間、ワークステーションの起動やアプリの動作に通常よりも時 間がかかります。

## **■ バッテリの寿命**

#### **□ 寿命となる要因**

- (1) バッテリの充電/放電を繰り返した回数(サイクル数)
- ② バッテリが満充電状態でACアダプタを接続したまま放置
- ③ 高温環境での使用/保管、使用時の負荷が高いなど、環境温度が高温である

### $P$  POINT

▶ バッテリの寿命を延ばすため「バッテリユーティリティ」の充電モードで、満充電にならない ようにすることができます。

### **□ 寿命について**

- バッテリは消耗品です。
- バッテリの寿命は、使用環境および保管方法、ご使用の時間や頻度によって大きく異なります。
- 長期間使用し、次のような症状が出た場合、バッテリの寿命が考えられます。
	- ・バッテリの駆動時間や充電時間が極端に短くなる
	- ・満充電にならなくなる
	- ・充電できなくなる
	- ・使用中に勝手に電源が切れる
- 内蔵バッテリはご使用条件により、寿命が近づくにつれて膨れる場合があります。リチウムイ オンバッテリの特性であり、安全上問題はありません。ただし、内部機器を圧迫し故障の原因 となりますので、修理を依頼してください。
- ワークステーション本体を長期間使用しなかった場合にも、バッテリは劣化します。
- ●「バッテリーユーティリティ」でバッテリの満充電量を抑えることにより、バッテリの寿命を延 ばすことができます。詳しくは[、「2.7.4 バッテリの充電モードを変更する」\(→P.55\)](#page-54-0) をご覧く ださい。
- 本ワークステーションの内蔵バッテリはお客様自身で交換できません。交換する場合は、保証 期間の内外を問わず有償となります。

## **■ バッテリ駆動時間について**

- ●本ワークステーションは、他メーカーのバッテリ駆動時間との比較のために、共通の測定方法 として一般社団法人電子情報技術産業協会の「JEITAバッテリ動作時間測定法(Ver2.0)」を採用 しています。
- バッテリ駆動時間はお使いの環境によって大きく異なります。
	- 次のことを行うことにより、バッテリ駆動時間を延ばすことができます。
	- ・液晶ディスプレイの画面を暗くする 詳しくは[、「2.3.2 明るさを調整する」\(→P.25\)](#page-24-0) をご覧ください。
	- ・省電力機能を活用する
	- 詳しくは[、「2.6 省電力」\(→P.40\)を](#page-39-1)ご覧ください。
	- ・時間のかかるアプリ(ウイルス対策アプリのスキャンなど)は、ACアダプタを接続して使用 する

## $\heartsuit$  POINT

- ▶ 消費電力が大きいアプリは次の操作で確認できます。(バッテリ運用時のみ)
	- 1. 「スタート」ボタン→ または ※※ (設定) → 「システム」の順にクリックします。
	- 2. 次の操作を行います。
	- ●Windows 11の場合
		- 1. 「電源&バッテリー」をクリックします。
		- 2. 「バッテリーの使用状況」をクリックして、表示された「アプリごとのバッテリー使 用量」で消費電力が大きいアプリを確認します。
		- ●Windows 10の場合
		- 1. 「バッテリー」をクリックします。
		- 2. バッテリー残量の下に表示されている「バッテリー残量に影響を及ぼしているアプリ を表示する」をクリックします。 消費電力が大きいアプリを確認します。
- ・周辺機器を取り外す
- ・無線LAN/Bluetoothの電波を停止する
- 詳しくは[、「2.8.4 無線通信機能の電波を発信する/停止する」\(→P.60\)](#page-59-0)をご覧ください。
- ・音声出力をミュート(消音)に切り替える 詳しくは[、「2.5.2 アプリごとの再生音量を調節する」\(→P.29\)](#page-28-0)をご覧ください。

この他、ドライバーや各種アプリを最新の状態に更新することで、バッテリー駆動時間を延ば せる可能性があります。詳しくは[、「 BIOSやドライバーのアップデートについて」\(→P.8\)](#page-7-0) を ご覧ください。

## **2.7.2 バッテリを充電する**

#### 1 ワークステーション本体にACアダプタを接続します。

充電が始まります。バッテリの充電状態は[、バッテリステータスランプ\(→P.19\)](#page-18-1)で確認で きます。

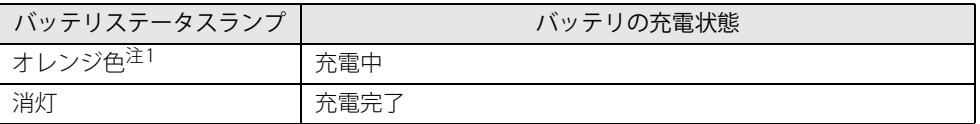

<span id="page-53-1"></span>注1 :点滅している場合は、バッテリの温度が高すぎる、または低すぎるなどの理由でバッテリの保護機能が働き 充電が停止している状態です。バッテリの温度が正常に戻れば点灯し、充電を再開します。

#### $\heartsuit$  POINT

- ▶ バッテリを保護するため、次の場合は充電は始まりません。
	- ・ 充電モードが「フル充電モード」で、バッテリの残量が90%以上の場合
	- ・ 充電モードが「80%充電モード」で、バッテリの残量が70%以上の場合
	- バッテリの残量が少なくなると自動的に充電が始まります。

# <span id="page-53-0"></span>**2.7.3 バッテリの残量を確認する**

バッテリの残量は[、バッテリステータスランプ\(→P.19\)](#page-18-1)で確認できます。

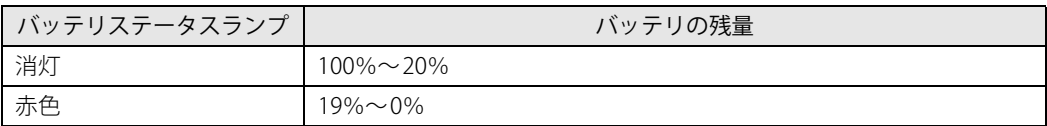

重 要

短い間隔で赤色に点滅している場合は、バッテリの異常です。 「富士通ハードウェア修理相談センター」、またはご購入元にご連絡ください。

## **■ バッテリステータスランプが赤色に点灯したら**

バッテリの残量はわずかになっています。すみやかに次のいずれかの対処を行ってください。

- ACアダプタを接続する
- 本ワークステーションを休止状態にする
	- [「■ 省電力状態にする」\(→P.41\)](#page-40-4)
- 作業を終了して本ワークステーションの電源を切る [「2.6.2 電源を切る」\(→P.42\)](#page-41-0)

ご購入時は、バッテリの残量が約5%になると自動的に休止状態になるように設定されています。 設定を変更するには[、「■ 電源プランの設定を変更する」\(→P.44\)](#page-43-1)をご覧ください。

# <span id="page-54-0"></span>**2.7.4 バッテリの充電モードを変更する**

バッテリの充電モードを「80%充電モード」に変更しバッテリの満充電量を抑えることにより、 バッテリの寿命を延ばすことができます。

## 重 要

- ▶ 「80%充電モード」に設定すると、バッテリ駆動時間は 「フル充電モード」 よりも短くなります。
- ▶ AC アダプタを接続して使用することが多い場合は、「80%充電モード」に設定することをお勧 めします。
- 1 「スタート」ボタン→ または 888 (設定) → 「Extras」→「バッテリーユーティ リティ」の順にクリックします。
- 2 「バッテリー満充電量」をクリックします。
- 3 「変更」をクリックします。

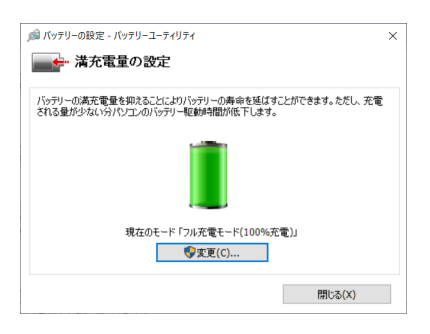

4 「フル充電モード(100%充電)」または「80%充電モード」を選択し、「OK」を クリックします。

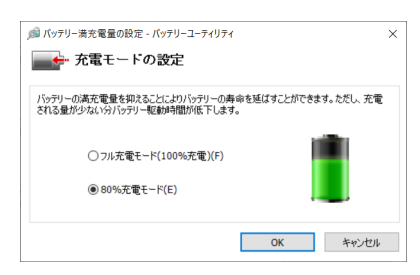

5 「閉じる」をクリックします。

# **2.7.5 バッテリの状態を確認する**

バッテリの情報や消耗状態の確認は、「バッテリーユーティリティ」で行うことができます。

# 8重要

- ▶ バッテリの残量や消耗状態を正しく表示するには、定期的な満充電/完全放電が必要になります。 満充電/完全放電を行わずに使い続けると、「バッテリーユーティリティ」に表示される残量 や消耗状態が、実容量と著しく異なることがあります。
- ▶ 満充電/完全放電するには バッテリの充電モードを「80%充電モード」にしている場合は、「フル充電モード」に変更し てください。 満充電後ACアダプタを取り外し、BIOSセットアップ画面の状態で電源が切れるまで放電して ください。自動で電源が切れると、放電が完了します。 BIOSセットアップについては、『製品ガイド(共通編)』の「2章 BIOS」―「BIOSセットアップ の操作のしかた」をご覧ください。
- 1 「スタート」ボタン→ ◎ または ※ (設定) →「Extras」→「バッテリーユーティ リティ」の順にクリックします。
- 2 「バッテリーの情報」をクリックします。

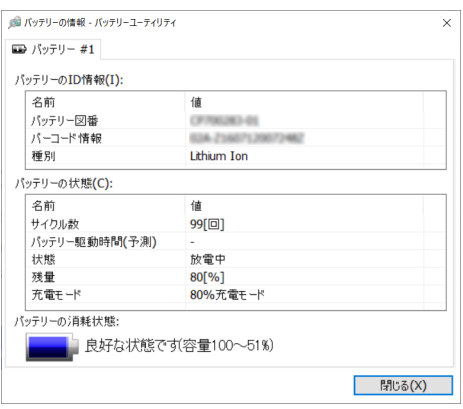

「サイクル数」、「残量」、「消耗状態」などを確認できます。

# 2.8 通信

ここでは本ワークステーションの通信機能について説明しています。 ネットワーク機器を接続してお使いになる場合は、お使いのネットワーク機器のマニュ アルもご覧ください。また、搭載されている通信機能の仕様については[、「5.1 本体仕](#page-87-0) [様」\(→P.88\)](#page-87-0)をご覧ください。

#### $\overline{P}$  POINT  $\_$

- ▶ 本ワークステーションには、ネットワーク環境を簡単に切り替えられるユーティリティ 「Plugfree NETWORK」が添付されています。 『製品ガイド(共通編)』の「1章 アプリ」―「1.2.1「ドライバーズディスク検索」からのイン ストール」をご覧になり、「Plugfree NETWORK」をインストールしてください。 また、「Plugfree NETWORK」の詳しい使い方は、次の操作で表示されるヘルプをご覧ください。
	- 1. 次の操作を行います。
		- ●Windows 11の場合
			- 1. 「スタート」ボタン→画面右上の「すべてのアプリ」→「Plugfree NETWORK」→ 「使用場所管理」および「ネットワーク診断」の順にクリックします。
		- ●Windows 10の場合
			- 1. 「スタート」ボタン→「Plugfree NETWORK」→「使用場所管理」および「ネット ワーク診断」の順にクリックします。

## **2.8.1 有線LAN**

LANケーブルを接続する方法については、「3.2.5 LANコネクタ」(→P.83) をご覧ください。 LANの設定については、ネットワーク管理者に確認してください。

### $\overline{P}$  POINT

- ▶ 本ワークステーションはMACアドレスパススルー機能に対応しています。 この機能をご利用になるには、MACアドレスパススルーに対応した周辺機器と接続する必要 があります。
	- また、本機能について次の注意事項をご確認ください。
	- ・ ご購入時は無効に設定されています。設定の変更はBIOSセットアップで行います。 BIOSセットアップの「詳細」メニューの「各種設定」→「MACアドレスパススルー」を 「使用する」に設定してください。 BIOSセットアップについては、『製品ガイド(共通編)』の「2章 BIOS」―「BIOSセット アップの操作のしかた」をご覧ください。
	- ・ 本機能に対応した周辺機器の同時使用(有線LANの複数接続)はできません。
	- ・ 本機能でネットワークに接続した後に、本機能に対応した他の周辺機器でネットワークに接 続できないことがあります。 同一のDHCPサーバからIP アドレスを取得する場合、先にDHCP サーバに接続した周辺機器 がIPアドレスを取得しているため、後から接続した周辺機器はIPアドレスを取得できません。

他の周辺機器から接続したい場合は、ワークステーションを再起動するか、先に接続した周 辺機器を取り外すことで、IPアドレスを取得できます。

## **■ 注意事項**

- Link速度を1000Mbpsに固定して接続することはできません。
- 本ワークステーションに搭載されている LAN デバイスには節電機能があります。この機能は、 Windowsの省電力機能によってディスプレイの電源が切れると、通信速度を下げることによ り電力消費を抑えるものです。

節電機能が有効に設定されていると、次の条件にすべて一致する環境でお使いの場合に、 Windowsの省電力機能によってディスプレイの電源が切れるときに通信エラーが発生すること があります。

- ・LAN デバイスの設定で、「速度とデュプレックス」が「オートネゴシエーション」に設定さ れているとき(ご購入時の設定)
- ・本ワークステーションを、オートネゴシエーションが可能なネットワーク機器と接続している とき

これにより問題がある場合は、「■ LANデバイスの節雷機能の設定を変更する」(→P.58)をご 覧になり、この機能を無効に設定してください。

## <span id="page-57-0"></span>**■ LANデバイスの節電機能の設定を変更する**

LANデバイスの節電機能の設定を変更するには、次の操作を行います。

- 1 管理者アカウントでサインインします。
- **2** 「コントロールパネル」ウィンドウ[\(→P.7\)を](#page-6-0)表示します。
- 3 「システムとセキュリティ」→「システム」の順にクリックします。
- 4 「デバイス マネージャー」をクリックします。 「デバイス マネージャー」が表示されます。
- 5 「ネットワークアダプター」をダブルクリックします。
- 6 次のデバイスをダブルクリックします。 Intel(R) Ethernet Connection I219-LM
- 7 「詳細設定」タブをクリックします。
- 8 「プロパティ」で「システム無動作時の節電機能」をクリックし、「値」で「有効 (オン)」または「無効(オフ)」を選択します。
- 9 「OK」をクリックします。

## **2.8.2 無線LAN**

無線LANについては、『無線LANご利用ガイド』をご覧ください。 無線LANの設定については、ネットワーク管理者に確認してください。 また、無線LANの仕様については[、「5.4 無線LAN」\(→P.98\)](#page-97-0)をご覧ください。

## **■ 無線LANの種類を確認する**

搭載されている無線LANの種類を確認するには、次の操作を行います。

- **1 「コントロールパネル」ウィンドウ[\(→P.7\)を](#page-6-0)表示します。**
- 2 「システムとセキュリティ」→「システム」の順にクリックします。
- 3 「デバイス マネージャー」をクリックします。 「デバイス マネージャー」が表示されます。
- 4 「ネットワークアダプター」をダブルクリックします。 本ワークステーションに搭載されている無線LANの種類が表示されます。

# **2.8.3 Bluetoothワイヤレステクノロジー**

Bluetoothワイヤレステクノロジーとは、ヘッドセットやワイヤレスキーボード、携帯電話など の周辺機器や他のBluetoothワイヤレステクノロジー搭載のワークステーションなどに、ケーブ ルを使わず電波で接続できる技術です。

Bluetoothワイヤレステクノロジーについては、『Bluetoothワイヤレステクノロジーご利用ガイ ド』をご覧ください。

また、Bluetoothワイヤレステクノロジーのバージョンについては[、「5.1 本体仕様」\(→P.88\)](#page-87-0) を ご覧ください。

# **2.8.4 無線通信機能の電波を発信する/停止する**

<span id="page-59-0"></span>病院や飛行機内、その他電子機器使用の規制がある場所では、あらかじめ無線通信機能の電波を 停止してください。

電波の発信/停止は次の方法で変更できます。

## **■ キーボード**

ワークステーションに搭載されている、すべての無線通信機能の電波を発信/停止します。

1 【Fn】+【F5】キーを押します。

【Fn】+【F5】キーを押すたびに、電波の発信/停止が切り替わります。

#### $\rho$  point

▶ [F Lockランプ\(→P.19\)](#page-18-2)が点灯している場合はF Lock機[能\(→P.17\)](#page-16-0)が有効になっているので、 【Fn】キーを押さずに【F5】キーを押すだけで電波の発信/停止が切り替わります。

## 重 要

- ▶ 無線デバイスは、個別に電波を発信/停止することもできます。 電波の発信/停止の状態は[、「■ Windowsの機能」\(→P.61\)](#page-60-0)の手順で表示される画面で確認で きます。
- 電波を「停止」に切り替えた場合、すべての無線デバイスが「停止」になりますが、「発信」に 切り替えた場合は、電波を「停止」する直前に「発信」の状態だったデバイスのみが「発信」 となります。

### <span id="page-60-0"></span>**■ Windowsの機能**

Windowsの機能で、無線通信機能の電波の発信/停止を切り替えることもできます。

- 1 「スタート」ボタン→ または ※2 (設定) → 「ネットワークとインターネット」 の順にクリックします。
- 2 「機内モード」をクリックします。

#### $P$  POINT

#### ▶ 機内モード

- ・ 機内モードとは、ワークステーションに搭載されている無線通信機能の電波を停止する機能 です。機内モードを「オン」にすると電波が停止します。
- ・【Fn】+【F5】キーを押すたびに機内モードのオン/オフを切り替えます。

## 3 「機内モード」または「ワイヤレスデバイス」でそれぞれの設定を切り替えます。

「機内モード」では無線通信の電波をまとめて発信/停止します。特定の電波の発信/停止 を設定する場合は「ワイヤレスデバイス」で設定します。

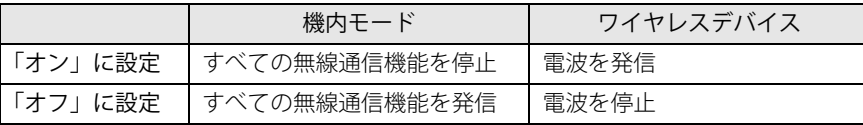

## 重 要

- 電波を「停止」に切り替えた場合、すべての無線デバイスが「停止」になりますが、「発信」に 切り替えた場合は、電波を「停止」する直前に「発信」の状態だったデバイスのみが「発信」 となります。

#### $\rho$  point  $\overline{\phantom{a}}$

- ▶ Bluetoothワイヤレステクノロジーは、次の操作でも設定を切り替えることができます。
	- 1. 「スタート」ボタン→ または ※ (設定) の順にクリックします。
		- ●Windows 11の場合
		- 1. 「Bluetoothとデバイス」をクリックします。
		- ●Windows 10の場合
		- 1. 「デバイス」をクリックします。
		- 2. 「Bluetoothとその他のデバイス」をクリックします。
	- 2. Bluetoothの設定を切り替えます。
		- ・「オン」:電波を発信する
		- ・「オフ」:電波を停止する

# 2.9 ダイレクト ・ メモリースロット

ここでは、ダイレクト・メモリースロットに、SDメモリーカードをセットしたり取り出 したりする方法について説明しています。

メモリーカードの取り扱いについては、お使いのメモリーカードのマニュアルをご覧く ださい。メモリーカードを周辺機器で使用する場合は、お使いの周辺機器のマニュアル もご覧ください。また、ダイレクト・メモリースロットの仕様については[、「5.1 本体仕](#page-87-0) [様」\(→P.88\)](#page-87-0)をご覧ください。

## **2.9.1 注意事項**

- メモリーカードは、静電気に対して非常に弱い部品で構成されており、人体にたまった静電気 により破壊される場合があります。メモリーカードを取り扱う前は、一度アルミサッシやドア ノブなどの金属に手を触れて、静電気を放電してください。
- miniSD カード、microSD カード、microSDHC カード、microSDXC カードをお使いになるには、 アダプターが必要です。そのまま挿入するとメモリーカードが取り出せなくなります。

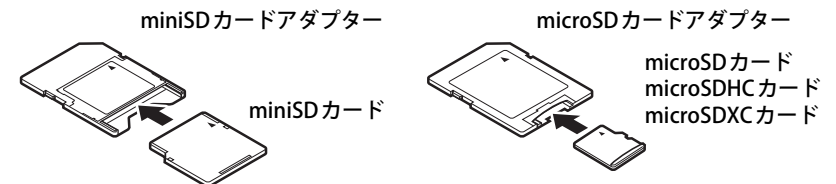

- アダプターが必要なメモリーカードは、必ずアダプターに差し込んだ状態でセットしたり取り 出したりしてください。アダプターだけをダイレクト・メモリースロットに残すと、故障の原 因となります。
- 裏面の中央部に端子が露出しているタイプのminiSDカードアダプターは使用できません。故 障の原因となります。

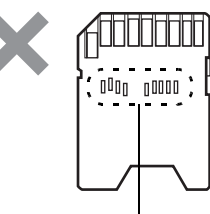

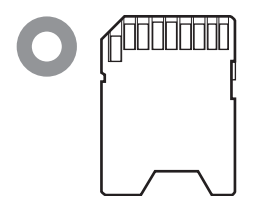

端子が露出している

UHS-II対応のSDXCカードも裏面中央から端子が露出していますが、このカードはそのまま使 用してください。

● メモリーカードは、ダイレクト・メモリースロットから飛び出した状態でセットされます。飛 び出した部分にものを載せたり、ぶつけたりしないでください。破損の原因となります。

# **2.9.2 使用できるメモリーカード**

すべてのメモリーカードの動作を保証するものではありません。

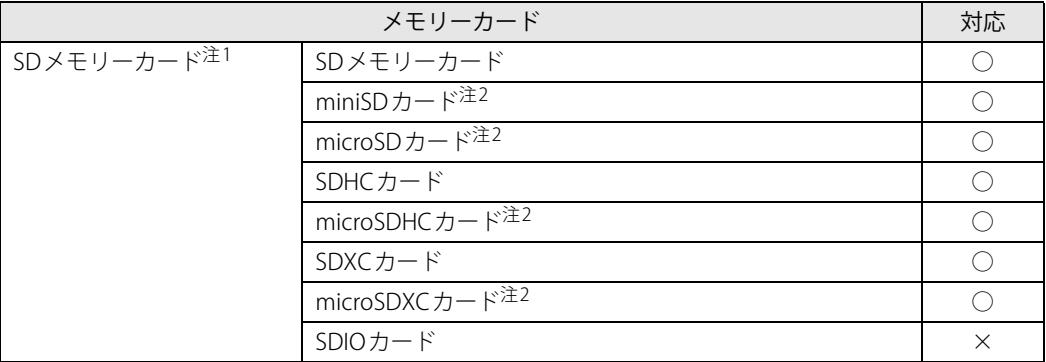

<span id="page-62-0"></span>注1 :・著作権保護機能には対応していません。

・マルチメディアカード(MMC)、セキュアマルチメディアカードには対応していません。

<span id="page-62-1"></span>注2 :アダプターが必要です。

# **2.9.3 メモリーカードをセットする**

1 メモリーカードのラベル面を上に、端子側を奥にし[てダイレクト・メモリースロッ](#page-12-0) [ト\(→P.13\)](#page-12-0)に奥まで差し込みます。

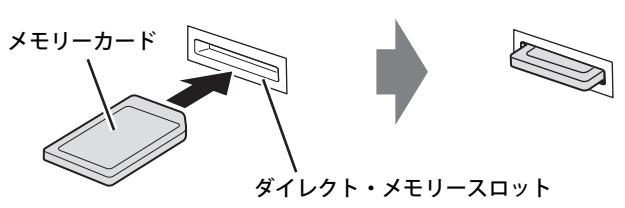

 $\overline{P}$  POINT  $\overline{P}$ 

▶ メッセージ(画面右下)が表示された場合は、そのメッセージをクリックし、必要に応じて動 作を選択するか、メッセージを閉じてください。

# **2.9.4 メモリーカードを取り出す**

- 1 通知領域の「ハードウェアの安全な取り外し」アイコン(0)をクリックします。
- 2 取り外すメモリーカードをクリックし、表示されるメッセージに従います。
- 3 メモリーカードを引き抜きます。

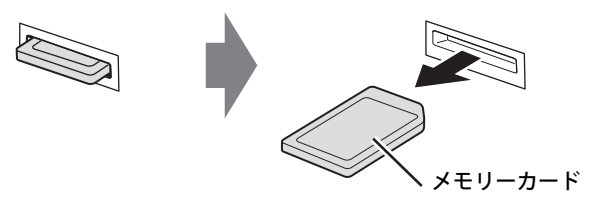

# 2.10 暗号化機能付フラッシュメモリディスク

「暗号化機能付フラッシュメモリディスク」は、OSやプログラムを含むフラッシュメモリディス ク上の全データについて、書き込み時には自動的に暗号化し、読み出し時には自動的に復号しま す。そのため、暗号化を意識せずにセキュリティを確保できます。

また、BIOSセットアップでハードディスクパスワードを設定することにより、フラッシュメモリ ディスクへのアクセスはパスワードで管理されます。本ワークステーションからフラッシュメモ リディスクを抜き取り、他のワークステーションに接続してデータを読み取ろうとした場合に も、パスワードの入力が必要になるため不正な使用を防ぐことができます。

## 8重要

▶ ハードディスクパスワードを設定していない場合はフラッシュメモリディスクへの不正なアク セスを防ぐことができません。必ずハードディスクパスワードを設定してください。ハード ディスクパスワードの設定方法は『製品ガイド(共通編)』の「2章 BIOS」―「BIOSのパス ワード機能を使う」をご覧ください。

# 2.11 セキュリティチップ (TPM)

セキュリティチップ (TPM) は、ドライブを暗号化したときの暗号鍵などの重要なデータを格納· 管理するための特別なICチップです。暗号鍵などをフラッシュメモリディスクに残さないため、フ ラッシュメモリディスクが盗まれても暗号を解析できません。

# 2.12 電源オフUSB充電機能

本ワークステーションには電源オフ時のUSB充電に対応したコネクタを搭載しています。 電源オフUSB充電機能とは、ワークステーションが電源オフ状態や省電力状態の場合で も、USB充電に対応した周辺機器を充電することができる機能です。

# **2.12.1 注意事項**

- <del>■●<き</del>という刻印のあるUSB 3.2 (Gen1) Type-Aコネクタ (→P.13) のみ電源オフUSB充電機能 に対応しています。
- ご購入時は無効に設定されています。
- 電源オフUSB充電機能を有効にした場合、USBメモリなどの充電機能を持たないUSB周辺機器 は、電源オフUSB充電機能対応のUSBコネクタに接続しないでください。
- USBキーボードまたはUSB マウスは、電源オフUSB充電機能の有効/無効にかかわらず、電源 オフUSB充電機能対応のUSB コネクタには接続できません。
- USB対応周辺機器によっては、電源オフUSB充電機能を使用できない場合があります。
- 電源ボタンを10秒以上押して本ワークステーションの電源を切った場合は、電源オフUSB充電 機能は動作しません。
- 電源オフUSB充電機能が有効に設定されている場合、本機能に対応したUSBコネクタに接続し たUSB対応周辺機器を操作して省電力状態からレジュームすることはできません。
- 電源オフUSB充電機能が有効に設定されている場合、省電力状態からレジュームしたときに、 本機能に対応したUSBコネクタに接続したUSB対応周辺機器で次の現象が発生することがあり ます。これらの現象が発生してもUSB対応周辺機器本体および記録データが破損することはあ りません。
	- ・デバイス認識のポップアップウィンドウが表示される
	- ・「自動再生」ウィンドウが表示される
	- ・接続したUSB対応周辺機器と連携しているアプリが起動する
	- ・接続したUSB対応周辺機器のドライブ名が変わる

## **2.12.2 電源オフUSB充電機能の設定を変更する**

電源オフUSB充電機能の設定変更はBIOSセットアップで行います。 設定変更の方法については、『製品ガイド(共通編)』の「2章 BIOS」―「電源オフUSB充電機能 の設定を変更する」をご覧ください。

# 2.13 USB Type-C 充電 ・ 給電ユーティリティ

本ワークステーションは、充電と給電を切り替えられるUSB Type-Cコネクタを搭載し ています。それぞれのUSB Type-Cコネクタの充電/給電の切り替えは、USB Type-C 充 電・給電ユーティリティで行います。

## **2.13.1 注意事項**

● 次の場合は、本アプリの設定は有効になりません。

・BIOSセットアップメニューの「詳細」メニュー→「USB Type-C充電設定」→「パソコン電源 オフ時の動作」を「充電しない」に設定している場合は、ワークステーションが休止状態お よび電源オフ状態での充電は行われません。

#### $\heartsuit$  POINT

▶ BIOSセットアップメニューの設定項目については、『BIOSセットアップメニュー 一覧』をご覧 ください。

## **2.13.2 USB Type-C 充電・給電ユーティリティの設定を変更する**

1 「スタート」ボタン→ ◎ または ※(設定)→「Extras」→「USB Type-C 充電・ 給電ユーティリティ」の順にクリックします。

「USB Type-C 充電・給電ユーティリティ」が表示されます。

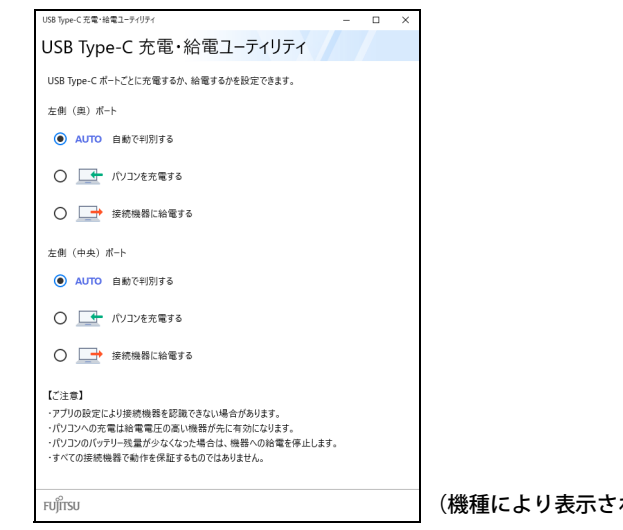

(機種により表示されるポートが異なります)

- 2 充電または給電を設定するコネクタの項目を選択します。
- 3 画面右上の「閉じる」をクリックして、画面を閉じます。

## **■ ワークステーションの充電/給電の動作**

ご購入時は「AUTO」に設定されています。

本動作は、すべての対応機器の動作を保証するものではありません。

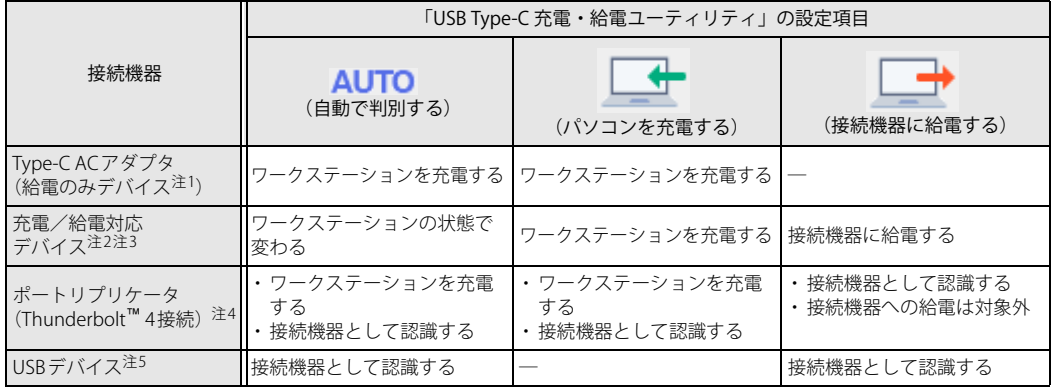

- <span id="page-68-0"></span>注1 : • USB Power Delivery対応で60W (20V/3A) 以上を供給可能な機器
	- ワークステーションを使用しながらワークステーションを充電する場合は、USB Power Delivery対応で60W (20V/ 3A) 以上を供給可能な機器が必要となります。
- <span id="page-68-3"></span>注2 : 60W (20V/3A) 以上を供給可能なモバイルバッテリ、ディスプレイなど
- <span id="page-68-1"></span>注3 : · USB Power Delivery対応機器のみお使いいただけます。 パソコンを充電:60W(20V/3A)以上供給可能 接続機器に給電:最大5V/3.0A
	- ・ ワークステーションを使用しながらワークステーションを充電する場合は、USB Power Delivery対応で60W(20V/ 3A) 以上を供給可能な機器が必要となります。
	- ・ 次のような場合は、ワークステーションを充電していてもワークステーションのバッテリが減ることがあります。 - ワークステーションが動作している (高負荷処理を行っているなど)
		- 接続機器への給電電力が大きい(消費電力の大きな機器を複数接続しているなど)
- <span id="page-68-4"></span>注4 :・ 別売のポートリプリケータ(Thunderbolt™ 4接続)を使う場合は、ワークステーションに添付のType-C ACアダプ タ(95W給電対応)をワークステーションに同時に接続して使用してください。
	- ワークステーションに添付のType-C ACアダプタ (95W給電対応) より容量が小さい給電デバイス<sup>(※)</sup> のみ接続し て使用する場合は、使用中に性能が落ちたりスムーズに動作しないことがあります。 (※) 別売のポートリプリケータ (Thunderbolt™ 4接続) (60W給電対応) など
- <span id="page-68-2"></span>注5 :・ USBメモリ、Webカメラ、ディスプレイなど

すと充電が開始されます。

・ USBデバイスを使用する場合は、「AUTO」を選択して使用することをお勧めします。

## 重 要

- ▶ 2つのUSB Type-Cコネクタにデバイスを接続し、それぞれのデバイスからパソコンを充電する 場合は、電力が高いデバイスから充電されます。 例: 65Wのデバイスで充電しているときに90Wのデバイスが接続されると、充電は90Wのデ バイスに切り替わる
- ▶ 接続したデバイスからワークステーションへ充電が行われずに一定時間が経過すると、デバイ スがスリープ状態になることがあります。 この場合は充電が開始されないため、デバイスを一度ワークステーションから外して接続し直

# 2.14 Windows Hello

対象 顔認証対応Webカメラ搭載機種/ Secured-core PC対応で指紋センサー搭載機種

顔や指紋を認識してサインインできるWindows Hello という機能が搭載されています。 Windows Hello を使うと、サインイン時にパスワードやPIN を入力する必要がなくなり ます。

# **2.14.1 Windows Helloを使って顔認識でサインインする**

カメラの位置[は「1章 各部名称」\(→P.10\)](#page-9-0)をご覧ください。

## **■ Windows Helloの顔認識機能をお使いになるうえでの注意**

- Windows Helloの顔認識機能は完全な本人認識・照合を保証するものではありません。
- Windows Helloをお使いになるには、PINを設定しておく必要があります。
- カメラによる顔認識を設定している場合でも、パスワードやPINの入力でサインインすること ができます。 また、顔認証でサインインできない場合も、同様にパスワードやPINの入力でサインインして
	- ください。
- Windows Helloで登録した顔情報は、ワークステーションにのみ保存されインターネット上に アップロードされることはありません。
- 顔の登録および顔認識時に適切な顔の位置は、ワークステーションの正面でワークステーショ ンからの距離が約30cmから75cmです。
- カメラが顔を認識できるように、必要に応じて液晶ディスプレイの角度などを調整してください。 ● Windows Helloの顔認識機能は赤外線を使用しています。次のような環境では、顔認証が正し
	- く検出できないことがあります。
	- ・ワークステーションの顔認証対応Webカメラや顔に直接日差しが当たる場所
	- ・晴れた日の屋外や窓際など
	- 正しく検出するために上記の場所での使用を避け、直接日差しが当たらないようにカーテンな どで日差しを遮ってください。
- また、窓際で使用したり、窓に向かってワークステーションを設置したりすることは避けてく ださい。
- 赤外線を含む電球(白熱電球など) を使用している場合は、ワークステーションの顔認証対応 Webカメラや顔に電球の光が当たらないようにしてください。
- ワークステーションの顔認証対応Webカメラの発光部を長時間見つめないでください。
- 顔の登録および顔認識時は、Webカメラ状態表示LEDが青く点灯します。
- ●本ワークステーションに搭載されているカメラは顔認証に最適化されたカメラです。 カメラの視野に人の顔がある場合、人の顔に対して優先的に露出補正を行います。 そのため、周囲の明るさと人の顔の明るさの差が大きい場合、人の顔の露出は適正になります が、周囲の露出は適正でない状態で撮影されることがあります。

### **■ 顔を登録する**

Windows Helloの顔認識機能をお使いになるときは、次の設定を行ってください。

- 1 「スタート」ボタン→ または ※3 (設定)→「アカウント」の順にクリックします。
- 2 「サインイン オプション」をクリックします。
- <span id="page-70-0"></span>3 次の操作を行います。
	- ●Windows 11の場合
		- 1.「顔認識(Windows Hello)」→「セットアップ」の順にクリックします。
	- ●Windows 10の場合
		- 1.「Windows Hello 顔認識」をクリックし、「セットアップ」をクリックします。

### $P$  POINT

- ▶ PINを設定していない場合は、先にPINの設定を行ってください。
	- ・ Windows 11の場合は、「PIN(Windows Hello)」をクリックします。
	- ・ Windows 10の場合は、「Windows Hello 暗証番号(PIN)」の「追加」をクリックします。

「Windows Helloセットアップ」ウィンドウが表示されます。

### 4 「開始する」をクリックします。

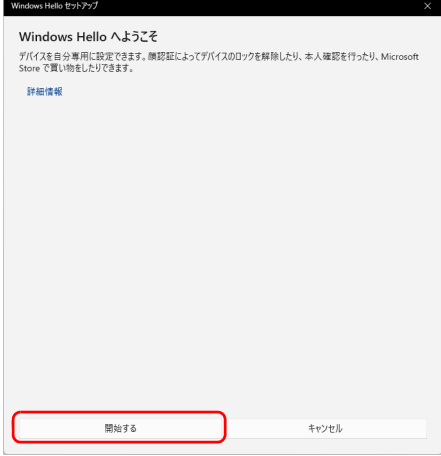

5 PINを入力します。

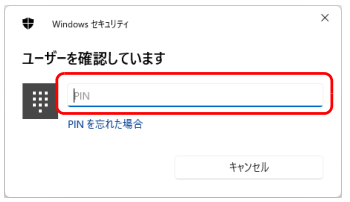

6 画面の指示に従って、顔を登録します。

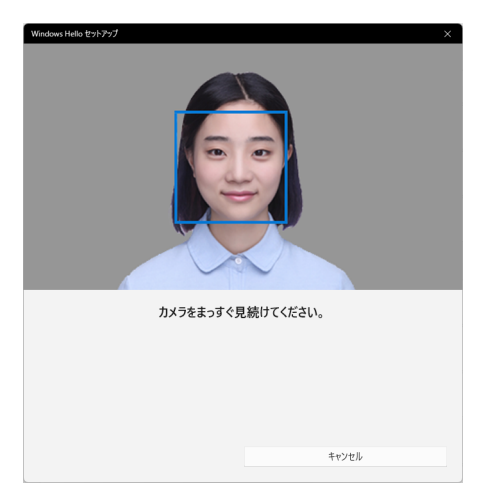

7 顔の登録が完了したら、「閉じる」をクリックします。 必要に応じて「精度を高める」をクリックし、顔を登録し直します。

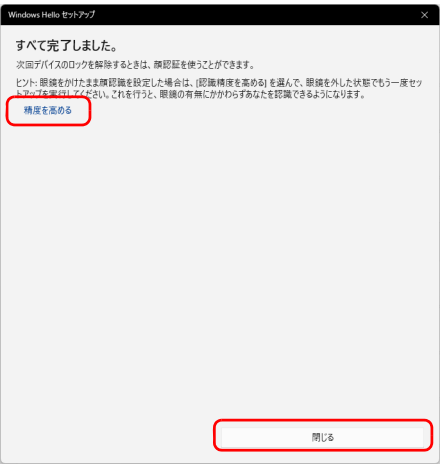

## $\rho$  point

▶ 「閉じる」をクリックした後でも精度を高めることができます。 [手順3](#page-70-0)の「サインインオプション」の画面でWindows 11の場合は「顔認証(Windows Hello)」、 Windows 10の場合は「Windows Hello 顔認識」の「認識精度を高める」をクリックし、再度顔 認識を行ってください。
### **■ 顔認識でサインインできるか確認する**

- 1 「スタート」ボタン→ 8 または 8 (アカウント名) → 「ロック」の順にクリック し、ロック画面を表示します。
- 2 顔認証対応Webカメラに顔を認識させて、サインインできるか確認します。

### $\overline{P}$  POINT  $\overline{P}$

▶ サインインできなかった場合 画面の指示に従って、PINまたはパスワードを入力してサインインし、顔の登録をやり直して ください。

# **2.14.2 Windows Helloを使って指紋認証でサインインする**

指紋センサーの位置[は「1章 各部名称」\(→P.10\)](#page-9-0)をご覧ください。

### **■ Windows Hello の指紋認証機能をお使いになるうえでの注意**

- $\bullet$  Windows Helloの指紋認証機能は完全な本人認識・照合を保証するものではありません。
- Windows Helloをお使いになるには、PINを設定しておく必要があります。
- **●指紋認証を設定している場合でも、パスワードやPIN入力によるロック解除は可能です。**
- Windows Helloで登録した指紋情報は、ワークステーションにのみ保存され、インターネット 上にアップロードされることはありません。
- 修理などにより、指紋認証機能が使用できなくなる場合があります。 修理後に指紋認証機能が使用できなくなった場合は、指紋を登録し直してください。

### **□ 指紋センサーに関するご注意**

- 次のような場合は、故障および破損の原因となることがあります。
	- ・指紋センサー表面をひっかいたり、先のとがったものでつついたりした場合
	- ・指紋センサー表面を爪や硬いもので強く擦り、センサー表面にキズが入った場合
	- ・泥などで汚れた手で指紋センサーに触れ、細かい異物などでセンサー表面にキズが入ったり、 表面が汚れたりした場合
	- ・指紋センサーのセンサー部にシールを貼ったり、インクなどで塗りつぶしたりした場合
- 指紋センサーに指を置く前に金属に手を触れるなどして、静電気を取り除いてください。 静電気が故障の原因となる場合があります。冬期など乾燥する時期は特にご注意ください。

#### **□ 指紋登録時、 照合時のご注意**

- 本機能は、画像に含まれる指紋の特徴をもとに照合を行うものです。このため、お客様によっ ては指紋の特徴情報が少なく、登録操作ができない場合があります。
- 指の状態が次のような場合は、指紋の登録や指紋認証が困難になることがあります。なお、指 を強く押し当てる、手を洗う、手を拭く、認証する指を変える、手荒れや乾いている場合はク リームを塗るなど、お客様の指の状態に合わせて対処することで、状況が改善されることがあ ります。
	- ・お風呂上がりなどで指がふやけている場合
	- ・指に汗や脂が多く、指紋の間が埋まっている場合
	- ・手が荒れたり、指に損傷(切傷、ただれなど)を負っている場合
	- ・手が極端に乾燥していたり、乾燥肌の場合
	- ・指が泥や油などで汚れている場合
	- ・太ったり、やせたりして指紋が変化した場合
	- ・磨耗して指紋が薄くなった場合
	- ・指紋登録時に比べ、指紋認証時の指の表面状態が極端に異なる場合
	- ・濡れたり、汗をかいたりしている場合
	- ・指が小さい場合
- センサー表面が濡れていたり結露していたりすると、誤作動の原因となります。柔らかい布で 水分を取り除いてからご使用ください。
- 各指で指紋が異なりますので、必ず登録を行った指で認証の操作を行ってください。
- 指紋認証が頻繁に失敗する場合は、登録した指紋を削除して、指紋の登録をやり直してください。

### **□ 指紋の読み取り方**

### ● 指の位置

つめの根元を指紋センサーの中心部に合わせてください。 指紋模様の中心がセンサーの中心部に当たりやすくなります。

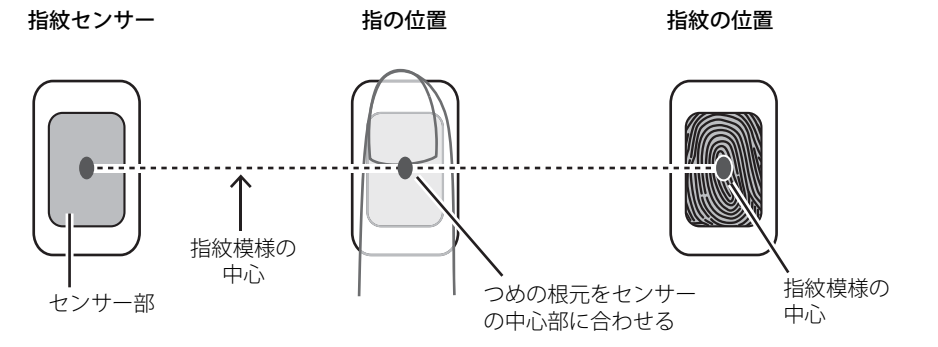

指紋模様の中心の位置には個人差があります。登録・認証がされにくい場合、指紋模様の中心 がセンサーの中心部に当たるよう、指の位置を調整してください。

● タッチ方法

指の位置を合わせて、指の腹をセンサー部に接触させて少し静止 (2~3秒)してください。

1. 指の位置を合わせる 2. 指の腹をセンサー部に接触 3. 少し静止

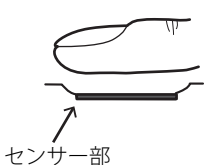

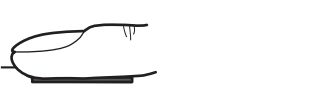

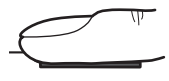

● 指紋が読み取りにくい例

つめの根元の位置がずれている 指が傾いている 指が立っている

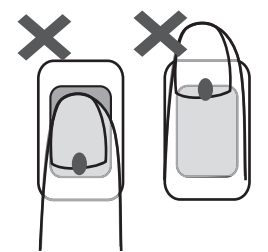

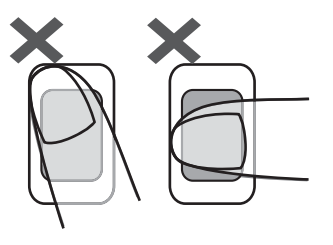

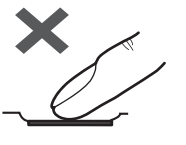

### **■ 指紋を登録する**

Windows Helloの指紋認識機能をお使いになるときは、次の設定を行ってください。

- 1 「スタート」ボタン→ または ※3 (設定)→「アカウント」の順にクリックします。
- 2 「サインイン オプション」をクリックします。
- <span id="page-75-0"></span>3 次の操作を行います。
	- ●Windows 11の場合
		- 1.「指紋認識(Windows Hello)」→「セットアップ」の順にクリックします。
	- ●Windows 10の場合
		- 1.「Windows Hello 指紋認証」をクリックし、「セットアップ」をクリックします。

### $P$  POINT

- ▶ PINを設定していない場合は、先にPINの設定を行ってください。
	- ・ Windows 11の場合は、「PIN(Windows Hello)」をクリックします。
	- ・ Windows 10の場合は、「PIN」の「追加」をクリックします。

「Windows Helloセットアップ」ウィンドウが表示されます。

### 4 「開始する」をクリックします。

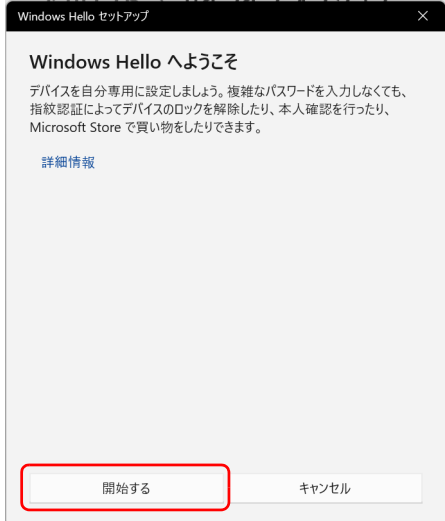

5 PINを入力します。

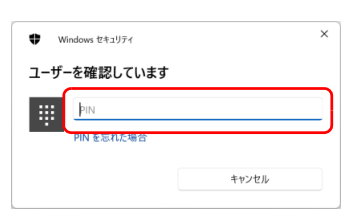

6 画面の指示に従って、指紋を登録します。

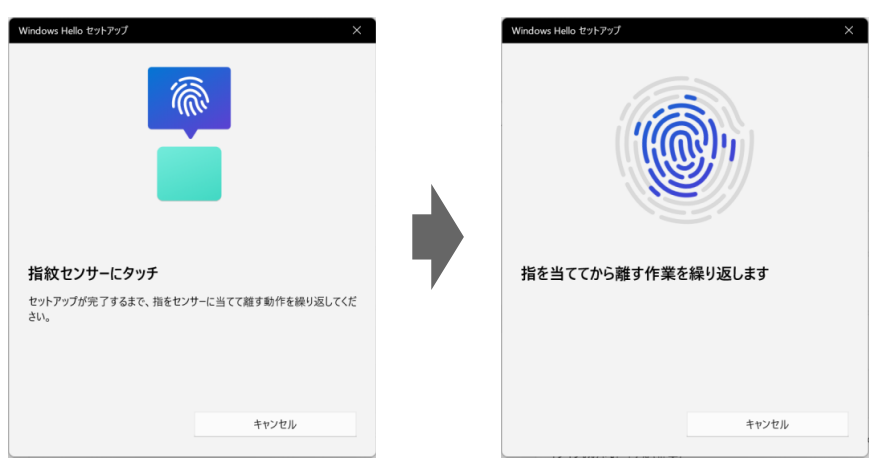

数回タッチします。

7 指紋の登録が完了したら、「閉じる」をクリックします。 必要に応じて「別の指を追加」をクリックします。

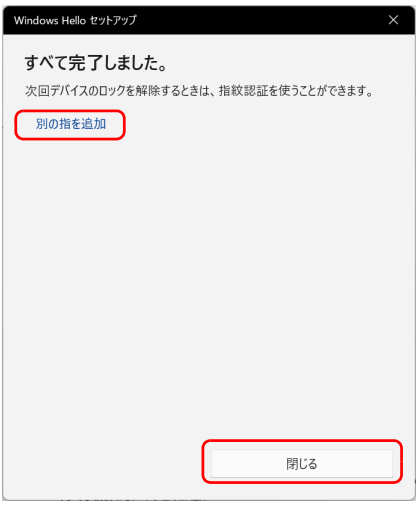

### $\rho$  point

- ▶ 「閉じる」をクリックした後でも精度を高めることができます。
	- [手順3](#page-75-0)の「サインインオプション」の画面でWindows 11の場合は「指紋認証(Windows Hello)」、 Windows 10の場合は「Windows Hello 指紋認識」の「認識精度を高める」をクリックし、再度 指紋認識を行ってください。

### **■ 指紋認証でサインインできるか確認する**

- 1 「スタート」ボタン→ または (アカウント名)→「ロック」の順にクリック し、ロック画面を表示します。
- 2 指紋センサーに指紋を認識させて、サインインできるか確認します。

### $\heartsuit$  POINT

▶ サインインできなかった場合 画面の指示に従って、PINまたはパスワードを入力してサインインし、指紋の登録をやり直し てください。

## **■ 登録 ・ 認証がうまくいかないときは**

### **□ 登録 ・ 認証しにくい指の状態と対処方法**

次の対処を行ってください。

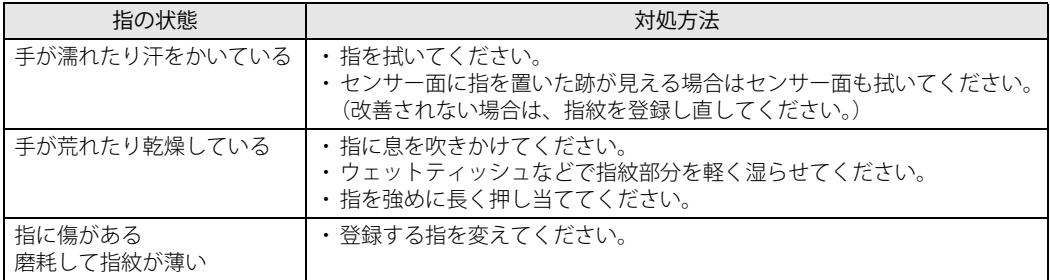

#### **□ 登録や認証が困難なケース**

- お風呂上がりなどで指がふやけている場合
- 指が小さい場合(小学生以下など小柄な方)

### **□ 指紋センサー面の汚れ**

指紋センサー面が汚れていると指紋を正確に読み取れません。

指紋の登録・認証失敗が頻発するときは、乾いた柔らかい布(メガネ拭きなど)で軽く拭いてく ださい。

指紋の登録時には、短時間に連続して指紋の取得を行うため指紋の跡が残りやすく、1回の指紋 取得ごとにセンサー面の汚れの拭き取りが必要になる場合があります。

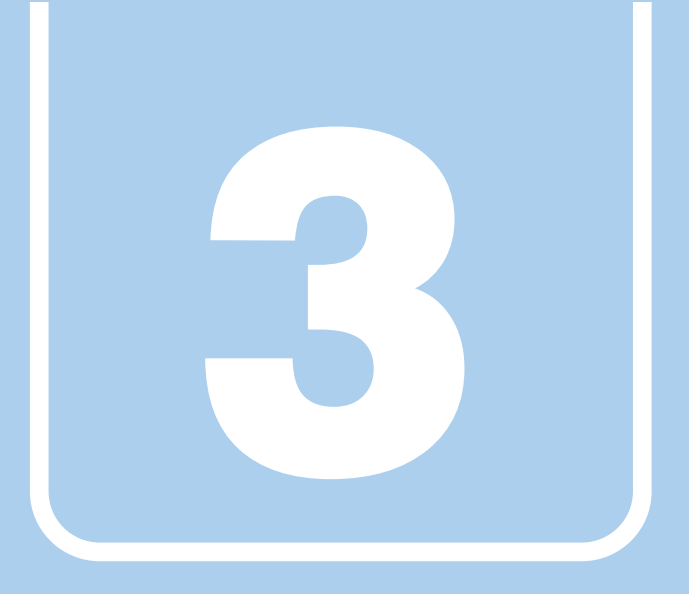

# **第3章**

# 周辺機器

# 周辺機器の取り付け方法や注意事項を説明していま す。

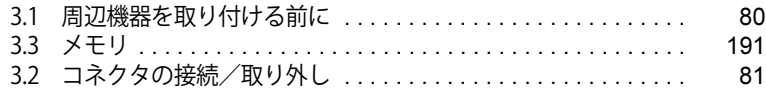

# <span id="page-79-0"></span>3.1 周辺機器を取り付ける前に

ここでは、周辺機器を取り付ける前に知っておいていただきたいことを説明していま す。必ずお読みください。

# **3.1.1 注意事項**

- ●本ワークステーションに対応している弊社純正品をお使いください。 詳しくは、富士通製品情報ページ内にある「システム構成図」([https://jp.fujitsu.com/platform/](https://jp.fujitsu.com/platform/pc/product/catalog_syskou/) [pc/product/catalog\\_syskou/](https://jp.fujitsu.com/platform/pc/product/catalog_syskou/))をご覧ください。
- お使いになる周辺機器のマニュアルもあわせてご覧ください。
- 電源を切った直後は、ワークステーション本体内部が熱くなっています。電源を切り、電源 ケーブルを抜いた後、充分に待ってから作業を始めてください。 やけどの原因となります。
- 操作に必要な箇所以外は触らないでください。故障の原因となります。
- 周辺機器の取り付け/取り外しは、Windowsのセットアップが完了してから行ってください。
- お使いになる周辺機器によっては、取り付けた後にドライバーなどのインストールや設定が必 要な場合があります。詳しくは周辺機器のマニュアルをご覧ください。
- 一度に取り付ける周辺機器は1つだけにしてください。一度に複数の周辺機器を取り付けると、 ドライバーのインストールなどが正常に行われないことがあります。1つの周辺機器の取り付 けが終了して、動作確認を行った後、別の周辺機器を取り付けてください。
- 一般的には周辺機器の電源を入れてからワークステーション本体の電源を入れ、ワークステー ション本体の電源を切ってから周辺機器の電源を切ります。ただし、周辺機器によっては逆の 順序が必要な場合があります。詳しくは周辺機器のマニュアルをご覧ください。

# <span id="page-80-0"></span>3.2 コネクタの接続/取り外し

ここでは、周辺機器を接続したり、取り外したりする一般的な方法について説明してい ます。

接続する周辺機器やケーブルのマニュアルもあわせてご覧ください。また、それぞれの コネクタの仕様については[、「5.1 本体仕様」\(→P.88\)](#page-87-0)をご覧ください。

必ず[「3.1 周辺機器を取り付ける前に」\(→P.80\)](#page-79-0) をお読みになってから作業をしてく ださい。

## **3.2.1 注意事項**

- ご購入時の構成によっては、記載されているコネクタの一部は搭載されていません。
- 周辺機器のコネクタの形状によっては、接続できなかったり、隣接するコネクタに接続された 周辺機器と干渉したりする場合があります。周辺機器を接続する前に確認してください。
- 周辺機器によっては、接続したり取り外したりするときに、コネクタの仕様にかかわらずワーク ステーション本体の電源を切る必要があるものがあります。詳しくは周辺機器のマニュアルをご 覧ください。

# **3.2.2 ディスプレイコネクタ**

 $[\equiv]$ HDMI出力端子

外部ディスプレイを接続します。ワークステーション本体の電源を切ってから接続してくださ い。

### **■ 接続する**

- 1 ワークステーション本体の電源を切ります。
- 2 ディスプレイコネクタに、ディスプレイのケーブルを接続します。 コネクタの形を互いに合わせまっすぐに差し込んでください。
- 3 ディスプレイの電源を入れてから、ワークステーション本体の電源を入れます。

**■ 取り外す**

## 重 要

▶ マルチディスプレイ機能 [\(→P.27\)](#page-26-0) をお使いになっている場合は、取り外すディスプレイに画 面が表示されないようにしてからディスプレイを取り外してください。

### **□ HDMI出力端子**

- 1 ワークステーション本体の電源を切ってから、ディスプレイの電源を切ります。
- 2 ケーブルのコネクタをまっすぐに引き抜きます。

# **3.2.3 USBコネクタ**

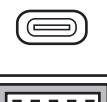

USB Type-Cコネクタ

itatututko

USB Type-Aコネクタ

USB対応周辺機器を接続します。ワークステーション本体の電源を入れたまま接続、取り外しでき ます。

### **■ 接続する**

1 USBコネクタに、USB対応周辺機器のケーブルを接続します。 コネクタの形を互いに合わせまっすぐに差し込んでください。

#### $\heartsuit$  POINT

▶ USB Type-Cコネクタは、どちらの向きでも差し込むことができます。

### **■ 取り外す**

### 重 要

- ▶ USB対応周辺機器によっては、取り外す前に「ハードウェアの安全な取り外し」の操作が必要 になる場合があります。詳しくはお使いのUSB対応周辺機器のマニュアルをご覧ください。
- 1 「ハードウェアの安全な取り外し」が必要な場合は次の操作を行います。 1. 通知領域の「ハードウェアの安全な取り外し」アイコン(1)をクリックします。
	- 2. 取り外すデバイスをクリックし、表示されるメッセージに従ってデバイスを停止します。
- 2 ケーブルのコネクタをまっすぐに引き抜きます。

## **3.2.4 オーディオ端子**

オーディオ機器を接続します。ワークステーション本体の電源を入れたまま接続、取り外しでき ます。

#### 重 要

▶ マイク・ヘッドホン・ヘッドセット兼用端子にオーディオ機器を接続したり取り外したりする ときは、オーディオ機器の再生音量を小さくするか、再生を停止してください。

### **■ 接続する**

1 マイク・ヘッドホン・ヘッドセット兼用端子に、オーディオ機器のケーブルを接 続します。

まっすぐに差し込んでください。

### **■ 取り外す**

1 ケーブルのコネクタをまっすぐに引き抜きます。

### **3.2.5 LANコネクタ**

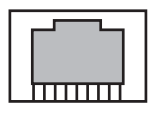

LANケーブルを接続します。ワークステーション本体の電源を入れたまま接続、取り外しできます。 ただし、電源を入れたまま接続すると、LANが使用可能になるまで時間がかかる場合があります。

### 重 要

▶ 1000BASE-Tの通信を行うためには、1000BASE-Tに対応したネットワーク機器とエンハンスド カテゴリー 5 (カテゴリー 5E) 以上のLANケーブルを使用してください。

### **■ 接続する**

1 LANコネクタにネットワーク機器のケーブルを接続します。 コネクタの形を互いに合わせ、「カチッ」と音がするまでまっすぐに差し込んでください。

#### **■ 取り外す**

1 コネクタのツメを押さえながら、LANケーブルをまっすぐに引き抜きます。

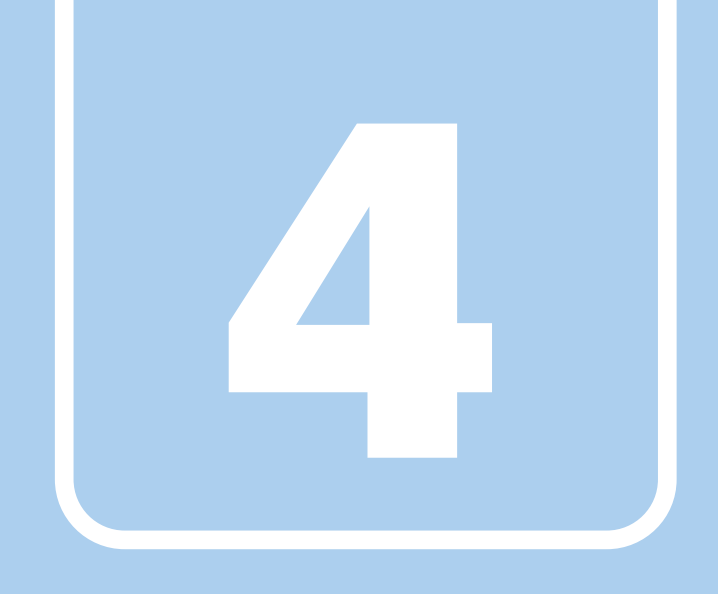

**第4章**

# お手入れ

快適にお使いいただくためのお手入れ方法を説明し ています。

4.1 日常のお手入れ [. . . . . . . . . . . . . . . . . . . . . . . . . . . . . . . . . . . . 85](#page-84-0)

# <span id="page-84-0"></span>4.1 日常のお手入れ

ワークステーション本体や周辺機器を長時間使用していると、汚れが付いたり、ほこり がたまったりします。ここでは、日常のお手入れのしかたを説明しています。

# **4.1.1 ワークステーション本体、キーボード、マウスの表面の汚れ**

乾いた柔らかい布で拭き取ってください。

汚れがひどい場合は、水または水で薄めた中性洗剤を含ませた布を、固く絞って拭き取ってくだ さい。中性洗剤を使用して拭いた場合は、水に浸した布を固く絞って中性洗剤を拭き取ってくだ さい。

### 重 要

- ▶ 拭き取るときは、内部に水が入らないよう充分に注意してください。
- ▶ シンナーやベンジンなど揮発性の強いものや、化学ぞうきんは使わないでください。損傷する 原因となります。

### **■ キーの間のほこり**

キーボードのキーの間のほこりは、柔らかいブラシなどを使って取り除いてください。

### 重 要

- ▶ ゴミは吹き飛ばして取らないでください。キーボード内部にゴミが入り、故障の原因となります。
- ▶ 掃除機などを使って、キーを強い力で引っ張らないでください。
- ▶ 毛先が抜けやすいブラシは使用しないでください。キーボード内部にブラシの毛などの異物が 入り、故障の原因となります。

## **4.1.2 指紋センサー/手のひら静脈センサー**

#### 対象 | 指紋センサー/手のひら静脈センサー搭載機種

センサー部にほこりや汚れが付いたりすると、認証の精度が低下する可能性があります。 センサーのほこりや汚れは、次の方法で取り除いてください。

- ほこりは乾いた柔らかい布で軽く払います。
- 汚れは乾いた柔らかい布で軽く拭き取ります。

### 重 要

- ▶ 水を使用しないでください。損傷する原因となります。
- ▶ シンナーやベンジンなど揮発性の強いものや、化学ぞうきんは絶対に使わないでください。 損傷する原因となります。

# **4.1.3 液晶ディスプレイ**

つめや指輪などで傷を付けないように注意しながら、乾いた柔らかい布かメガネ拭きを使って軽 く拭き取ってください。水や中性洗剤を使用して拭かないでください。

## 重 要

- ▶ 液晶ディスプレイの表面を固いものでこすったり、強く押しつけたりしないでください。液晶 ディスプレイが破損するおそれがあります。
- ▶ 液晶ディスプレイの背面を手で支えてください。ワークステーション本体が倒れるおそれがあ ります。
- ▶ 化学ぞうきんや市販のクリーナーを使うと、成分によっては、画面表面のコーティングを傷め るおそれがあります。次のものは使わないでください。
	- ・ アルカリ性成分を含んだもの
	- ・ 界面活性剤を含んだもの
	- ・ アルコール成分を含んだもの
	- ・ シンナーやベンジンなどの揮発性の強いもの
	- ・ 研磨剤を含むもの

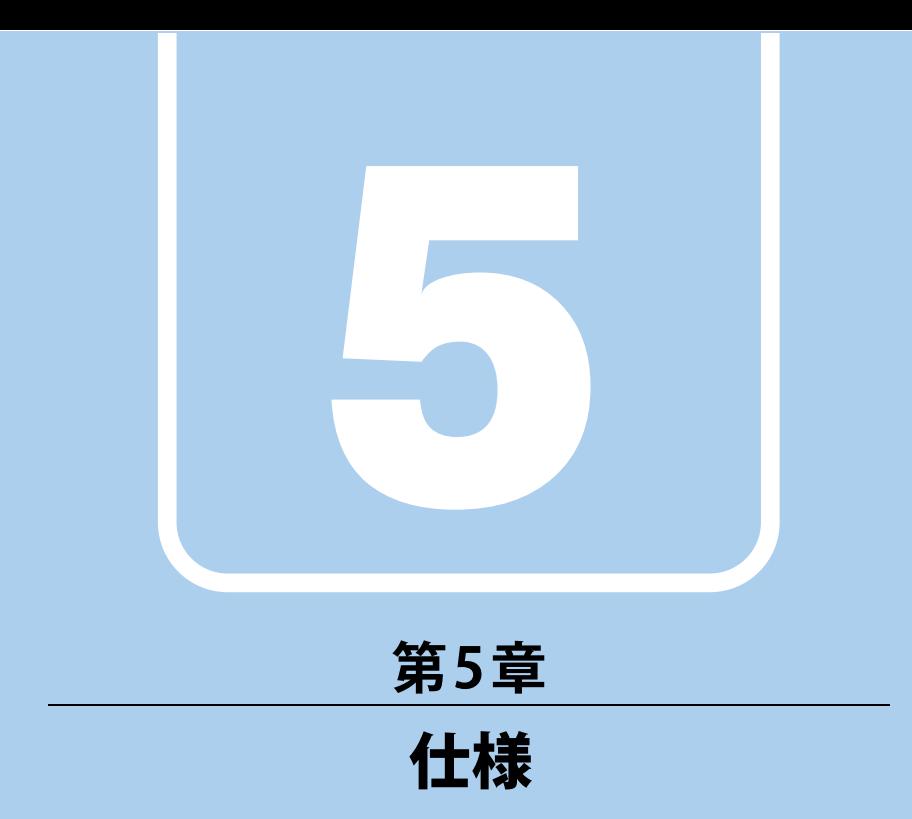

# 本製品の仕様を記載しています。

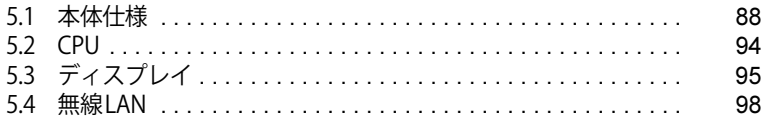

# <span id="page-87-0"></span>5.1 本体仕様

### 次の対応表でお使いの機種に搭載されているCPUと対応した列をご確認ください。

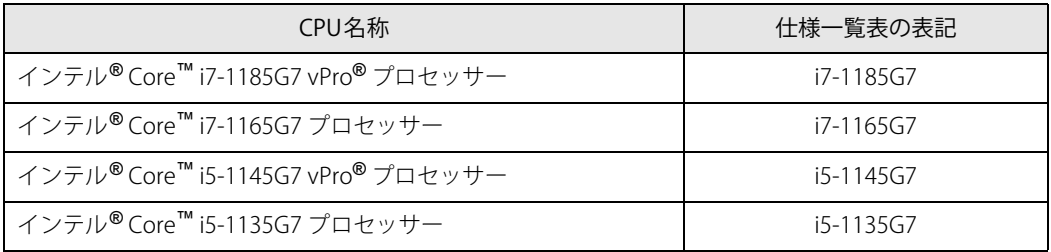

# **5.1.1 CELSIUS H5511**

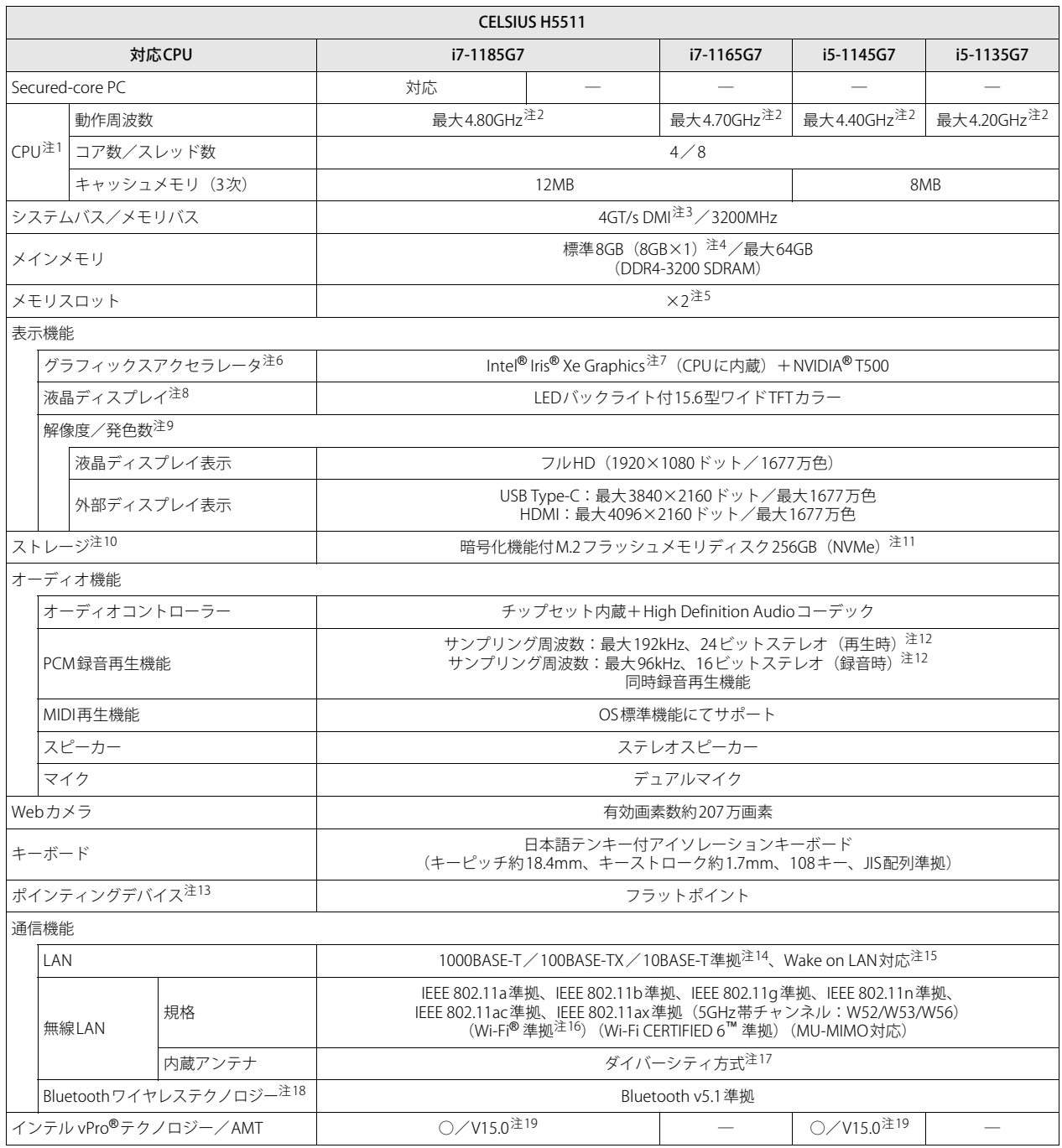

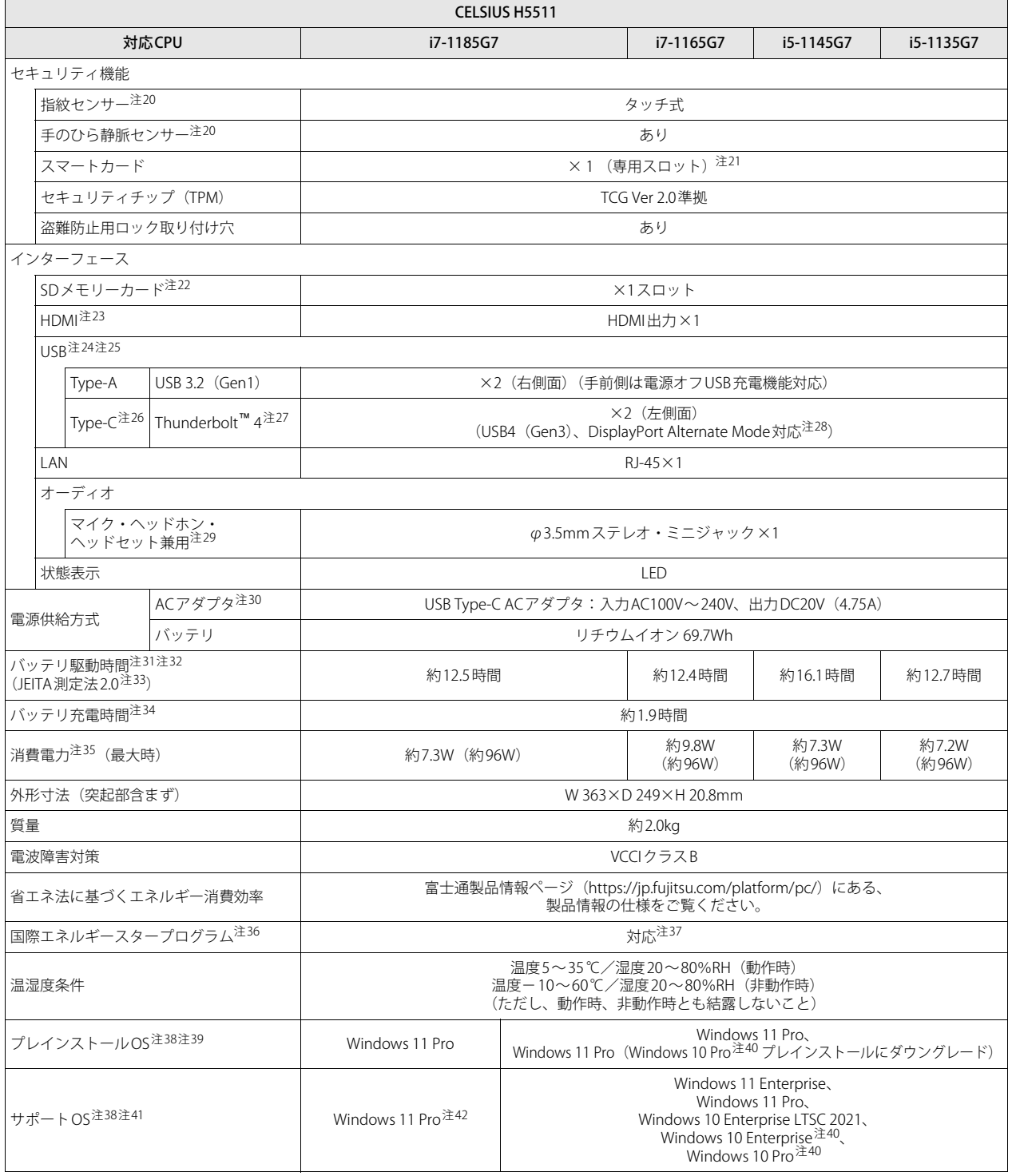

本ワークステーションの仕様は、改善のために予告なく変更することがあります。あらかじめご了承ください。

- <span id="page-90-0"></span>注1 :・ アプリによっては、CPU名表記が異なる場合があります。
- ・ 本ワークステーションに搭載されているCPUで使用できる主な機能については[、「5.2 CPU」\(→P.94\)を](#page-93-0)ご覧ください。
- <span id="page-90-1"></span>注2 : インテル® ターボ・ブースト・テクノロジー 2.0 [\(→P.94\)動](#page-93-1)作時。
- <span id="page-90-2"></span>注3 : DMIはDirect Media Interfaceの略です。
- <span id="page-90-3"></span>注4 : カスタムメイドの選択によっては次の容量のメモリが搭載されています。
	- $\cdot$  64GB (32GB $\times$ 2)
		- $\cdot$  32GB (16GB $\times$ 2)
		- $\cdot$  16GB (8GB $\times$ 2)
- <span id="page-90-4"></span>注5 : 本ワークステーションは、メモリの交換はサポートしていません。
- <span id="page-90-5"></span>注6 : グラフィックスアクセラレータの仕様については[、「5.1.2 グラフィックスアクセラレータ」\(→P.93\)](#page-92-0)をご覧ください。
- <span id="page-90-18"></span>注7 : メインメモリ1枚搭載時は、Intel® UHD Graphicsとなります。
- <span id="page-90-6"></span>注8 : 以下は液晶ディスプレイの特性です。これらは故障ではありませんので、あらかじめご了承ください。
	- ・ 液晶ディスプレイは非常に精度の高い技術で作られておりますが、画面の一部に点灯しないドットや、常時点灯するドットが存在する場合 があります(有効ドット数の割合は99.99%以上です。有効ドット数の割合とは「対応するディスプレイの表示しうる全ドット数のうち、表 。<br>*。*<br>示可能なドット数の割合」を示しています)。
	- ・ 製造工程上やご利用環境によって空気中の微細な異物が混入する場合があります。
	- ・ 本ワークステーションで使用している液晶ディスプレイは、製造工程により、各製品で色合いが異なる場合があります。また、温度変化な どで多少の色むらが発生する場合があります。
	- ・ 長時間同じ表示を続けると残像となることがあります。残像は、しばらくすると消えます。この現象を防ぐためには、省電力機能を使用して ディスプレイの電源を切るか、スクリーンセーバーの使用をお勧めします。省電力機能などを利用して、自動的にディスプレイの電源を切る 設定は、「電源オプション」ウィンドウ左の「ディスプレイの電源を切る時間の指定」から行えます。
	- ・ 表示する条件によってはムラおよび微少なはん点が目立つことがあります。
- <span id="page-90-7"></span>注9 :・ グラフィックスアクセラレータが出力する最大発色数は1677万色ですが、液晶ディスプレイではディザリング機能によって、擬似的に表示 されます。
	- ・ 外部ディスプレイに出力する場合は、お使いの外部ディスプレイがこの解像度をサポートしている必要があります。
- <span id="page-90-8"></span>注10: 容量は、1GB=1000<sup>3</sup>バイト換算値です。
- <span id="page-90-9"></span>注11 : カスタムメイドの選択によっては、次のドライブが搭載されています。
	- ・ 暗号化機能付M.2フラッシュメモリディスク2TB(NVMe)×2
	- ・ 暗号化機能付M.2フラッシュメモリディスク2TB(NVMe)
	- ・ 暗号化機能付M.2フラッシュメモリディスク1TB(NVMe)
	- ・ 暗号化機能付M.2フラッシュメモリディスク512GB(NVMe)
- <span id="page-90-10"></span>注12 : 使用できるサンプリングレートは、アプリによって異なります。
- <span id="page-90-11"></span>注13 : カスタムメイドの選択によっては、USBマウス (光学式/レーザー式) が添付されています。
- <span id="page-90-12"></span>注14 :・ 1000Mbpsは1000BASE-Tの理論上の最高速度であり、実際の通信速度はお使いの機器やネットワーク環境により変化します。 ・ 1000Mbpsの通信を行うためには、1000BASE-Tに対応したハブが必要となります。また、LANケーブルには、1000BASE-Tに対応したエンハ .<br>ンスドカテゴリー 5 (カテゴリー 5E) 以上のLANケーブルを使用してください。
- <span id="page-90-13"></span>注15 :・ 1000Mbpsのネットワーク速度しかサポートしていないハブでは、Wake on LAN機能は使用できません。
- ・ Wake on LAN機能を使用する場合は、次の両方でリンク速度とデュプレックス共に自動検出可能な設定(オートネゴシエーション)にして ください。
	- 本ワークステーションの有線LANインターフェース
	- 本ワークステーションの有線LANインターフェースと接続するハブのポート
	- この両方が自動検出可能な設定になっていない場合、本ワークステーションが省電力状態や電源オフ状態のときにハブやポートをつなぎ変 えたり、ポートの設定を変えたりするとWake on LAN機能が動作しない場合があります。
	- ・ Wake on LAN機能を有効に設定している場合、消費電力が増加するためバッテリの駆動時間が短くなります。Wake on LAN機能を使用する 場合は、ACアダプタを接続することをお勧めします。
	- ・ 電源オフ状態からのWake on LAN機能を使用するには、『製品ガイド(共通編)』の「2章 BIOS」―「Wake on LANを有効にする」をご覧く ださい。
- <span id="page-90-14"></span>注16 : Wi-Fi® 準拠とは、無線LANの相互接続性を保証する団体「Wi-Fi Alliance®」の相互接続性テストに合格していることを示しています。
- <span id="page-90-15"></span>注17 : IEEE 802.11n準拠、IEEE 802.11ac準拠またはIEEE 802.11ax準拠を使用したときは、MIMO方式にもなります。
- <span id="page-90-16"></span>注18 : すべてのBluetoothワイヤレステクノロジー対応周辺機器の動作を保証するものではありません。
- <span id="page-90-17"></span>注19 : インテル® AMTの一部機能が使用できない場合があります。版数は予告なく切り替わる場合があります。
- <span id="page-90-19"></span>注20 : カスタムメイドにより、「指紋センサー」か「手のひら静脈センサー」のいずれかが搭載されます。
- <span id="page-90-20"></span>注21 : BIOSパスワードをスマートカード認証に置き換えることはできません。
- <span id="page-90-21"></span>注22 :・ すべてのSDメモリーカードの動作を保証するものではありません。
	- ・ 著作権保護機能には対応していません。
	- ・ マルチメディアカード(MMC)、およびセキュアマルチメディアカードには対応していません。
	- ・ miniSDカード、microSDカード/microSDHCカード/microSDXCカードをお使いの場合は、アダプターが必要になります。
	- ・ ご使用可能なSDメモリーカードは最大2GB、SDHCメモリーカードは最大32GB、microSDXCカードは最大128GB、SDXCメモリカードは最 大512GBまでとなります。
		- ・ SDIOカードには対応していません。
- <span id="page-90-22"></span>注23 :・ HDMI端子のあるすべてのディスプレイへの表示を保証するものではありません。
- ・ 市販のテレビとの連動機能はありません。
- <span id="page-90-23"></span>注24 ・ すべてのUSB対応周辺機器の動作を保証するものではありません。
	- ・ 長いUSBケーブルを使用してUSBデバイスを接続した場合、USBデバイスが正常に動作しないことがあります。この場合は、USB準拠の短 いケーブルをお試しください。
- <span id="page-91-0"></span>注25 : 外部から電源が供給されないUSB対応周辺機器を接続するときの消費電流の最大容量は次のとおりです。
	- 詳しくは、USB対応周辺機器のマニュアルをご覧ください。
	- ・ Thunderbolt™ 4は、1ポートにつき5V/3.0A
	- ・ USB 3.2(Gen1) Type-Aは、1ポートにつき900mA
	- ただし、電源オフUSB充電機能対応のUSBコネクタは、1ポートにつき1.5A
- <span id="page-91-1"></span>注26 :・接続したUSB対応機器の転送速度(理論値)は次のとおりです。<br>- Thunderbolt™ 4対応機器:最大40Gbps
	-
	- USB 3.2 (Gen2) 対応機器:最大10Gbps
	- USB 3.2 (Gen1) 対応機器: 最大5Gbps
	- USB 2.0対応機器:最大480Mbps
	- ・ USB Power Deliveryに対応しています。
	- ・ 映像出力に対応しています。
- <span id="page-91-2"></span>注27 : • USB Power Delivery 対応機器へ給電 (最大5V/3.0A) できます。
	- ・ USB Power Delivery対応で60W(20V/3A)以上を供給可能な機器であれば、ワークステーション本体に充電できます。 ワークステーションを使用しながら充電する場合は、USB Power Delivery対応で60W (20V/3A)以上を供給可能な機器が必要となります。 また、次のような場合は、ワークステーションを充電していてもワークステーションのバッテリーが減ることがあります。 - ワークステーションが動作している(高負荷処理を行っているなど)
		- 接続機器への給電電力が大きい(消費電力の大きな機器を複数接続しているなど)
	- ・ すべての対応機器の動作を保証するものではありません。
- <span id="page-91-3"></span>注28 :・ すべてのDisplayPortの動作を保証するものではありません。
- <span id="page-91-4"></span>注29: ご購入時はヘッドホンまたはヘッドセットに設定されています。
- 設定の変更は「2.5.4 オーディオ端子の機能を切り替える」(→P.31) をご覧ください。
- <span id="page-91-5"></span>注30 : 矩形波が出力される機器(UPS(無停電電源装置)や車載用DC/AC電源など)に接続されると故障する場合があります。
- <span id="page-91-6"></span>注31 : バッテリ駆動時間は、ご利用状況やカスタムメイド構成によっては記載時間と異なる場合があります。
- <span id="page-91-8"></span><span id="page-91-7"></span>注32 : BIOSセットアップの「詳細」メニュー→「各種設定」→「ハードウェア省電力機能」を「使用する」に設定した場合のバッテリ駆動時間です。 注33 : [一般社団法人電子情報技術産業協会の「JEITAバッテリ動作時間測定法\(Ver.2.0\)」\(](http://home.jeita.or.jp/cgi-bin/page/detail.cgi?n=84&ca=14)[https://home.jeita.or.jp/pc\\_tablet/guideline/battery.html\)](https://home.jeita.or.jp/pc_tablet/guideline/battery.html) に基づいて測定。
- <span id="page-91-9"></span>注34 :・ 電源オフ時および省電力状態時。装置の動作状況により充電時間が長くなることがあります。
	- ・ バッテリーユーティリティで「80%充電モード」に設定した場合の充電時間は異なります。
- <span id="page-91-10"></span>注35 :・ 当社測定基準によります(標準搭載メモリ、標準フラッシュメモリディスク容量、LCD輝度最小)。 ・ 電源オフ時の消費電力は、約0.4W以下(満充電時)です。 電源オフ時の消費電力を0にするには、電源ケーブルをコンセントから抜いてください。
	-
- <span id="page-91-11"></span>注36 :「国際エネルギースタープログラム」は、長時間電源を入れた状態になりがちなオフィス機器の消費電力を削減するための制度です。
- <span id="page-91-12"></span>注37 : 当社は、国際エネルギースタープログラムの参加事業者として本製品が国際エネルギースタープログラムの対象製品に関する基準 を満たしていると判断します。

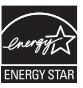

- <span id="page-91-13"></span>注38 : 日本語 64ビット版。
- <span id="page-91-14"></span>注39 : いずれかのOSがプレインストールされています。
- <span id="page-91-15"></span>注40 : Windows 10, May 2021 Update。
- <span id="page-91-16"></span>注41 :・ 富士通は、本製品で「サポートOS」を動作させるために必要なBIOSおよびドライバーを提供しますが、すべての機能を保証するものでは ありません。
	- ・ サポートOSに関する最新の情報については、富士通製品情報ページ内にある「OS関連情報」[\(https://www.fmworld.net/biz/fmv/support/](https://www.fmworld.net/biz/fmv/support/os/) [os/\)](https://www.fmworld.net/biz/fmv/support/os/)をご覧ください。
	- ・ Windowsを新規にインストールする場合は、『製品ガイド(共通編)』の「付録2 Windowsの新規インストールについて」をご覧ください。 また、Windowsの新規インストールは、プレインストールOSよりも前のバージョンは使用しないでください。
- <span id="page-91-17"></span>注42 : サポートOS以外(ボリュームライセンスなど)をインストールした場合は、Secured-core PCの機能は使用できません。

# <span id="page-92-0"></span>**5.1.2 グラフィックスアクセラレータ**

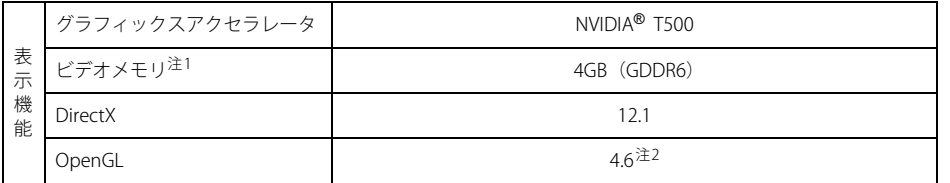

<span id="page-92-1"></span>注1 : 専用ビデオメモリの他、メインメモリの一部をビデオメモリとして使用します。 その容量はメインメモリの容量により変動します。

<span id="page-92-2"></span>注2 : サポートするOpenGLのバージョンは、お使いのディスプレイドライバーによって異なる場合があります。

# <span id="page-93-0"></span>5.2 CPU

### 本ワークステーションに搭載されているCPUで使用できる主な機能は、次のとおりです。

### <span id="page-93-1"></span>**■ インテル**®**ターボ ・ ブースト ・ テクノロジー 2.0**

インテル®ターボ・ブースト・テクノロジー 2.0は、従来のマルチコアの使用状況にあわせてCPU が処理能力を自動的に向上させる機能に加え、高負荷時にパフォーマンスを引き上げるように最 適化された機能です。

### $\heartsuit$  POINT

▶ OSおよびアプリの動作状況や設置環境などにより処理能力量は変わります。 性能向上量は保証 できません。

### **■ インテル**® **ハイパースレッディング ・ テクノロジー**

インテル® ハイパースレッディング・テクノロジーは、OS上で物理的な1つのCPUコアを仮想的 に2つのCPUのように見せることにより、1つのCPUコア内でプログラムの処理を同時に実行し、 CPUの処理性能を向上させる機能です。複数のアプリを同時に使っている場合でも、処理をスムー ズに行うことが可能です。

この機能はご購入時には有効に設定されています。設定はBIOS セットアップで変更できます。 『BIOSセットアップメニュー 一覧』の「詳細」メニューをご覧ください。

### $\overline{P}$  POINT  $\overline{P}$

▶ OSおよびアプリの動作状況や設置環境などにより処理能力量は変わります。 性能向上量は保証 できません。

## **■ インテル**® **バーチャライゼーション ・ テクノロジー**

インテル® バーチャライゼーション・テクノロジーは、本機能をサポートするVMM(仮想マシン モニター)をインストールすることによって、仮想マシンの性能と安全性を向上させるための機 能です。

この機能はご購入時には有効に設定されています。設定はBIOSセットアップで変更できます。 『BIOSセットアップメニュー 一覧』の「詳細」メニューをご覧ください。

# <span id="page-94-0"></span>5.3 ディスプレイ

# **5.3.1 シングル表示/拡張デスクトップ表示の解像度**

ワークステーション本体の液晶ディスプレイまたは外部ディスプレイでの「シングル表示」、複数 のディスプレイを使った「拡張デスクトップ表示」にしたときに、本製品が出力可能な解像度です。 「拡張デスクトップ表示」にする場合は各ディスプレイごとに解像度を設定できます。

### $P$  POINT

- ▶ お使いのディスプレイのマニュアルをご覧になり、表示可能な解像度を確認してください。 発色数は「32ビット」(約1677万色)です。
- ▶ お使いのOSやディスプレイにより、表に記載のない解像度も選択可能な場合があります。

### **■ ワークステーション本体の液晶ディスプレイ**

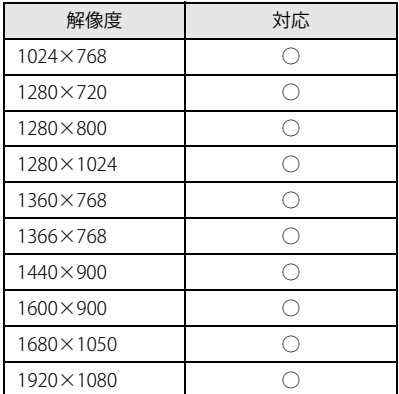

# **■ 外部ディスプレイ※**

※ HDMI接続/USB Type-C接続

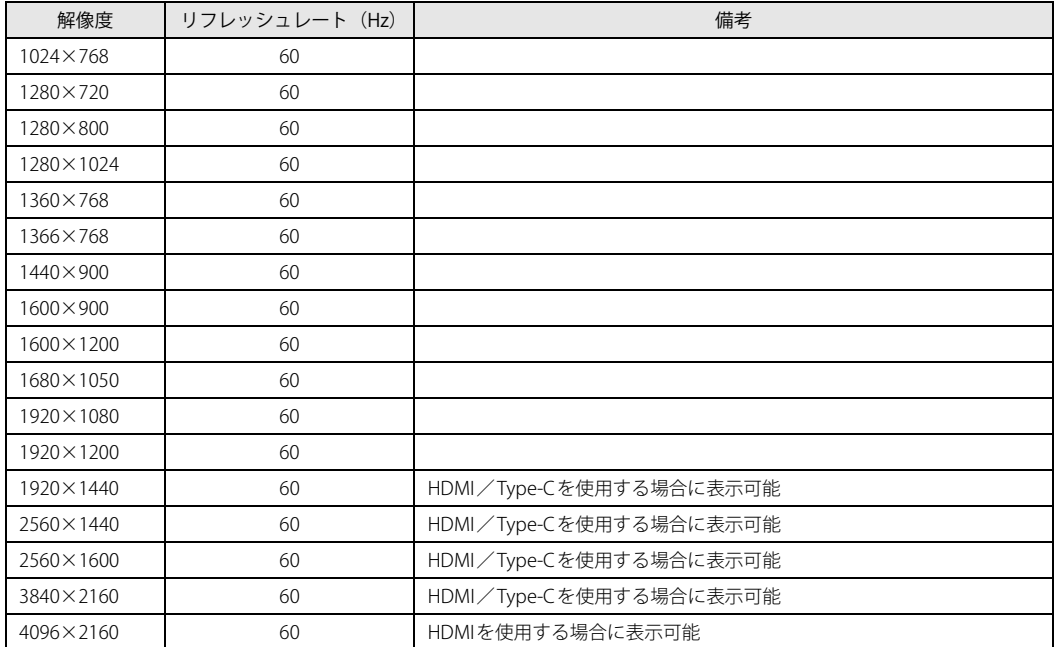

【表内の表記について】 HDMI : HDMI出力端子 Type-C : USB Type-Cコネクタ

# **5.3.2 クローン表示の解像度**

「クローン表示」にする場合に設定可能な解像度は、お使いの外部ディスプレイが対応している 解像度により異なります。

ワークステーション本体の液晶ディスプレイと外部ディスプレイが対応しているそれぞれの最大 解像度のうち、小さい方の解像度が「クローン表示」で設定できる最大解像度になります。

### $\rho$  point

- ▶ お使いのディスプレイのマニュアルをご覧になり、表示可能な解像度を確認してください。 発色数は「32ビット」(約1677万色)です。
- ▶ お使いのOSやディスプレイにより、表に記載のない解像度も選択可能な場合があります。

## **■ ワークステーション本体の液晶ディスプレイ+外部ディスプレイ※**

※ HDMI接続/USB Type-C接続

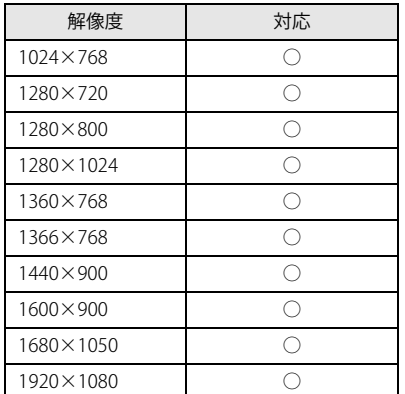

# <span id="page-97-0"></span>5.4 無線LAN

### 本ワークステーションに搭載されている無線LANの仕様は次のとおりです。

## **■ Intel(R) Wi-Fi 6 AX201 160MHz**

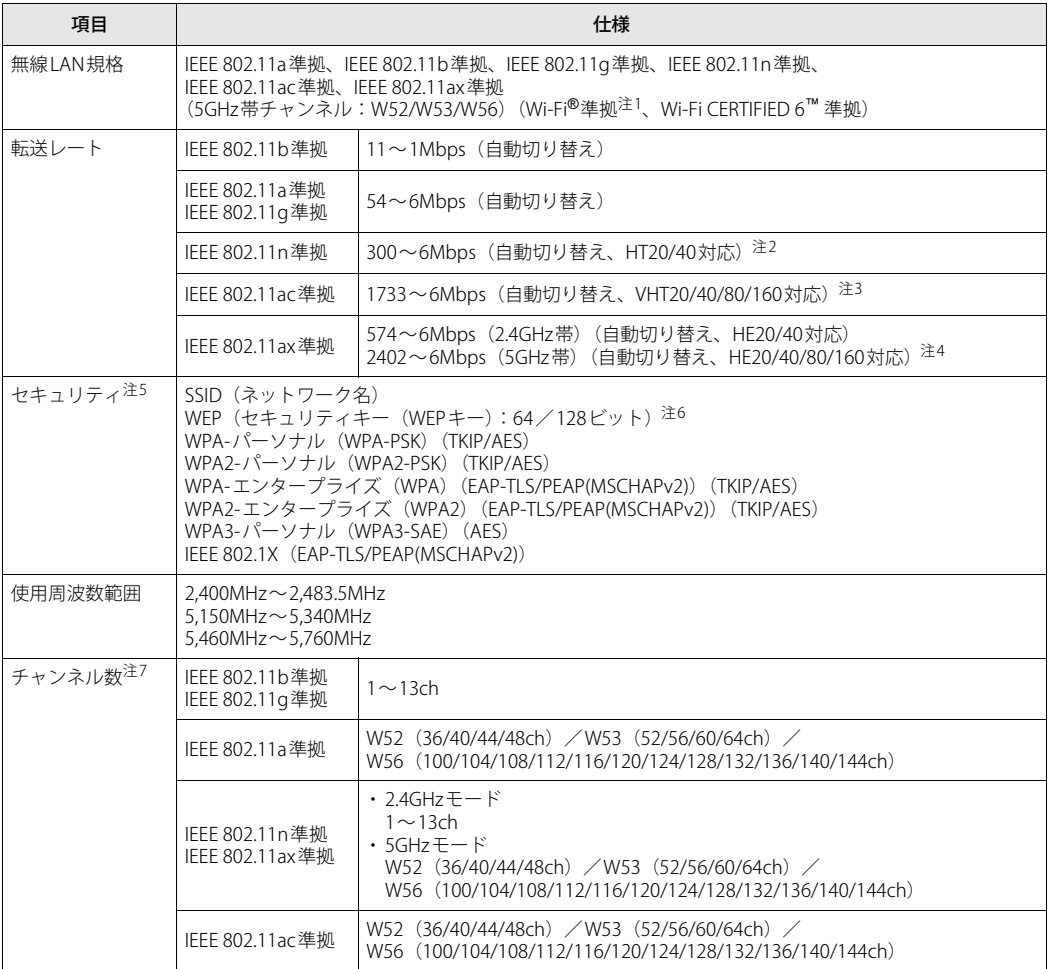

- <span id="page-98-0"></span>注1 : Wi-Fi®準拠とは、無線LANの相互接続性を保証する団体「Wi-Fi Alliance®」の相互接続性テストに合格していることを 示します。
- <span id="page-98-1"></span>注2 :・ IEEE 802.11nではHT20/40に対応しています。HT40を利用するには、無線LANアクセスポイントもHT40に対応し ている必要があります。
	- ・ IEEE 802.11nを使用する際の無線LAN アクセスポイントの設定で、HT40の機能を有効にする場合には、周囲の電波 状況を確認して他の無線局に電波干渉を与えないことを事前に確認してください。万一、他の無線局において電波干 渉が発生した場合には、ただちにHT40の機能を無効にしてください。
- <span id="page-98-2"></span>注3 :・ IEEE 802.11acではVHT20/40/80/160に対応しています。VHT80/160を利用するには、無線LANアクセスポイントも VHT80/160に対応している必要があります。
	- ・ IEEE 802.11acを使用するときの無線LAN アクセスポイントの設定で、VHT40/80/160 の機能を有効にする場合には、 周囲の電波状況を確認して他の無線局に電波干渉を与えないことを事前に確認してください。万一、他の無線局にお いて電波干渉が発生した場合には、ただちにVHT40/80/160の機能を無効にしてください。
- <span id="page-98-3"></span>注4 :・ IEEE 802.11axではHE20/40/80/160に対応しています。HE160を利用するには、無線LANアクセスポイントも HE160に対応している必要があります。
	- ・ IEEE 802.11axを使用するときの無線LANアクセスポイントの設定で、HE40/80/160の機能を有効にする場合には、周 囲の電波状況を確認して他の無線局に電波干渉を与えないことを事前に確認してください。万一、他の無線局におい て電波干渉が発生した場合には、ただちにHE40/80/160の機能を無効にしてください。
- <span id="page-98-4"></span>注5 : IEEE 802.11n、IEEE 802.11ac、IEEE 802.11axで接続するためには、パスフレーズ (PSK) をAESに設定する必要があり ます。
- <span id="page-98-5"></span>注6 : WEPによる暗号化は上記ビット数で行いますが、ユーザーが設定可能なビット数は固定長24ビットを引いた40ビット /104ビットです。
- <span id="page-98-6"></span>注7 : このワークステーションに搭載されている無線LANのIEEE 802.11bでは、無線チャンネルとしてチャンネル1~13を使 用しています。無線LANアクセスポイントのチャンネルを、1~13の間で設定してください。設定方法については、無 線LANアクセスポイントのマニュアルをご覧ください。

### **□ 5GHz帯のチャンネルについて**

IEEE 802.11a/b/g/n/ac/ax準拠の無線LANを搭載した機種では、5GHzの周波数帯において、次 のチャンネルを使用できます。

- W52:36(5,180MHz)/40(5,200MHz)/44(5,220MHz)/48(5,240MHz)
- W53:52(5,260MHz)/56(5,280MHz)/60(5,300MHz)/64(5,320MHz)
- W56:100(5,500MHz)/104(5,520MHz)/108(5,540MHz)/112(5,560MHz)/
	- 116(5,580MHz)/120(5,600MHz)/124(5,620MHz)/128(5,640MHz)/
		- 132(5,660MHz)/136(5,680MHz)/140(5,700MHz)/144(5,720MHz)

5GHz帯を使用する場合は、上記チャンネルを利用できる無線LAN製品とのみ通信が可能です。

### **CELSIUS** H5511

製品ガイド(機種別編) B6FK-7061-01 Z0-03

発行日 2022年1月 発行責任 富士通株式会社

〒105-7123 東京都港区東新橋1-5-2 汐留シティセンター

●このマニュアルの内容は、改善のため事前連絡なしに変更することがあります。 ●このマニュアルに記載されたデータの使用に起因する第三者の特許権および その他の権利の侵害については、当社はその責を負いません。 ●無断転載を禁じます。